# **My Cloud™** Podręcznik użytkownika

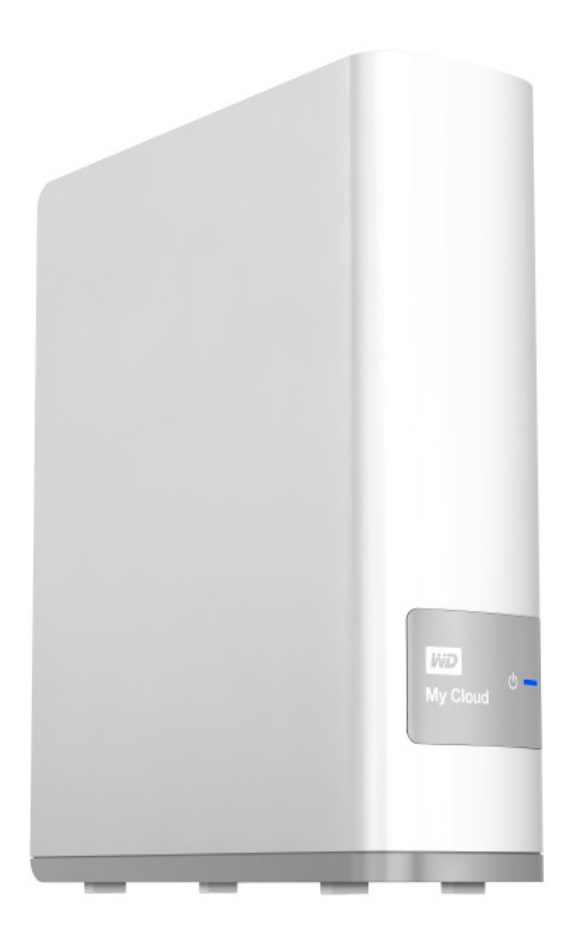

**Do użytku z urządzeniami My Cloud z oprogramowaniem sprzętowym 02.xx.xx**

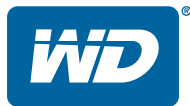

# <span id="page-1-0"></span>**Serwis i pomoc techniczna firmy WD**®

W razie wystąpienia problemów prosimy o skontaktowanie się z nami, abyśmy mogli podjąć próbę rozwiązania problemów, zanim Państwo zwrócą produkt. Odpowiedź na większość pytań dotyczących pomocy technicznej można uzyskać w naszej bazie wiedzy albo za pośrednictwem poczty e-mail na stronie *[http://support.wd.com](http://support.wdc.com)*. Jeśli te zasoby nie zawierają poszukiwanej odpowiedzi, prosimy skontaktować się z firmą WD telefonicznie, wybierając odpowiedni numer telefonu poniżej.

Zakupiony produkt jest objęty 30-dniową bezpłatną pomocą techniczną w okresie gwarancyjnym. Okres 30 dni rozpoczyna się w dniu nawiązania pierwszego kontaktu telefonicznego z pomocą techniczną firmy WD. Pomoc techniczna za pośrednictwem poczty email jest bezpłatna przez cały okres obowiązywania gwarancji, a nasza obszerna baza wiedzy jest dostępna przez całą dobę 24/7. Aby otrzymywać informacje o nowych funkcjach i usługach, należy pamiętać o zarejestrowaniu produktu w naszej witrynie internetowej pod adresem *[http://register.wd.com](http://register.wdc.com)*.

#### Dostęp do pomocy technicznej w Internecie

Nasza strona pomocy technicznej pod adresem *[http://support.wd.com](http://support.wdc.com)* zawiera następujące działy tematyczne:

- **Pobieranie**—sterowniki, oprogramowanie i aktualizacje produktów firmy WD
- **Rejestracja** zarejestrowanie produktu firmy WD pozwala otrzymywać informacje o najnowszych aktualizacjach i specjalnych ofertach.
- **Usługi gwarancyjne i wymiana produktu** informacie na temat gwarancji, programu wymiany produktu (RMA), statusu zgłoszeń RMA oraz informacje o odzyskiwaniu danych
- **Baza wiedzy** materiały w bazie wiedzy można przeszukiwać według słów kluczowych, wyrażeń lub numerów artykułów
- **Instalacja** pomoc dotycząca instalowania produktów firmy WD i oprogramowania
- **Społeczność WD** kontakt i wymiana informacji z innymi użytkownikami produktów WD.
- **Centrum informacyjne online** dostępne tu informacje pozwolą w pełni wykorzystać możliwości osobistego magazynu danych (*<http://mycloud.com/learn>*)

#### Kontakt z pomocą techniczną firmy WD

Przed skontaktowaniem się z firmą WD w sprawie pomocy należy przygotować numer seryjny produktu firmy WD, informacje o zainstalowanym sprzęcie oraz numery wersji oprogramowania systemowego.

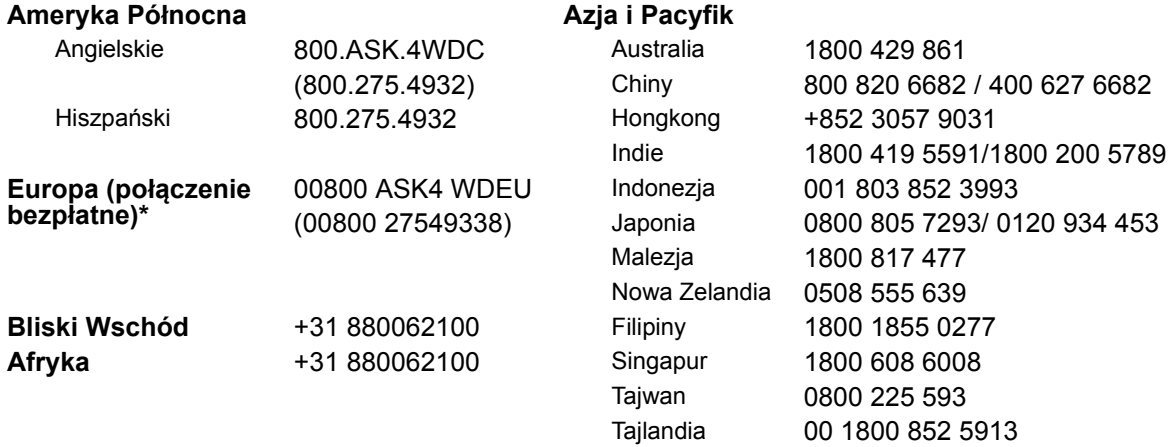

\* Aby uzyskać numery telefoniczne działów wsparcia firmy WD w innych krajach, odwiedź witrynę *<http://support.wdc.com/contact/contact.asp?lang=en>*

# <span id="page-1-1"></span>**Rejestrowanie produktu firmy WD**

Zarejestrowanie produktu firmy WD pozwala otrzymywać informacje o najnowszych aktualizacjach i specjalnych ofertach. Urządzenie My Cloud można łatwo zarejestrować na stronie internetowej *<http://register.wd.com>* lub za pomocą instalatora dostarczanego z urządzeniem, dostępnego także na stronie internetowej Centrum informacyjnego.

# **Spis treści**

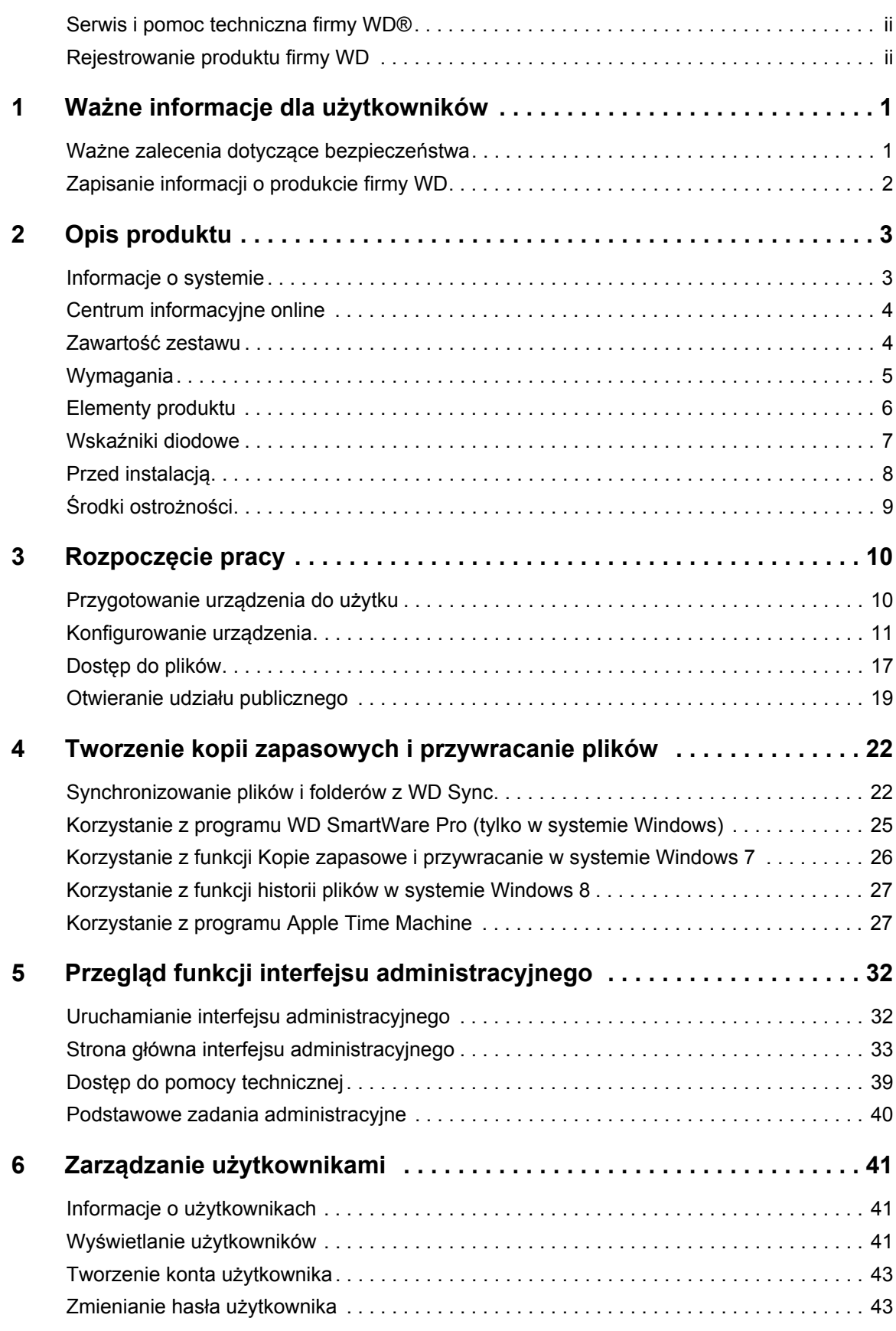

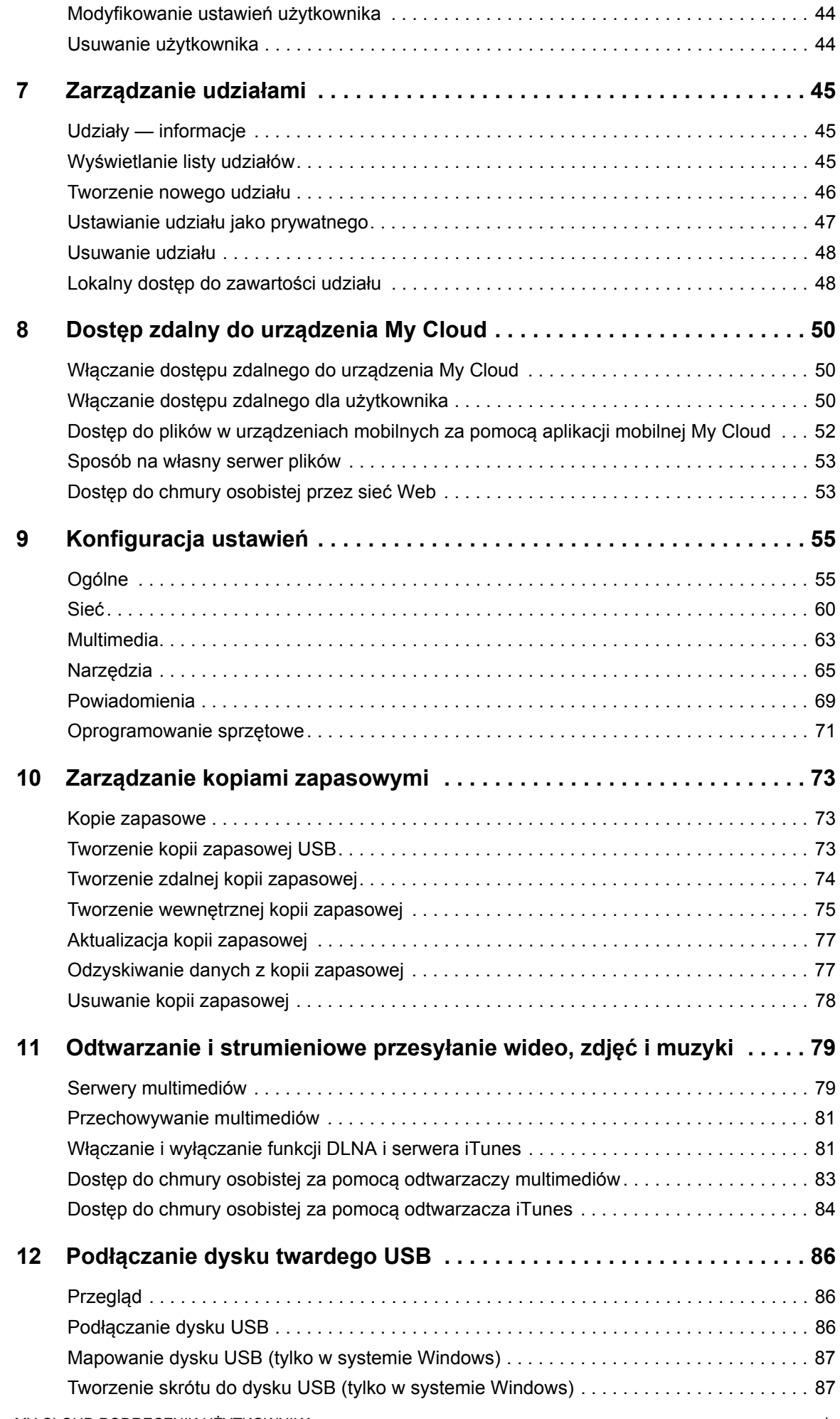

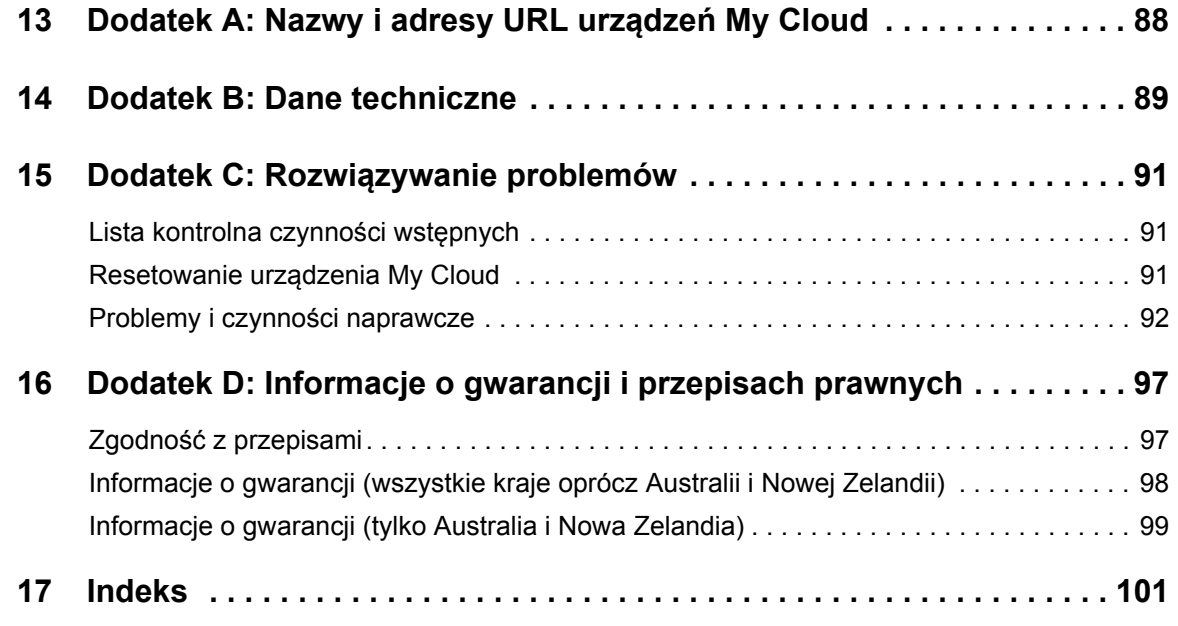

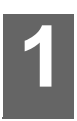

# <span id="page-5-0"></span>**Ważne informacje dla użytkowników**

Waż[ne zalecenia dotycz](#page-5-1)ące bezpieczeństwa [Zapisanie informacji o produkcie firmy WD](#page-6-0)

## <span id="page-5-1"></span>**Ważne zalecenia dotyczące bezpieczeństwa**

Urządzenie zostało zaprojektowane i wykonane tak, aby zapewnić bezpieczeństwo użytkownika. Nieprawidłowa eksploatacja może narazić użytkownika na porażenie prądem elektrycznym lub spowodować zagrożenie pożarowe. Produkt ma zabezpieczenia, które chronią użytkownika pod warunkiem przestrzegania poniższych zaleceń dotyczących instalowania, eksploatacji i naprawy.

- Należy stosować się do wszystkich ostrzeżeń i instrukcji umieszczonych na urządzeniu.
- Przed rozpoczęciem czyszczenia należy odłączyć urządzenie od gniazdka elektrycznego. Nie należy stosować środków czyszczących w płynie lub w aerozolu. Urządzenie należy czyścić wilgotną szmatką.
- Nie należy używać tego urządzenia w pobliżu jakichkolwiek płynów.
- Nie należy umieszczać urządzenia na niestabilnej powierzchni. Upuszczenie urządzenia może spowodować poważne uszkodzenie.
- Nie wolno upuszczać urządzenia.
- Nie należy blokować szczelin i otworów w górnej i dolnej ściance urządzenia. Aby zapewnić prawidłową wentylację oraz niezawodne działanie urządzenia i chronić je przed przegrzaniem, nie należy blokować ani przesłaniać tych otworów. Ustawienie urządzenia w pozycji pionowej ułatwia jego chłodzenie.
- Urządzenie należy użytkować, korzystając z zasilania wskazanego na etykiecie. W razie braku pewności co do dostępnego typu zasilania należy skonsultować się z dostawcą lub lokalnym zakładem energetycznym.
- Nie należy przyciskać przewodu zasilającego. Nie należy ustawiać urządzenia w miejscu, gdzie przechodzące osoby stąpałyby po przewodzie.
- Jeśli z urządzeniem jest używany przedłużacz, należy zadbać, aby całkowite znamionowe natężenie prądu elektrycznego wyposażenia przyłączonego do przedłużacza nie przekraczało znamionowego natężenia prądu dla przedłużacza. Ponadto całkowity prąd znamionowy wszystkich urządzeń przyłączonych do gniazdka elektrycznego nie może przekraczać znamionowego natężenia prądu dla bezpiecznika.
- Nie wolno wkładać żadnych przedmiotów do urządzenia przez szczeliny w podstawie montażowej, ponieważ mogą dotknąć elementów pod napięciem lub spowodować zwarcie. Skutkiem tego mógłby być pożar lub porażenie prądem elektrycznym.
- W następujących sytuacjach należy odłączyć urządzenie od gniazdka elektrycznego i zlecić wykonanie naprawy przez wykwalifikowany personel serwisu:
	- Kiedy doszło do uszkodzenia lub wystrzępienia przewodu zasilającego lub wtyczki.
	- Jeśli na urządzenie został rozlany płyn.
	- Jeśli urządzenie zostało narażone na działanie deszczu lub wody.
	- Jeśli urządzenie nie działa prawidłowo, należy stosować się do zaleceń instrukcji obsługi. Należy korzystać tylko z elementów regulacyjnych wskazanych w instrukcji obsługi, ponieważ skutkiem niewłaściwej regulacji/ustawienia może być uszkodzenie i konieczność wykonania kosztownej naprawy przez wykwalifikowanego technika w celu przywrócenia normalnego stanu urządzenia.
	- Jeśli urządzenie zostało upuszczone lub doszło do uszkodzenia podstawy montażowej.
	- Jeśli urządzenie wykazuje wyraźne objawy zmiany wydajności, należy skontaktować się z pomocą techniczną firmy WD na stronie internetowej *[http://support.wd.com](http://support.wdc.com/)*.

# <span id="page-6-0"></span>**Zapisanie informacji o produkcie firmy WD**

Należy zanotować następujące informacje o produkcie WD, niezbędne do skonfigurowania urządzenia i uzyskania pomocy technicznej. Informacje o produkcie WD znajdują się na spodzie urządzenia.

- **Numer seryjny**
- **Numer modelu**
- Data zakupu
- **System i oprogramowanie**

# **2**

# <span id="page-7-0"></span>**Opis produktu**

[Informacje o systemie](#page-7-1) **[Cechy](#page-7-2)** [Centrum informacyjne online](#page-8-0) Zawartość [zestawu](#page-8-1) **[Wymagania](#page-9-0)** [Elementy produktu](#page-10-0) Wskaź[niki diodowe](#page-11-0) [Przed instalacj](#page-12-0)ą Ś[rodki ostro](#page-13-0)żności

# <span id="page-7-1"></span>**Informacje o systemie**

Magazyn danych z chmurą osobistą My Cloud to system o wysokiej wydajności, zapewniający bezpieczny bezprzewodowy dostęp do multimediów i dokumentów z każdego komputera, tabletu i smartfonu podłączonego do routera bezprzewodowego.

Podłącz ten zaawansowany system do routera bezprzewodowego, aby utworzyć centralny magazyn danych dostępny w sieci domowej i przez Internet. Udostępniaj pliki użytkownikom komputerów Mac i PC, odtwarzaj multimedia strumieniowo w urządzeniach zgodnych ze standardem DLNA i korzystaj ze swoich plików w podróży za pomocą aplikacji My Cloud i serwisu internetowego MyCloud.com.

Niniejszy podręcznik użytkownika zawiera instrukcje opisujące krok po kroku proces instalacji oraz inne ważne informacje dotyczące omawianego produktu firmy WD. Najnowsze informacje o tym produkcie można znaleźć na naszej stronie internetowej pod adresem *http://www.wd.com/.*

# <span id="page-7-2"></span>**Cechy**

Nareszcie osobista chmura. Zapisuj wszystko w swoim magazynie danych i miej dostęp do swoich danych z każdego miejsca.

**Centralny magazyn na rodzinne multimedia** — przechowuj i organizuj zdjęcia rodzinne, filmy, muzykę i ważne dokumenty w jednym, bezpiecznym miejscu w sieci domowej.

**Dostęp z każdego miejsca na świecie** — korzystaj z chmury osobistej, gdziekolwiek jesteś, za pomocą PC, Mac, tabletu lub smartfonu. Dzięki aplikacjom WD zawsze masz dostęp do swojej chmury.

**Automatyczne kopie zapasowe wszystkich komputerów** – zapisuj na dysku WD My Cloud kopie zapasowe wszystkich plików, które przechowujesz na komputerach PC lub Mac. W pełni automatyczne kopie zapasowe plików bezpiecznie przechowywane w sieci dają bezcenne poczucie bezpieczeństwa. Użytkownikom komputerów PC oferujemy także program WD SmartWare™ Pro umożliwiający tworzenie kopii zapasowych plików w wielu lokalizacjach w sieci. Użytkownicy komputerów Mac mogą tworzyć kopie zapasowe danych przy użyciu wszystkich funkcji programu Apple Time Machine.

**Bezpośrednie przesyłanie z urządzeń mobilnych** — kończy się miejsce w urządzeniu mobilnym? Aby oszczędzić miejsce na tablecie lub w smartfonie, prześlij zdjęcia, filmy i pliki do swojej chmury osobistej.

**Połączenie z kontem Dropbox™ i innymi serwisami** — łatwa wymiana plików między chmurą osobistą a kontem Dropbox i innymi serwisami internetowymi.

**Port rozszerzeń USB** — port rozszerzeń USB 3.0 umożliwia zwiększenie pojemności magazynu danych. Wystarczy podłączyć do urządzenia zewnętrzny dysk twardy USB 3.0 lub USB 2.0, aby uzyskać więcej miejsca na zdjęcia, filmy, muzykę i dokumenty.

**Szybkie przesyłanie plików i wydajna transmisja strumieniowa** — łącze Gigabit Ethernet i dwurdzeniowy procesor zapewniają wysoką wydajność strumieniowej transmisji multimediów i błyskawiczne transfery plików. Możesz odtwarzać wideo, wyświetlać zdjęcia i słuchać muzyki w urządzeniach zgodnych ze standardem DLNA, takich jak telewizory, odtwarzacze multimediów i konsole do gier, bez przerw i zacięć.

**Muzyka z serwera iTunes®** — urządzenie magazynujące My Cloud zawiera serwer iTunes, który pozwala scentralizować kolekcję muzyki i odtwarzać ją na dowolnym komputerze PC lub Mac z programem iTunes.

**Ochrona hasłem strzeże Twojej prywatności** — Twoje dane są zawsze pod Twoją kontrolą. Każdy użytkownik urządzenia może utworzyć hasło, aby chronić dane przed dostępem nieuprawnionych osób.

**Łatwa instalacja i odnajdowanie w sieci** — instalacja zajmie tylko kilka minut. Wygodny interfejs instalatora prowadzi użytkownika przez kolejne etapy przygotowywania urządzenia do pracy.

**Potrzebujesz pomocy przy instalacji?** — służymy pomocą. Odwiedź stronę internetową *<http://mycloud.com/setup>* albo skontaktuj się z działem pomocy technicznej firmy WD, a pomożemy Ci zainstalować urządzenie My Cloud i bezpłatne aplikacje WD dla komputerów i urządzeń mobilnych. Informacje kontaktowe znajdują się na stronie ii tego podręcznika, a także w Skróconej instrukcji instalacji.

**Dodatkowy mechanizm ochrony plików** — możesz automatycznie tworzyć dodatkową kopię zapasową całej zawartości urządzenia, tak zwany punkt przywracania, na innym dysku NAS, na komputerze z systemem Windows w sieci lokalnej lub na dowolnym dysku USB podłączonym do urządzenia My Cloud. Uzyskasz w ten sposób dodatkową ochronę i pewność, że Twoje pliki są bezpieczne.

#### <span id="page-8-0"></span>**Centrum informacyjne online**

Strona internetowa Learning Center firmy WD (zobacz *<http://mycloud.com/learn>*) zawiera najnowsze informacje, instrukcje i oprogramowanie, pozwalające w pełni wykorzystać możliwości osobistej chmury. Wyświetlany w przeglądarce przewodnik objaśnia m.in. procedury konfigurowania dostępu zdalnego, tworzenia kopii zapasowych danych i sprawdzania stanu dysku. Centrum informacyjne jest interaktywną witryną internetową, która pomaga w instalowaniu i użytkowaniu urządzenia My Cloud. Centrum informacyjne oferuje:

- **Informacje o posiadanym urządzeniu pamięci masowej z funkcją chmury.**
- Pobieranie najnowszego oprogramowania dla posiadanego produktu
- Przedstawione w interaktywnej formie, wyczerpujące informacje o funkcjach produktu
- Aktualizacje oprogramowania produktu
- Dostęp do zasobów informacyjnych w każdej chwili, bez odwoływania się do podręcznika czy korzystania z dysku CD

#### <span id="page-8-1"></span>**Zawartość zestawu**

- Urządzenie My Cloud
- **EXADEL Ethernet**
- Zasilacz
- Skrócona instrukcja instalacji

Więcej informacji na temat dodatkowych akcesoriów do tego produktu można znaleźć na następujących stronach internetowych:

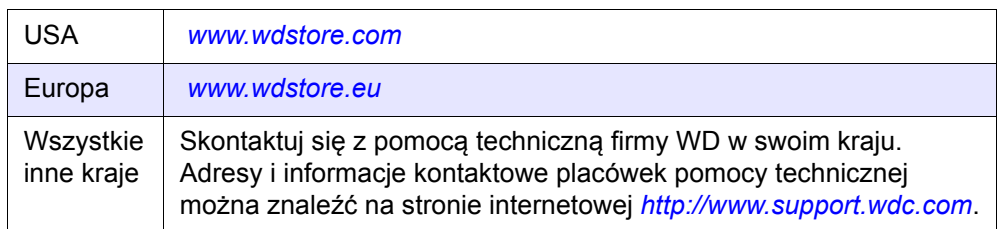

# <span id="page-9-0"></span>**Wymagania**

#### System operacyjny

- Windows 10
- Windows 8.1
- Windows 8
- Windows 7
- Windows Vista®

#### **Windows® Mac OS X<sup>®</sup>**

- **El Capitan (Mac OS 10.11)**
- Yosemite (Mac OS 10.10)
- Mavericks (Mac OS 10.9)
- Mountain Lion (Mac OS 10.8)
- Uion (Mac OS 10.7)
- **Uwaga:** Zgodność jest uzależniona od konfiguracji układowej komputera i używanego systemu operacyjnego.
- **Uwaga:** Najlepsze rezultaty w pracy z urządzeniem My Cloud można uzyskać, używając systemu operacyjnego Windows 7 lub wyższych wersji.

#### <span id="page-9-1"></span>Przeglądarki internetowe

- Internet Explorer w wersji 10.0 lub nowszej na obsługiwanych platformach Windows
- Safari w wersji 6.0 lub nowszej na obsługiwanych platformach Windows i Mac
- Firefox w wersji 29 lub nowszej na obsługiwanych platformach Windows i Mac
- Google Chrome w wersji 31 lub nowszej na obsługiwanych platformach Windows i Mac

#### Sieć lokalna

Router/przełącznik sieciowy (dla uzyskania pełnej wydajności zalecane jest łącze Gigabit)

#### Internet

Szerokopasmowe połączenie z Internetem wymagane do wstępnej konfiguracji i pobrania oprogramowania oraz do dostępu zdalnego i korzystania z aplikacji mobilnych.

<span id="page-10-0"></span>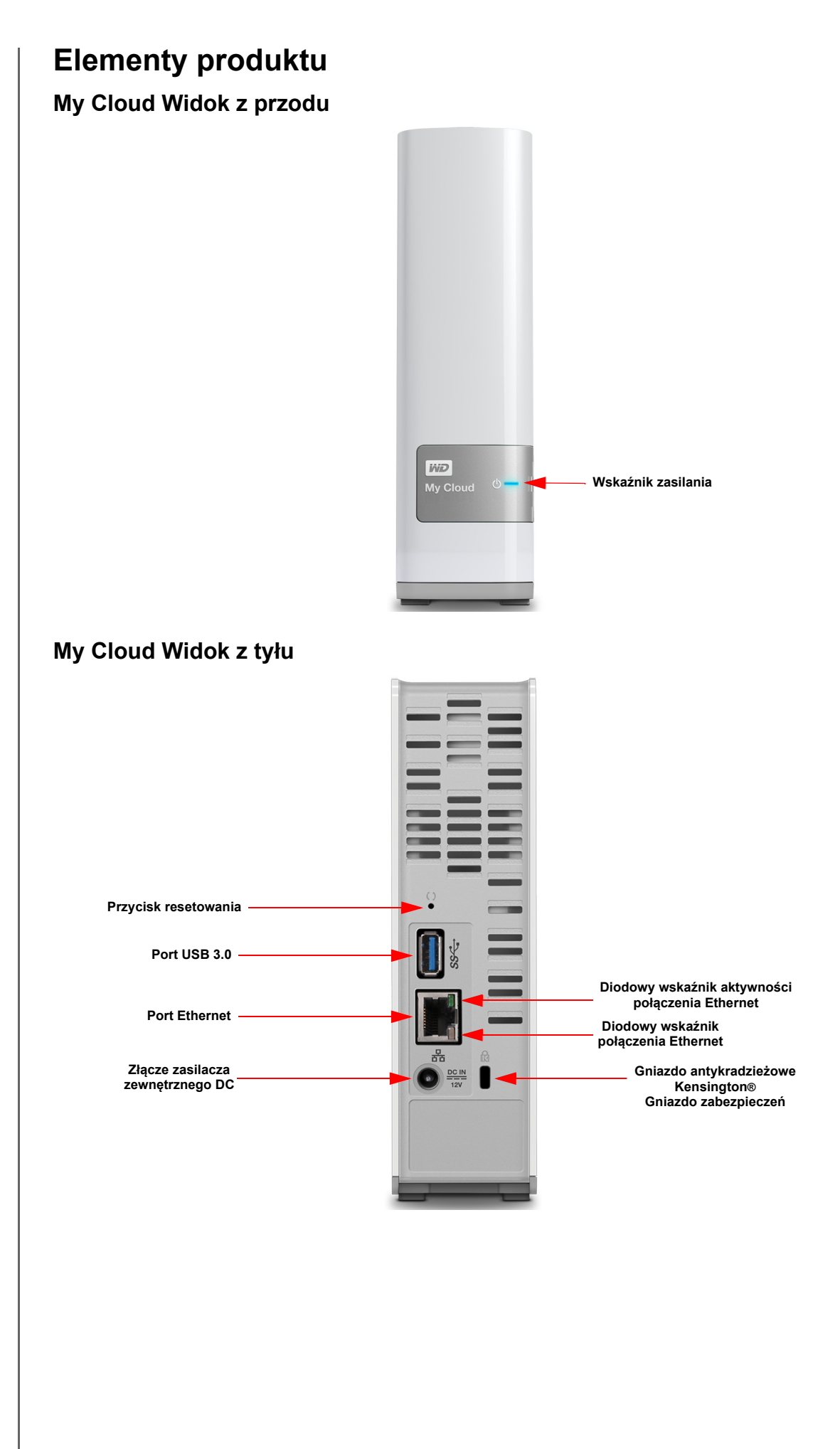

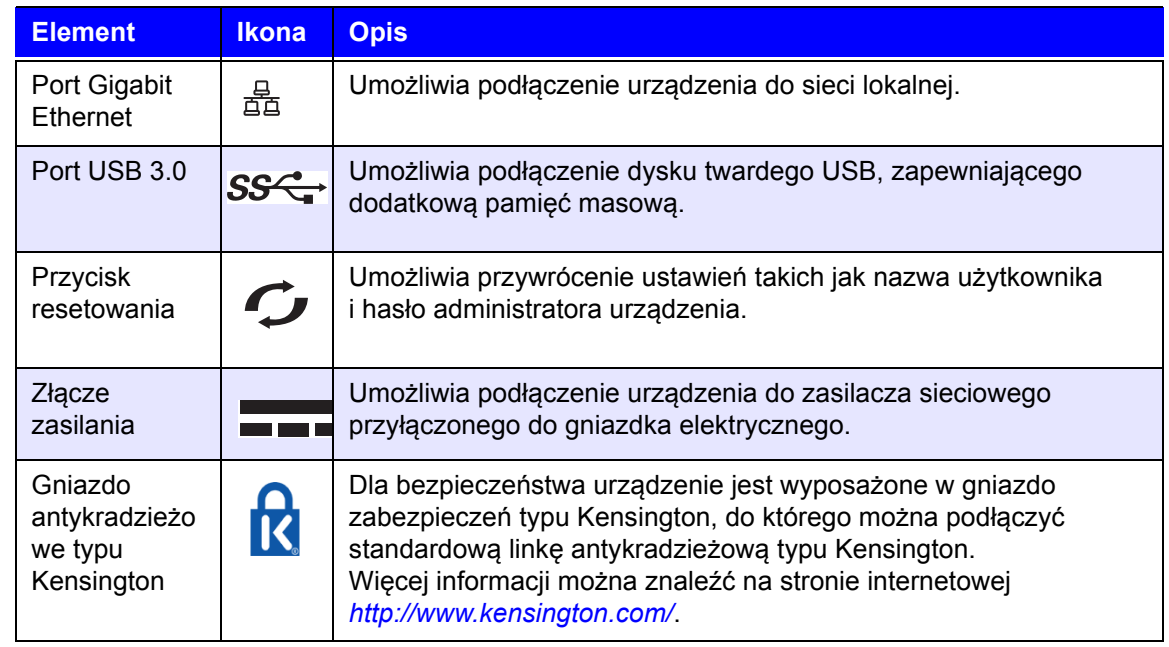

# <span id="page-11-0"></span>**Wskaźniki diodowe**

#### **Wskaźnik diodowy na panelu przednim**

Poniższa tabela przedstawia możliwe stany trójkolorowych (czerwonych, białych i niebieskich) wskaźników diodowych na panelu przednim.

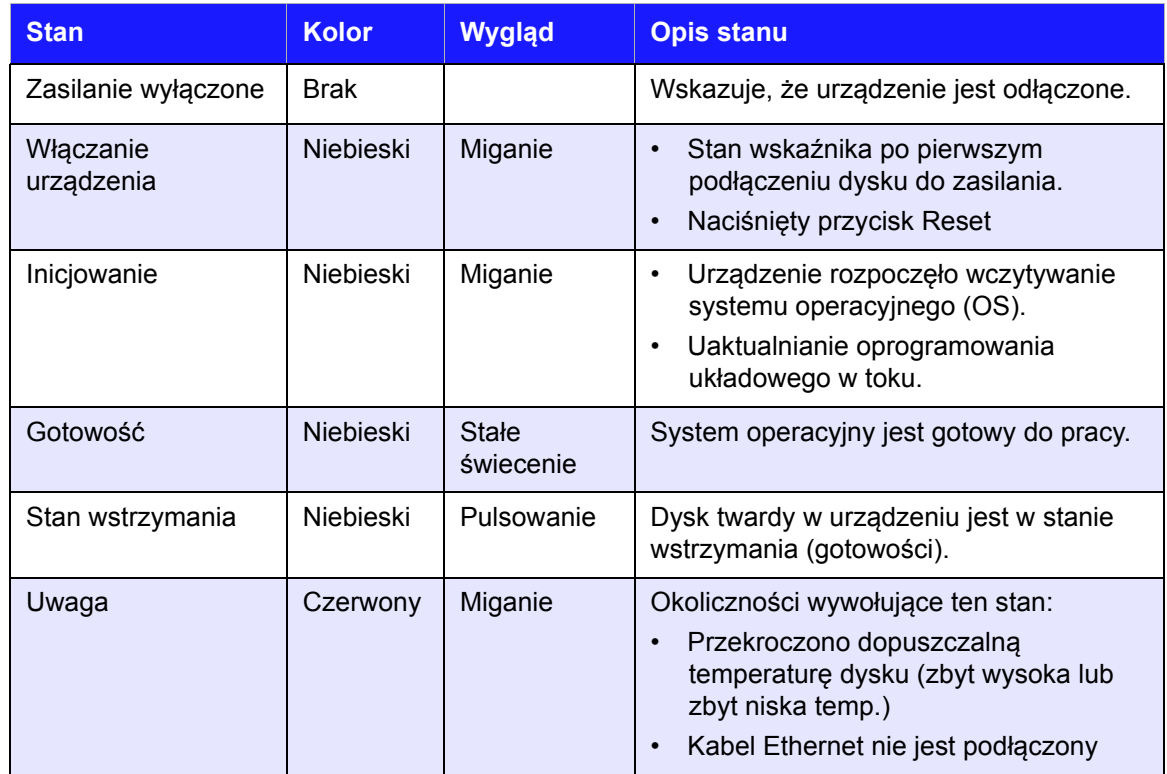

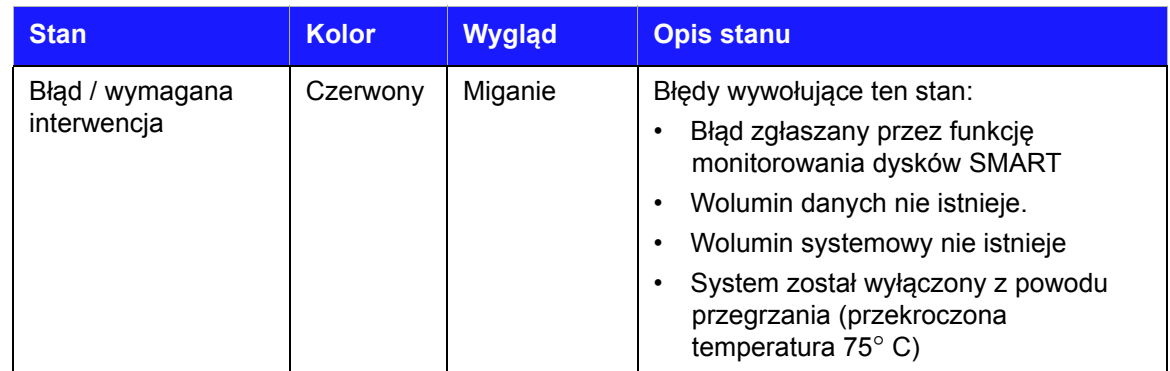

#### **Wskaźniki diodowe (sieć) na panelu tylnym**

Poniższa tabela przedstawia możliwe stany wskaźników diodowych połączenia sieciowego i aktywności.

**Uwaga:** Patrząc na port ze wskaźnikami diodowymi na dole, wskaźnik górny jest wskaźnikiem aktywności, a niżej znajduje się wskaźnik łącza sieciowego.

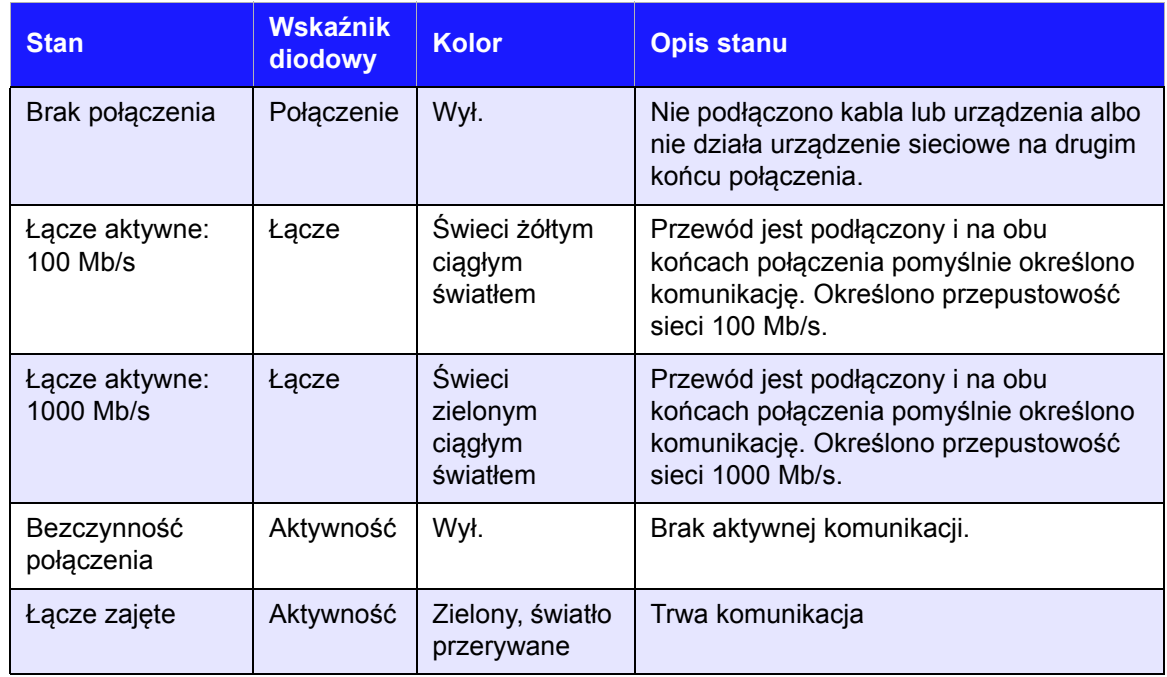

### <span id="page-12-0"></span>**Przed instalacją**

Przed zainstalowaniem urządzenia należy wybrać odpowiednie miejsce, które zapewni maksymalną wygodę jego użytkowania. Urządzenie należy umieścić w miejscu spełniającym następujące warunki:

- Znajduje się w pobliżu uziemionego gniazdka elektrycznego.
- **Jest czyste i wolne od kurzu.**
- Zapewnia stabilną powierzchnię, wolną od drgań.
- Zapewnia odpowiednią cyrkulację powietrza i w żaden sposób nie zasłania szczelin i otworów wentylacyjnych na górze i na dole urządzenia, a także znajduje się z dala od źródeł ciepła.
- Jest izolowane od wpływu pól magnetycznych pochodzących z takich urządzeń elektrycznych jak klimatyzatory, urządzenia radiowe, przekaźniki telewizyjne itp.

# <span id="page-13-0"></span>**Środki ostrożności**

Produkty firmy WD to precyzyjne urządzenia, wymagające ostrożnego obchodzenia się z nimi podczas rozpakowywania i instalacji. Nieostrożne obchodzenie się, wstrząsy lub wibracje mogą spowodować uszkodzenie urządzenia. Podczas rozpakowywania i instalacji zewnętrznego dysku twardego należy zachować następujące środki ostrożności:

- Nie upuszczaj urządzenia ani nim nie potrząsaj.
- Nie przemieszczaj urządzenia, kiedy jest włączone.
- Nie używaj dysku jako urządzenia przenośnego.

# **3**

# <span id="page-14-0"></span>**Rozpoczęcie pracy**

[Przygotowanie urz](#page-14-1)ądzenia do użytku [Konfigurowanie urz](#page-15-0)ądzenia [Wprowadzenie do interfejsu administracyjnego](#page-20-0) Dostę[p do plików](#page-21-0) [Otwieranie udzia](#page-23-0)łu publicznego

Instalowanie urządzenia My Cloud jest bardzo łatwe: wystarczy rozpakować urządzenie, podłączyć je i poczekać, aż dioda LED zasilania na przednim panelu urządzenia zaświeci ciągłym niebieskim światłem. Następnie należy skonfigurować urządzenie, korzystając z przeglądarki sieciowej: *[http://mycloud.com/setup.](http://mycloud.com/setup)*

# <span id="page-14-1"></span>**Przygotowanie urządzenia do użytku**

Aby przygotować i uruchomić urządzenie, należy wykonać poniższe czynności. Wykonaj czynności opisane niżej, aby przygotować urządzenie do użytku.

#### <span id="page-14-2"></span>Fizyczne podłączanie urządzenia

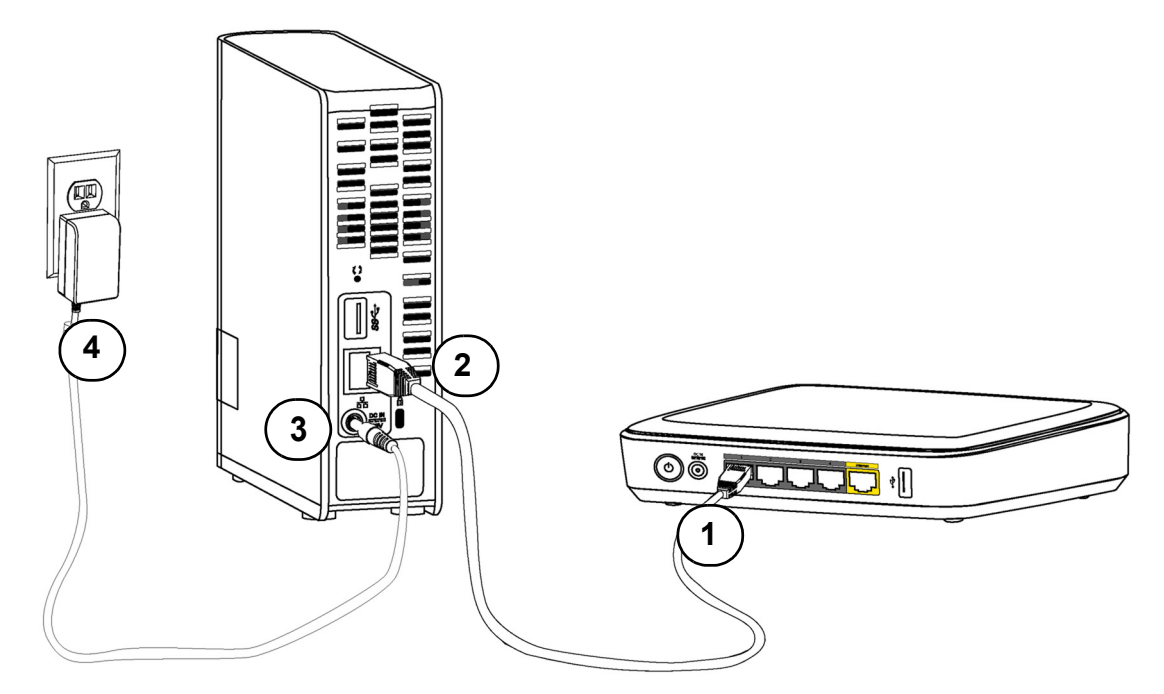

Aby podłączyć dysk My Cloud do małej sieci lokalnej w domu lub w biurze, należy wykonać następujące czynności.

**Ważne:** Dla uniknięcia przegrzania należy ustawić urządzenie pionowo, jak pokazano na ilustracji powyżej, oraz upewnić się, że nic nie blokuje szczelin i otworów wentylacyjnych na górze i na dole urządzenia. W przypadku przegrzania urządzenie wyłączy się bezpiecznie, ale wszystkie wykonywane w danej chwili procesy zostaną przerwane. Może to spowodować utratę danych.

**Ważne:** Dla uzyskania najwyższej możliwej wydajności producent zaleca użycie kabla Ethernet znajdującego się w zestawie.

- 1. Używając dostarczonego kabla Ethernet, podłącz jeden koniec kabla Ethernet bezpośrednio do portu routera lub przełącznika sieciowego.
- 2. Podłącz jedną końcówkę kabla Ethernet bezpośrednio do portu Ethernet na tylnym panelu urządzenia.
- 3. Podłącz końcówkę zasilacza do gniazda zasilania na tylnej ściance urządzenia.
- 4. Włóż wtyczkę zasilacza do gniazdka elektrycznego. Urządzenie włączy się automatycznie.

**Ważne:** Przed przystąpieniem do konfigurowania urządzenia My Cloud należy poczekać na zakończenie rozruchu. Ten proces trwa poniżej minuty. Zakończenie rozruchu jest sygnalizowane ciągłym niebieskim światłem diody LED zasilania.

5. Kiedy wskaźnik diodowy z przodu urządzenia zaświeci ciągłym niebieskim światłem, można przeprowadzić konfigurowanie urządzenia.

#### <span id="page-15-0"></span>**Konfigurowanie urządzenia**

Aby skonfigurować urządzenie My Cloud, przejdź do sekcji Rozpoczę[cie pracy](#page-15-1).

Jeśli nie wybrano konfiguracji urządzenia, wówczas dostępne są następujące opcje:

- Konfigurowanie urządzenia My Cloud za pomocą interfejsu administracyjnego (patrz rozdział *"Przeglą[d funkcji interfejsu administracyjnego" na str. 32](#page-36-2)*).
- Tworzenie kopii zapasowych plików przy użyciu funkcji Historia plików w systemie Windows 8, funkcji Kopia zapasowa i przywracanie w systemie Windows 7 lub przy użyciu programu Apple Time Machine. (patrz rozdział "Tworzenie kopii zapasowych [i przywracanie plików" na str. 22\)](#page-26-2).

#### <span id="page-15-1"></span>Rozpoczęcie pracy

Instalator online prowadzi użytkownika przez procedurę podłączenia urządzenia do sieci w domu lub w małym biurze. Wykonaj następujące czynności, aby uruchomić program instalacyjny online, wykryć urządzenie w sieci i rozpocząć pracę.

#### **Nawiązywanie połączenia z siecią i tworzenie chmury osobistej**

1. Otwórz przeglądarkę sieciową i wpisz **http://mycloud.com/setup**, aby wyświetlić stronę powitalną.

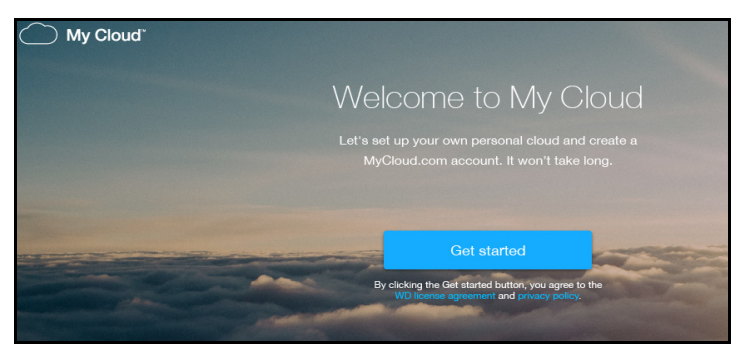

2. Na ekranie Rozpocznij pracę kliknij przycisk **Get Started** (Rozpocznij).

Program instalacyjny rozpocznie wyszukiwanie dla urządzenia My Cloud. Po znalezieniu urządzenia zostanie wyświetlony ekran przedstawiający adres IP i adres MAC urządzenia.

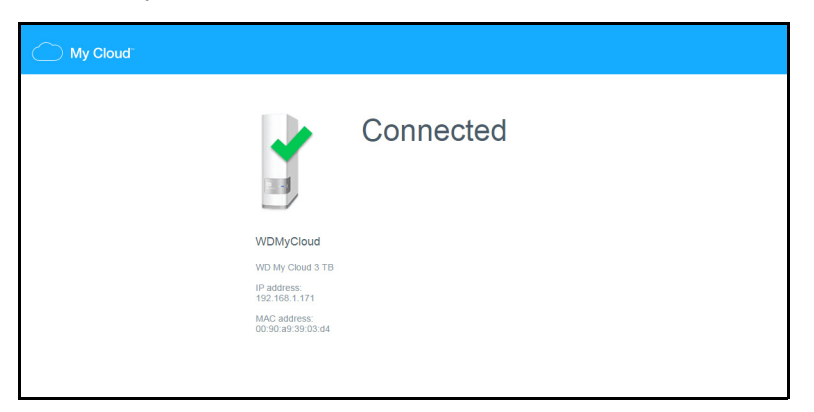

**Uwaga:** Jeśli urządzenie nie zostanie wykryte, postępuj zgodnie z instrukcjami wyświetlanymi na ekranie.

W ciągu kilku zostanie wyświetlony ekran powitalny Set up cloud access (Konfigurowanie dostępu do chmury).

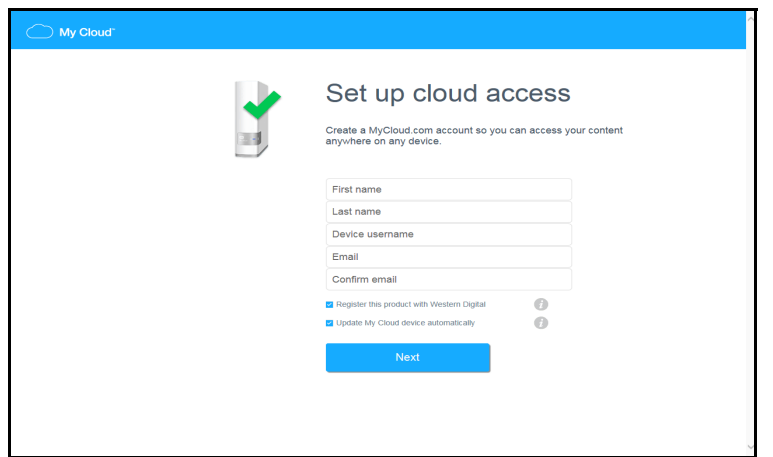

3. Wprowadź wymagane informacje, aby utworzyć konto w serwisie My Cloud.com i kliknij **Next** (Dalej).

**Uwaga:** Dysk My Cloud utworzy konto administratora na podstawie informacji wprowadzonych na tej stronie.

Po utworzeniu konta My Cloud na ekranie zostanie wyświetlony komunikat z informacją, aby sprawdzić pocztę email.

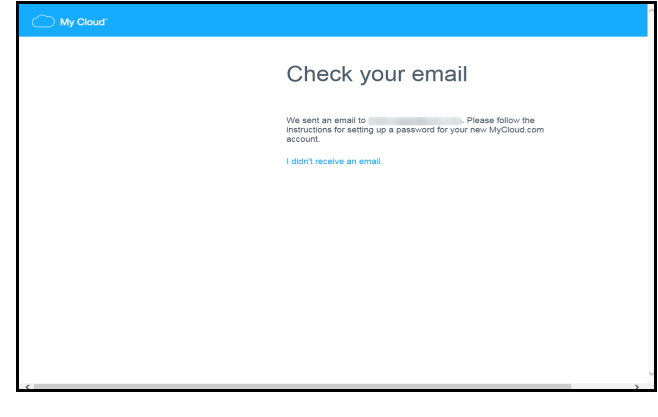

4. Sprawdź swoją pocztę elektroniczną, otwórz wiadomość email My Cloud i postępuj zgodnie z instrukcjami, aby utworzyć hasło do konta w serwisie My Cloud.com.

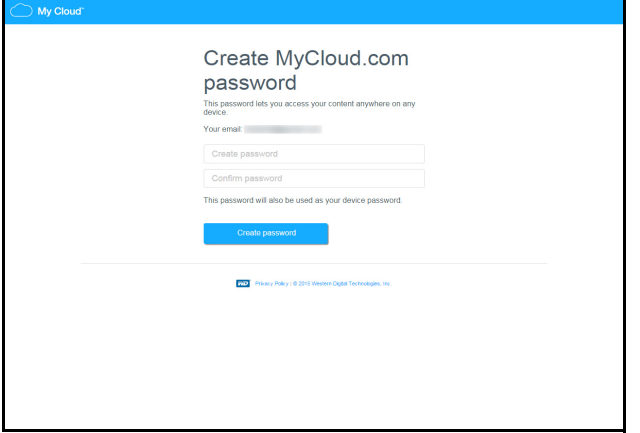

5. Wprowadź hasło, potwierdź je, następnie kliknij **Create password** (Utwórz hasło). Po utworzeniu konta zostanie wyświetlony poniższy komunikat.

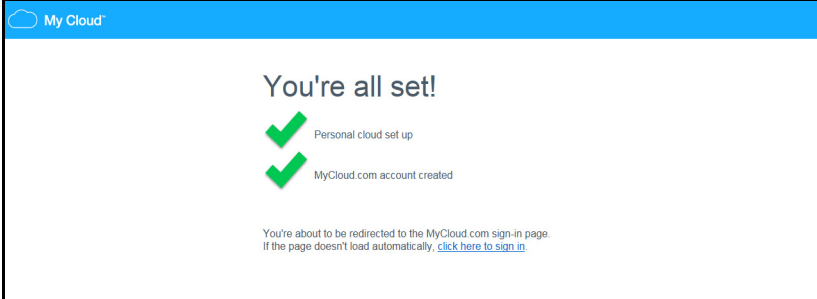

Następnie zostaniesz automatycznie przekierowany na przedstawioną niżej stronę logowania w serwisie MyCloud.com.

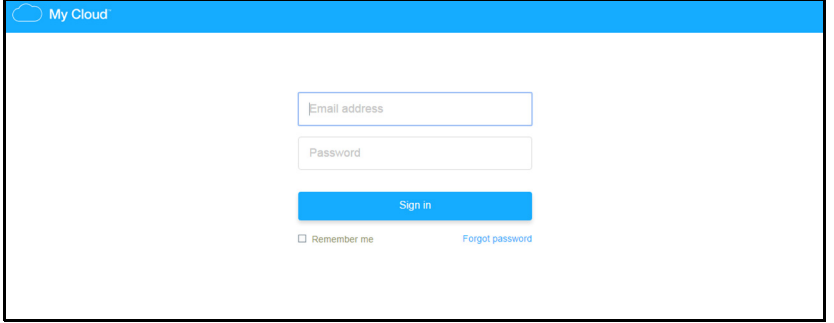

6. Zaloguj się do swojego konta, używając utworzonego hasła. Zostanie wyświetlony poniższy ekran, skąd możesz pobrać oprogramowanie WD Sync™.

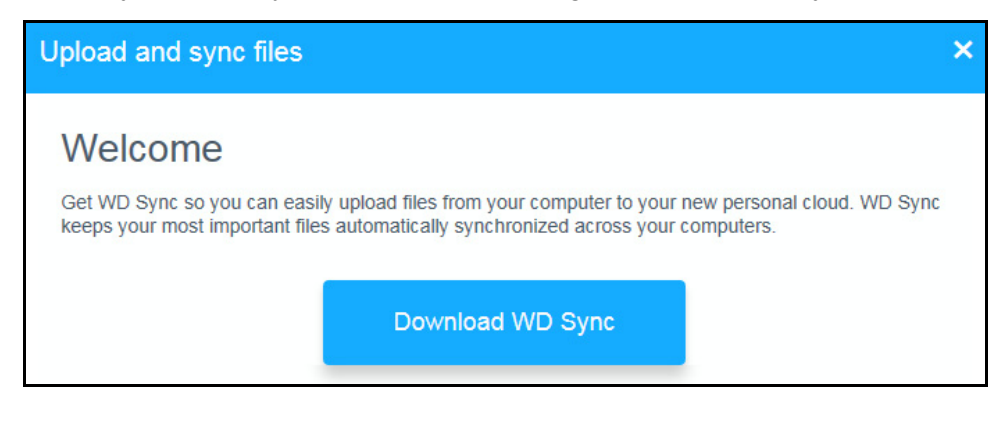

7. Na ekranie powitalnym WD Sync kliknij **Download WD Sync** (Pobierz WD Sync). Rozpocznie się instalacja oprogramowania WD Sync.

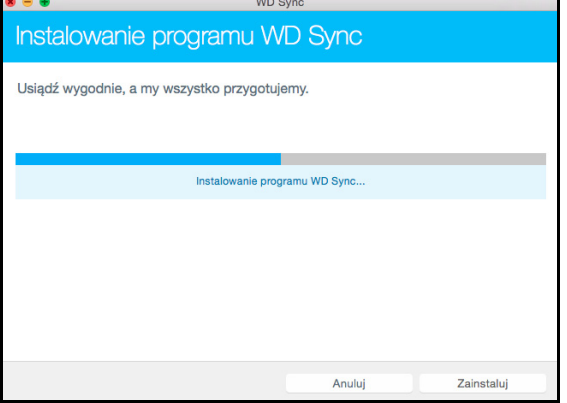

8. Po zakończeniu instalacji oprogramowania WD Sync zostanie wyświetlony następujący ekran.

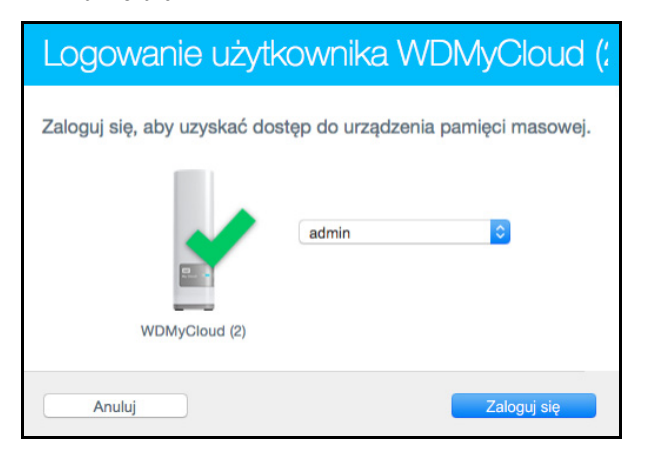

9. Podaj hasło, aby uzyskać dostęp do dysku My Cloud

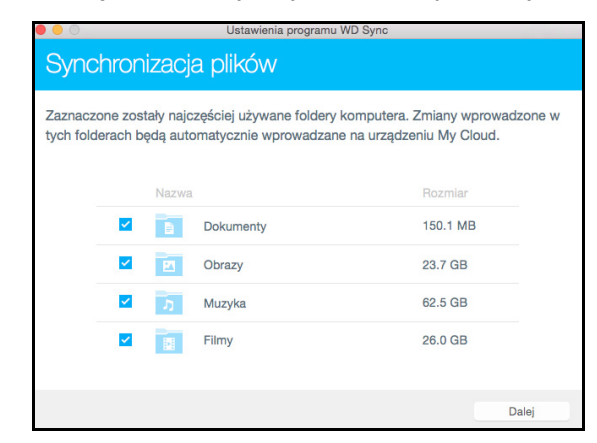

10. Wybierz foldery w komputerze, które chcesz synchronizować z urządzeniem My Cloud i kliknij **Dalej**.

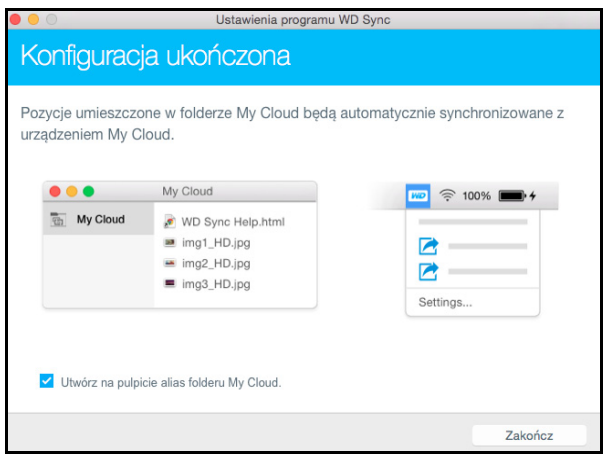

11. Konfigurowanie oprogramowania WD Sync zostało zakończone. Kliknij **Zakończ**, aby opuścić ustawienia WD Sync.

Aby uzyskać więcej informacji o oprogramowaniu WD Syn, zobacz ["Synchronizowanie plików i folderów z WD Sync" na str. 22.](#page-26-3)

#### <span id="page-20-0"></span>Wprowadzenie do interfejsu administracyjnego

Wykonaj poniższe czynności, aby skonfigurować urządzenie, korzystając z przeglądarki sieciowej zamiast oprogramowania konfiguracyjnego online. Zobacz wymagania dotyczące przeglądarek w sekcji "Przeglą[darki internetowe" na str. 5.](#page-9-1)

1. Otwórz przeglądarkę i wprowadź adres URL urządzenia. Zobacz "Dodatek A: Nazwy i adresy URL urządzeń [My Cloud" na str.](#page-92-1) 88. Następnie kliknij **Enter.**  Zostanie wyświetlony ekran Wybierz język:

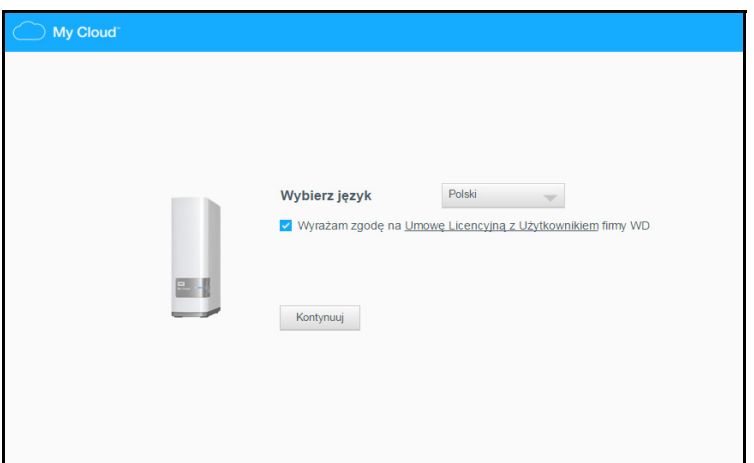

2. Z rozwijanej listy wybierz język, w którym ma być wyświetlany interfejs użytkownika.

Kliknij łącze **Wyrażam zgodę na Umowę Licencyjną z Użytkownikiem firmy WD**, aby przeczytać umowę licencyjną użytkownika końcowego firmy Western Digital.

Jeśli wyrażasz zgodę, zaznacz pole wyboru obok łącza. Jeśli nie, usuń zaznaczenie pola wyboru.

3. Jeśli chcesz uczestniczyć w **Programie udoskonalania produktu**, zaznacz pole wyboru. Jeśli nie, usuń zaznaczenie pola wyboru i kliknij **Kontynuuj**.

Zostanie wyświetlony pierwszy ekran Wprowadzenie.

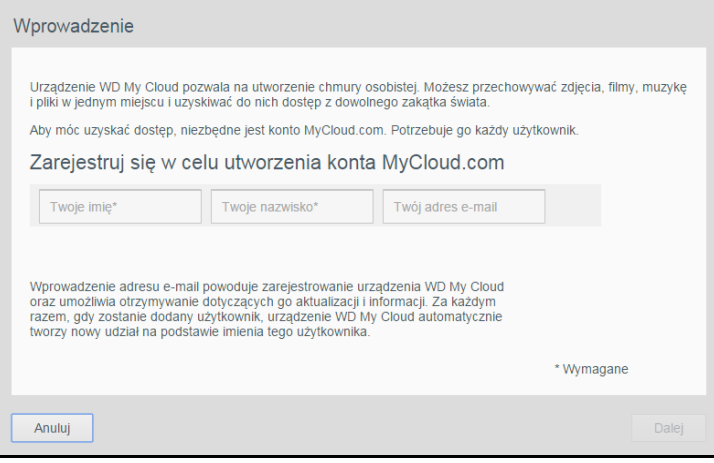

- 4. Po wyświetleniu pierwszego ekranu Wprowadzenie wprowadź swoje imię i nazwisko oraz adres e-mail, aby zalogować się do swojego konta MyCloud.com. Możesz również dodać nazwę i adres e-mail innego użytkownika. Po zakończeniu dodawania nazw i adresów e-mail użytkowników kliknij **Dalej**.
	- **Uwaga:** Jeśli wprowadzono adres e-mail innego użytkownika upewnij się, że sprawdził on swoje konto e-mail. Użytkownik otrzyma wiadomość e-mail z instrukcjami uaktywnienia konta i tworzenia hasła umożliwiającego zdalny dostęp do chmury.
	- **Uwaga:** Aplikacja My Cloud umożliwia bezpłatny dostęp zdalny do urządzenia My Cloud. Po utworzeniu konta użytkownika można uzyskiwać dostęp do plików za pomocą urządzeń mobilnych podłączonych do Internetu.

Zostanie wyświetlony drugi ekran Wprowadzenie:

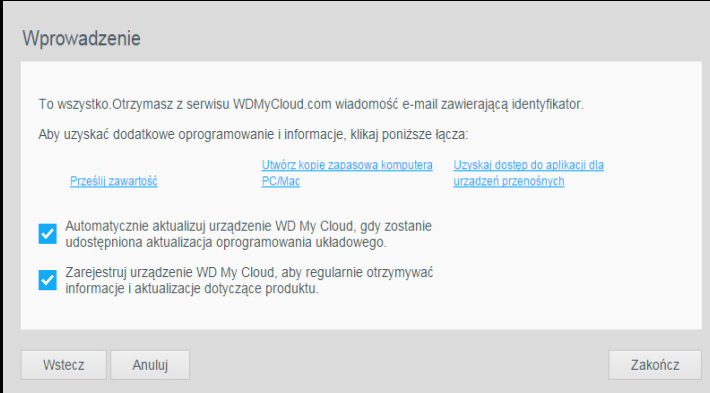

Ekran ten udostępnia następujące opcje:

- Jeśli chcesz, aby oprogramowanie układowe urządzenia było aktualizowane automatycznie, zaznacz pierwsze pole wyboru.
- Aby zarejestrować produkt, kliknij drugie pole wyboru.
- Aby dołączyć do Programu udoskonalania produktu, kliknij trzecie pole wyboru.

Na ekranie wskazane są również trzy łącza do ważnych procesów:

- **Prześlij zawartość**: Zobacz "Dostę[p do plików" na str. 17.](#page-21-0)
- **Utwórz kopię zapasową komputera PC/Mac**: [Zobacz "Tworzenie kopii](#page-26-2)  [zapasowych i przywracanie plików" na str. 22.](#page-26-2)
- **Uzyskaj dostęp do aplikacji dla urządzeń przenośnych**: [Zobacz "Dost](#page-56-1)ęp do plików w urządzeniach mobilnych za pomocą [aplikacji mobilnej My Cloud" na](#page-56-1)  [str. 52.](#page-56-1)
- 5. Kliknij przycisk **Zakończ**. Zostanie wyświetlony interfejs administracyjny urządzenia My Cloud. Instrukcje korzystania z interfejsu administracyjnego znajdują się w sekcji "Strona gł[ówna interfejsu administracyjnego" na str. 33.](#page-37-1)

#### <span id="page-21-0"></span>**Dostęp do plików**

Zalecaną metodą dostępu do zawartości jest użycie urządzenia MyCloud.com. Jednakże, aby zapewnić dostęp do zawartości w całej sieci lokalnej, urządzenie My Cloud obsługuje opcje przesyłania danych dostępne w systemach Windows i Mac.

Folder publiczny w urządzeniu My Cloud zawiera podfoldery Udostępniona muzyka, Udostępnione obrazy i Udostępnione pliki wideo. W tych podfolderach znajdują się pliki, które zostały tam przeciągnięte i upuszczone, oraz kopie zapasowe plików z komputera lub podłączonego dysku USB.

**Uwaga:** W każdym folderze można umieszczać pliki dowolnego typu.

Po fizycznym podłączeniu urządzenia My Cloud (zobacz ["Przygotowanie urz](#page-14-1)ądzenia do uż[ytku" na str.](#page-14-1) 10) wykonaj następującą procedurę, aby uzyskać dostęp do plików w urządzeniu.

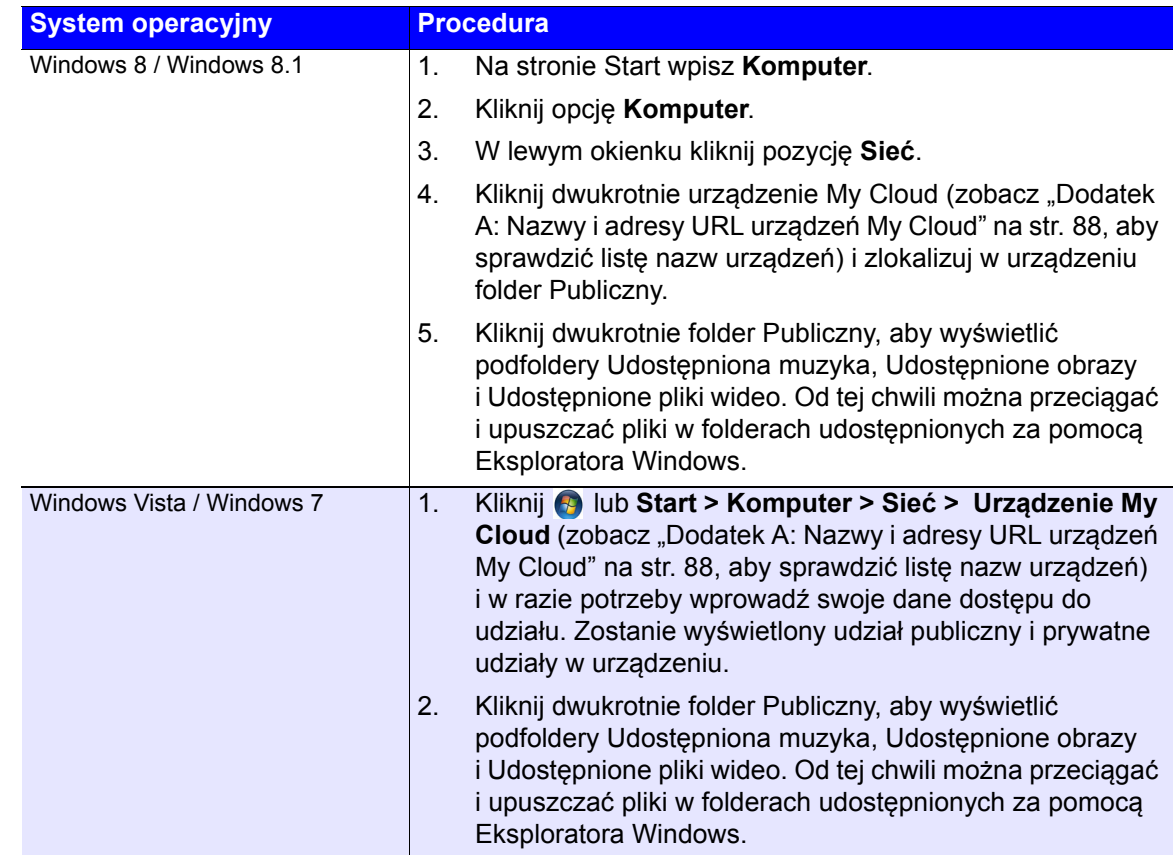

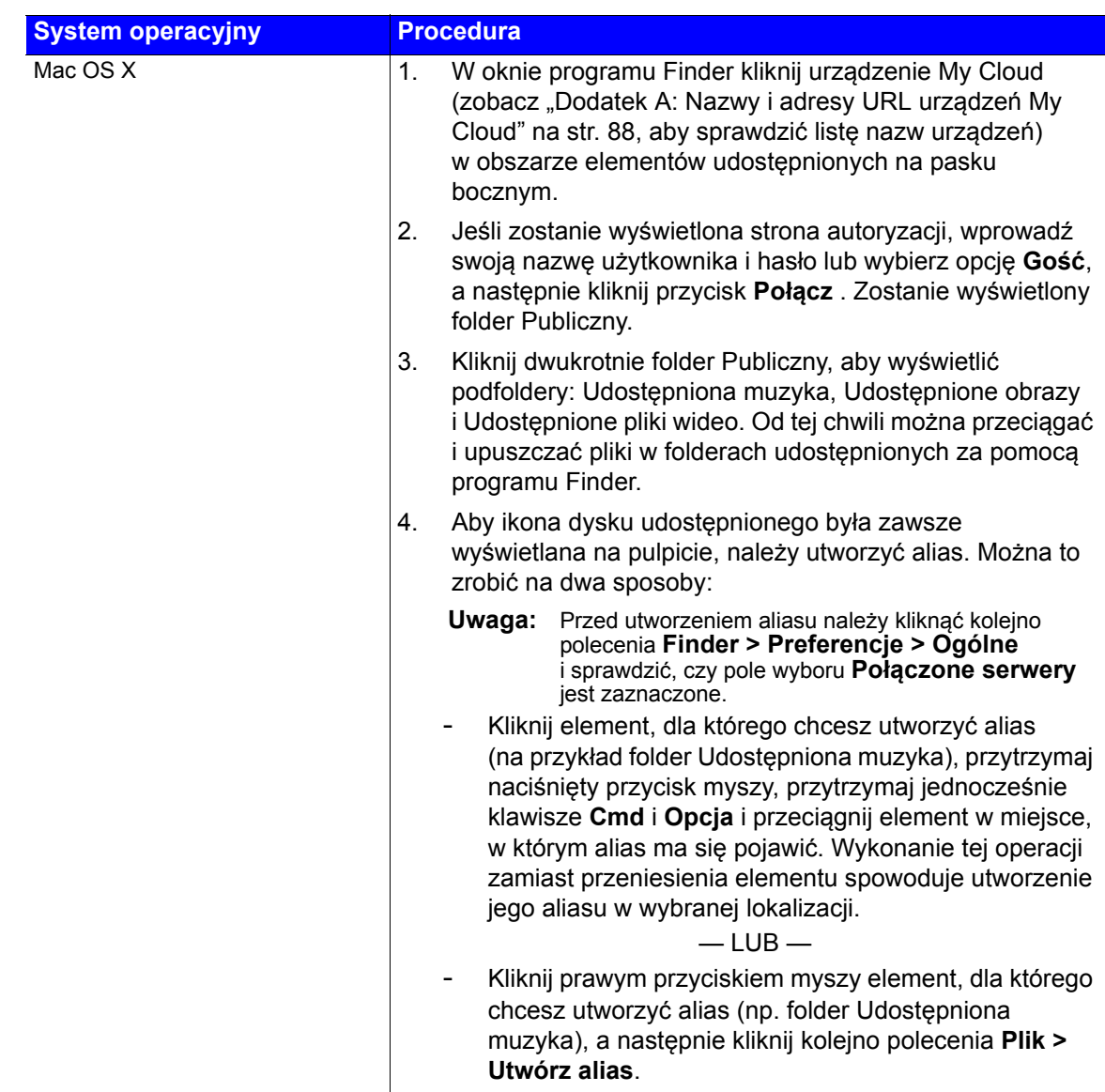

### <span id="page-23-0"></span>**Otwieranie udziału publicznego**

Udział publiczny (folder) w urządzeniu My Cloud zawiera podfoldery Udostępniona muzyka, Udostępnione obrazy i Udostępnione pliki wideo.

Aby uzyskać dostęp do tych folderów, kopiować do nich pliki albo otwierać pliki kopii zapasowych komputera lub podłączonego dysku USB, wykonaj jedną z poniższych procedur.

#### **W systemie Windows 8**

- 1. Fizycznie podłącz urządzenie do sieci (zobacz ["Fizyczne pod](#page-14-2)łączanie urządzenia" na [str. 10\)](#page-14-2).
- 2. Na pasku zadań na dole ekranu kliknij ikonę Eksploratora plików
- 3. W lewym panelu kliknij pozycję **Sieć**.

4. Kliknij dwukrotnie pozycję **WDMyCloud** w obszarze Sieć, a następnie odszukaj folder Publiczny.

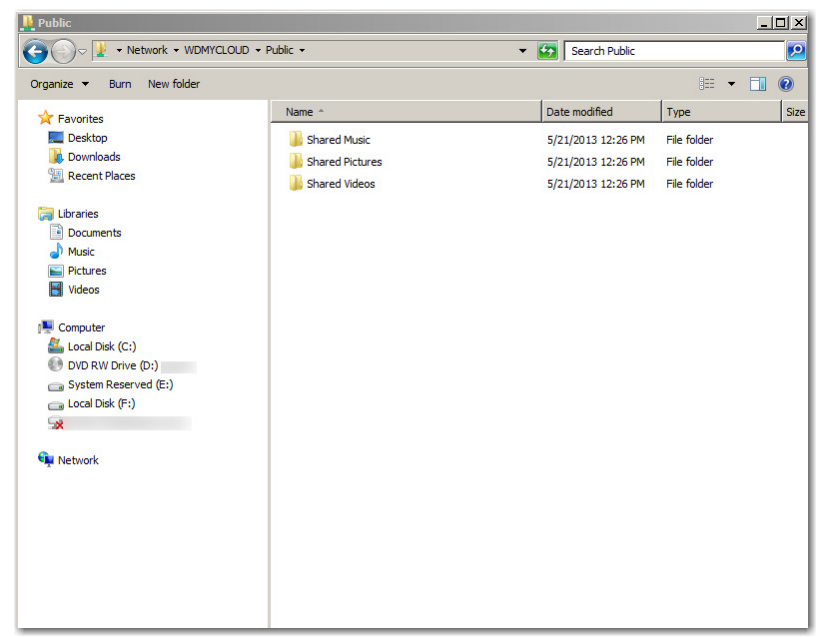

5. Kliknij dwukrotnie folder Publiczny, aby wyświetlić podfoldery Udostępniona muzyka, Udostępnione obrazy i Udostępnione pliki wideo. Od tej chwili można przeciągać i upuszczać pliki w folderach udostępnionych za pomocą Eksploratora Windows.

#### **W systemie Windows XP/Vista/Windows 7**

- 1. Fizycznie podłącz urządzenie do sieci.
- 2. Kliknij przycisk lub **Start > Komputer > Sieć WDMyCloud**, a następnie odszukaj folder Publiczny w urządzeniu.
- 3. Kliknij dwukrotnie folder Publiczny, aby wyświetlić podfoldery Udostępnione zdjęcia, Udostępnione pliki wideo i Udostępniona muzyka.

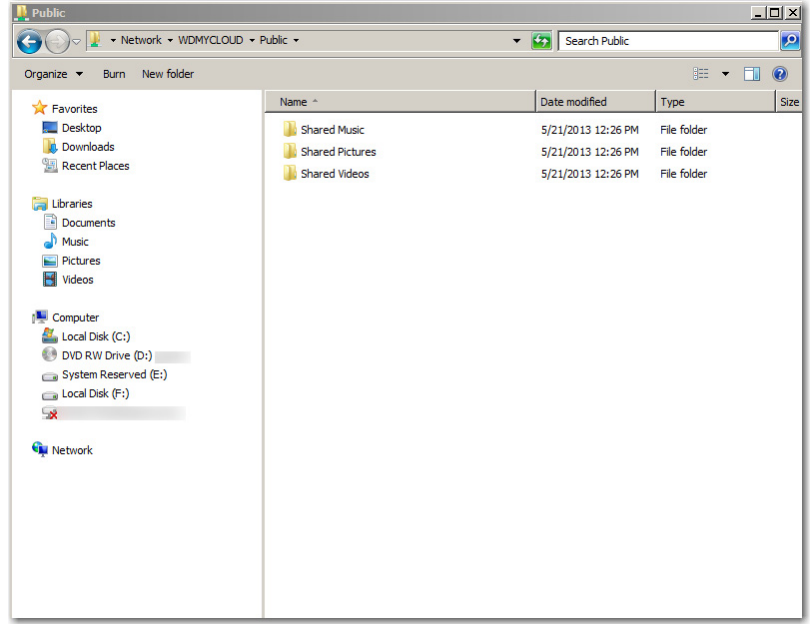

#### **Mapowanie folderu publicznego (Windows)**

Folder Publiczny w urządzeniu My Cloud można zmapować, aby w przyszłości szybciej uzyskiwać do niego dostęp:

- 1. W Eksploratorze Windows, w obszarze Sieć kliknij pozycję **WDMYCLOUD**.
- 2. Prawym przyciskiem myszy kliknij folder Publiczny i wybierz z menu polecenie **Mapuj dysk sieciowy**.
- 3. Wybierz dostępną literę z listy rozwijanej **Dysk**.
- 4. Zaznacz pole wyboru **Podłącz ponownie przy logowaniu**.
- 5. Kliknij pozycję **Zakończ**. Folder Publiczny został zmapowany.

#### **W systemach Mac OS X Snow Leopard/Lion/Mountain Lion**

- 1. W oknie programu Finder kliknij pozycję **WDMyCloud** poniżej elementów udostępnionych na pasku bocznym.
- 2. Jeśli zostanie wyświetlona strona autoryzacji:

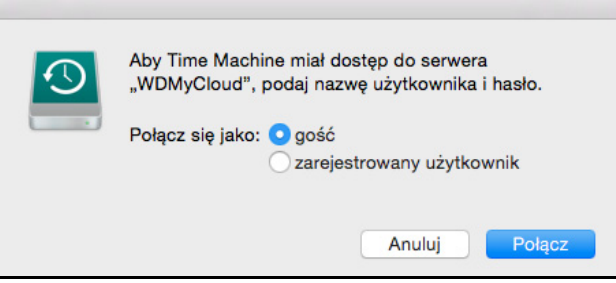

3. Wybierz opcję **gość**, a następnie kliknij przycisk **Połącz**. Zostanie wyświetlony folder Publiczny:

**Uwaga:** Jeśli utworzyłeś konto, możesz się zalogować jako zarejestrowany użytkownik.

# **4**

# <span id="page-26-2"></span><span id="page-26-0"></span>**Tworzenie kopii zapasowych i przywracanie plików**

[Synchronizowanie plików i folderów z WD Sync](#page-26-1) [Korzystanie z programu WD SmartWare Pro \(tylko](#page-29-0) w systemie Windows) [Korzystanie z funkcji Kopie zapasowe i przywracanie w](#page-30-0) systemie Windows 7 [Korzystanie z funkcji historii plików w systemie Windows 8](#page-31-0) [Korzystanie z programu Apple Time Machine](#page-31-1)

### <span id="page-26-3"></span><span id="page-26-1"></span>**Synchronizowanie plików i folderów z WD Sync**

Program WD Sync jest aplikacją My Cloud, która automatycznie tworzy i utrzymuje dokładne kopie plików i folderów na wielu komputerach znajdujących się w sieci lokalnej lub rozległej (LAN lub WAN). Synchronizacja plików jest realizowana przez:

- program WD Sync zainstalowany na każdym komputerze,
- Oprogramowanie układowe w dołączanym do sieci urządzeniu My Cloud

Za pomocą aplikacji WD Sync można łatwo przesłać pliki z komputera do nowej chmury osobistej (konto MyCloud.com) i zapewnić automatyczną synchronizację najważniejszych plików we wszystkich komputerach.

Aplikację WD Sync można pobrać i zainstalować w następujący sposób:

- Gdy używane jest oprogramowanie konfiguracyjne My Cloud OS 3 do skonfigurowania urządzenia My Cloud (zalecane);
- Pobierając aplikację z witryny centrum szkoleń online WD (zobacz *<http://mycloud.com/learn>*).

#### Synchronizowanie plików i folderów

Aby po zainstalowaniu programu WD Sync zsynchronizować plik lub folder zapisany w pamięci komputera, wystarczy przy użyciu narzędzia do zarządzania plikami w komputerze skopiować i wkleić albo przeciągnąć i upuścić żądany plik bądź folder do folderu WD Sync. Program WD Sync automatycznie skopiuje go najpierw do folderu WD Sync w urządzeniu My Cloud, a następnie do wszystkich innych połączonych z nim komputerów. Następnie program WD Sync będzie automatycznie uwzględniał wszelkie zmiany wprowadzane w pliku (w dowolnej lokalizacji) w pozostałych skonfigurowanych urządzeniach.

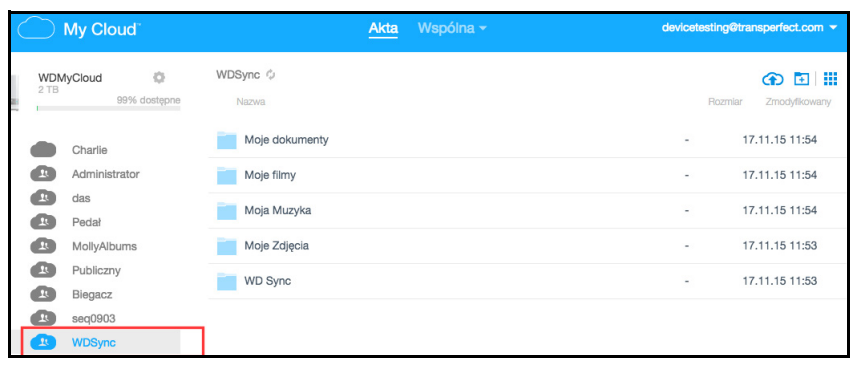

#### Folder My Cloud utworzony na lokalnym systemowym dysku twardym

Po utworzeniu i skonfigurowaniu oprogramowania WD Sync w komputerze zostaje utworzony folder My Cloud na lokalnym systemowym dysku twardym, jak opisano niżej.

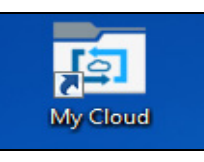

#### **W systemie Windows XP**

<dysk systemowy>\Documents and Settings\<nazwa użytkownika>\My Cloud w przypadku komputerów z systemem Windows XP

#### **W systemach Windows 10, Windows 8, Windows7, Windows Vista i komputerach Mac**

<dysk systemowy>\Users\<nazwa użytkownika>\My Cloud w przypadku komputerów z systemem Windows 10, Windows 8, Windows 7, Windows Vista i komputerów Mac.

Folder My Cloud w systemie lokalnym jest parowany z folderem w urządzeniu My Cloud. Ścieżka urządzenia:

- <dysk dołączany do sieci>\WDSync\WD Sync w przypadku administratora urządzenia, który używa nazwy admin;
- <dysk dołączany do sieci>\<nazwa użytkownika>\WD Sync w przypadku:
	- administratora urządzenia, który używa innej nazwy niż admin
	- innego niż administrator użytkownika urządzenia, który posłużył się hasłem administratora;
- <dysk dołączany do sieci>\Public\WD Sync w przypadku każdego innego użytkownika.

#### **Kopiowanie do folderu My Cloud**

Gdy użytkownik skopiuje plik lub folder do folderu My Cloud na komputerze, program WD Sync automatycznie kopiuje go do folderu WD Sync znajdującym się:

- w urządzeniu My Cloud,
- na dowolnym komputerze w sieci, na którym zainstalowane jest oprogramowanie WD Sync.

Następnie przy każdej zmianie lub usunięciu pliku w folderze WD Sync w dowolnym urządzeniu program WD Sync odzwierciedla tę zmianę we wszystkich pozostałych urządzeniach.

#### **OSTRZEŻENIE Program WD Sync jest przeznaczony do synchronizowania plików danych. Nie jest przeznaczony ani nie nadaje się do synchronizowania aplikacji ani wykonywalnych plików programów.**

#### Zgodność z systemami operacyjnymi

Program WD Sync jest zgodny z następującymi systemami operacyjnymi:

- Windows
	- Windows Vista
	- Windows 7
	- Windows 8
	- Windows 8.1
	- Windows 10
- Mac.
	- OS X 10.7 Lion
	- OS X 10.8 Mountain Lion
	- OS X 10.9 Mavericks
	- OS X 10.10 Yosemite
	- OS X 10.11 El Capitan

#### Zarządzanie operacjami synchronizacji

Program WD Sync udostępnia dwie metody dostępu do funkcji synchronizacji i zarządzania nimi:

- Menu widoku programu WD Sync
- [Ekran Ustawienia programu WD](../../WD Sync/Help/.WD Sync Help.html#OpeningTheWDSyncSettingsScreen) Sync

#### Wyświetlanie menu widoku programu WD Sync

Menu widoku programu WD Sync umożliwia dostęp do wszystkich funkcji zarządzania i sterowania zawartych w tym programie. Pojawia się po kliknięciu ikony logo WD, która jest dostępna:

- w zasobniku systemowym na pasku zadań systemu Windows,
- po prawej stronie paska menu na komputerze Mac.

Ikona z logo WD wygląda jak przedstawiono na następującym rysunku:

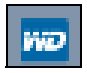

Więcej informacji o pracy w programie WD Sync podano w pomocy online i pomocy aplikacji WD Sync w komputerze.

#### <span id="page-29-0"></span>**Korzystanie z programu WD SmartWare Pro (tylko w systemie Windows)**

Program WD SmartWare to proste w obsłudze narzędzie o następujących funkcjach:

- **Automatyczna ochrona danych** każdy dodany lub zmodyfikowany plik jest automatycznie zapisywany w kopii zapasowej.
	- **Uwaga:** Automatyczne tworzenie kopii zapasowych trwa przez cały czas, kiedy urządzenie My Cloud i komputer są podłączone do sieci. W chwili utraty połączenia z siecią tworzenie kopii zapasowych jest tymczasowo wstrzymywane. Po ponownym nawiązaniu połączenia program WD SmartWare automatycznie wyszukuje wszystkie dodane i zmodyfikowane pliki i wznawia wykonywanie kopii zapasowych.
- **Wizualizacja tworzenia kopii zapasowych** program wyświetla graficzną reprezentację kategorii zawartości i postępu tworzenia kopii zapasowych.
- **Bezproblemowe przywracanie utraconych plików** w przypadku utraty wszystkich danych lub nadpisania ważnego pliku możesz przywrócić cenne dane w oryginalnym miejscu.
- **Pełna kontrola** kopie zapasowe można skonfigurować stosownie do własnych wymagań.

Oprogramowanie WD SmartWare można pobrać i zainstalować z witryny centrum informacyjnego online firmy WD pod adresem *[http://mycloud.com/learn](http://www.mycloud.com/learn)*.

Opcja dostępna podczas instalacji umożliwia wybranie wersji, która ma zostać zainstalowana: standardowej wersji programu WD SmartWare lub wersji WD SmartWare Pro. Wersja Pro umożliwia tworzenie kopii zapasowych na dyskach innych producentów niż WD, na dyskach nieobsługiwanych przez wersję standardową oraz w chmurze, na koncie serwisu Dropbox.

**Uwaga:** Program WD SmartWare Pro jest bezpłatnym uaktualnieniem i jest dostarczany z trzema licencjami, których można używać w jednym gospodarstwie domowym.

Użytkownicy urządzenia My Cloud początkowo pobiorą standardową wersję programu WD SmartWare, która zostanie automatycznie uaktualniona do wersji WD SmartWare Pro.

Z tego uaktualnienia można zrezygnować, aby kontynuować korzystanie ze standardowej wersji programu WD SmartWare.

#### Uruchamianie programu WD SmartWare po zainstalowaniu

Zainstalowany program WD SmartWare można uruchomić na jeden z następujących sposobów:

- **Windows XP** i **Windows 7:** W menu Start kliknij **Programy > WD SmartWare > WD SmartWare**.
- **Windows 8** i **Windows 10:** W menu Start kliknij **WD Smartware.**
- **III kona WD Quick View:** Kliknij lewym lub prawym przyciskiem myszy ikone WD Quick View  $\sqrt{8}$  w obszarze powiadomień systemu Windows, aby wyświetlić menu, a następnie wybierz polecenie **WD SmartWare**. (Ikona zostaje wyświetlona automatycznie po pobraniu i zainstalowaniu programu WD SmartWare).

#### informacje i tematy pomoc podręcznej

W programie WD SmartWare są dostępne dwa rodzaje pomocy:

- **Ikona Pomoc** każdy ekran programu WD SmartWare zapewnia łatwy dostęp do pomocy podręcznej, która prowadzi użytkownika przez procedury tworzenia kopii zapasowej, przywracania plików i konfigurowania ustawień. W przypadku wątpliwości dotyczących czynności, które można wykonać, wystarczy kliknąć ikonę Pomoc w prawym górnym rogu dowolnej strony.
- **Karta Pomoc** karta dostępna na ekranach programu WD SmartWare zawiera bardziej szczegółowe informacje pomocy. Aby uzyskać informacje o korzystaniu z karty Pomoc, zobacz [Korzystanie z funkcji Kopie zapasowe i przywracanie](#page-30-0)  w [systemie Windows 7](#page-30-0) poniżej.

Dalsze instrukcje można znaleźć w pomocy programu WD SmartWare.

#### <span id="page-30-0"></span>**Korzystanie z funkcji Kopie zapasowe i przywracanie w systemie Windows 7**

Jeśli nie chcesz instalować programu WD SmartWare w celu tworzenia kopii zapasowych plików w urządzeniu My Cloud, możesz używać do tego celu funkcji Kopia zapasowa i przywracanie, dostępnej w systemie operacyjnym Windows 7, lub funkcji Historia plików w systemie Windows 8.

**Uwaga:** Urządzenie My Cloud nie obsługuje funkcji Kopia zapasowa i przywracanie w systemie Windows Vista. Do tworzenia kopii zapasowych plików w urządzeniu WD My Cloud należy używać programu WD SmartWare.

Funkcja Kopia zapasowa systemu Windows, dostępna w systemie Windows 7 (w wersjach Professional i Ultimate), umożliwia tworzenie kopii zapasowych plików multimedialnych, dokumentów, poczty e-mail i innych osobistych plików w urządzeniu My Cloud. W przypadku utraty plików lub awarii systemu można łatwo przywrócić pliki z kopii zapasowej na komputerze PC. Więcej informacji na temat kopii zapasowej Windows można znaleźć w dokumentacji firmy Microsoft.

- 1. Kliknij kolejno **> Panel sterowania > System i zabezpieczenia**.
- 2. Kliknij pozycję **Kopia zapasowa i przywracanie**.
- 3. Kliknij pozycję **Konfiguruj tworzenie kopii zapasowej** i postępuj zgodnie z instrukcjami kreatora.
- 4. Po wyświetleniu monitu o miejsce przechowywania kopii zapasowych kliknij opcję **Zapisz w sieci**.
- 5. Kliknij przycisk **Przeglądaj**i wybierz urządzenie My Cloud jako lokalizację kopii zapasowych.
- 6. Wybierz udział, w którym chcesz zapisywać kopie zapasowe, a następnie kliknij przycisk **OK**.
- 7. Wpisz nazwę użytkownika i hasło dostępu do chmury osobistej My Cloud (patrz rozdział "Tworzenie konta uż[ytkownika" na str. 43](#page-47-2)).
- 8. Sprawdź, czy lokalizacja kopii zapasowych jest poprawna, a następnie kliknij przycisk **Dalej**.
- 9. Po wyświetleniu monitu o określenie zawartości, której kopie zapasowe mają być wykonywane, wybierz opcję **Niech system Windows wybierze**albo wybierz odpowiednią zawartość, a następnie kliknij przycisk **Dalej**.
- 10. Na stronie Przejrzyj ustawienia kopii zapasowej kliknij przycisk **Zapisz ustawienia i uruchom kopię zapasową**.

# <span id="page-31-0"></span>**Korzystanie z funkcji historii plików w systemie Windows 8**

Funkcja Historia plików w systemie Windows 8 automatycznie tworzy kopie zapasowe plików multimedialnych, dokumentów, poczty e-mail i innych osobistych plików w urządzeniu My Cloud. W przypadku utraty plików lub awarii systemu można łatwo przywrócić pliki z kopii zapasowej na komputerze z systemem Windows. Więcej informacji na temat funkcji Historia plików można znaleźć w dokumentacji firmy Microsoft dla systemu Windows 8.

- 1. Na pasku zadań kliknij ikonę Eksploratora plików .
- 2. Kliknij pozycję **Komputer**.
- 3. Na wstążce (na górze strony) kliknij kolejno **Komputer > Otwórz panel sterowania**.
- 4. Kliknij opcję **System i zabezpieczenia**, a następnie kliknij pozycję **Historia plików**.
- 5. Na stronie Historia plików sprawdź, czy dla opcji **Historia plików**jest wybrane ustawienie **W**ł.
- 6. W lewym panelu zaznacz opcję **Wybierz dysk** . Funkcja historii plików wykryje urządzenie My Cloud i wyświetli je na liście **Wybierz dysk historii plików**.
- 7. Kliknij przycisk **Dodaj lokalizację sieciową**. Zostanie wyświetlone okno dialogowe Wybieranie folderu z nazwą urządzenia WD My Cloud.
- 8. Kliknij dwukrotnie nazwę urządzenia.
- 9. Wybierz udział.
- 10. Kliknij przycisk **Wybierz folder**, a następnie kliknij przycisk **OK**.
- 11. Kliknij pozycję **Włącz**.

### <span id="page-31-1"></span>**Korzystanie z programu Apple Time Machine**

#### Tworzenie kopii zapasowych

Program Apple Time Machine jest wbudowaną funkcją systemów operacyjnych Mac OS X El Capitan, Yosemite, Mavericks, Mountain Lion, Lion i Snow Leopard, która umożliwia tworzenie kopii zapasowych wszystkich plików na komputerze: muzyki, zdjęć, dokumentów, aplikacji, wiadomości e-mail oraz plików systemowych. Urządzenie My Cloud może przechowywać te kopie zapasowe, co pozwoli przywrócić je na komputerze w przypadku awarii systemu operacyjnego lub utraty plików. Można także określić maksymalną ilość miejsca, jaka ma być przeznaczona na kopie zapasowe tworzone przez program Time Machine.

#### **Konfigurowanie programu Time Machine**

**Ważne:** Przed skonfigurowaniem programu Time Machine w interfejsie aby przejść do strony ustawien ogólnych. W sekcji Kopie zapasowe komputerów Mac sprawdź, czy dla opcji Time Machine jest wybrane ustawienie **Włączone** (ustawienie domyślne).

#### **Aby w programie Time Machine skonfigurować tworzenie kopii zapasowych w urządzeniu My Cloud:**

- 1. Otwórz program Time Machine, korzystając z jednego z następujących sposobów:
	- Kliknij ikonę Time Machine na pasku dokowania:

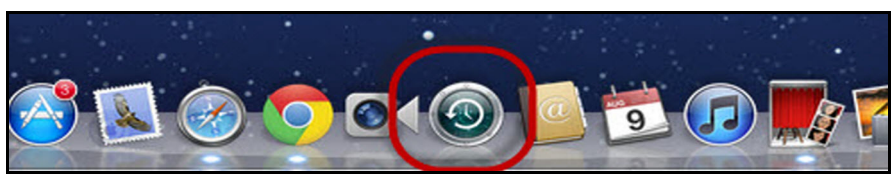

- Kliknij **menu Apple** kliknij **Preferencje systemowe** i wybierz polecenie **Time Machine**.
- Kliknij kolejno polecenia **Przejdź > Aplikacje** i wybierz opcję **Time Machine**.
- 2. Jeśli tworzysz kopię zapasową po raz pierwszy, zostanie wyświetlona następująca strona:

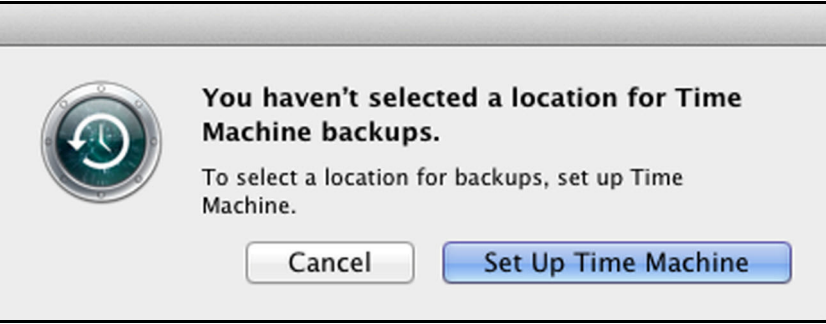

Kliknij przycisk **Konfiguruj program Time Machine**. Zostanie wyświetlona strona preferencji programu Time Machine:

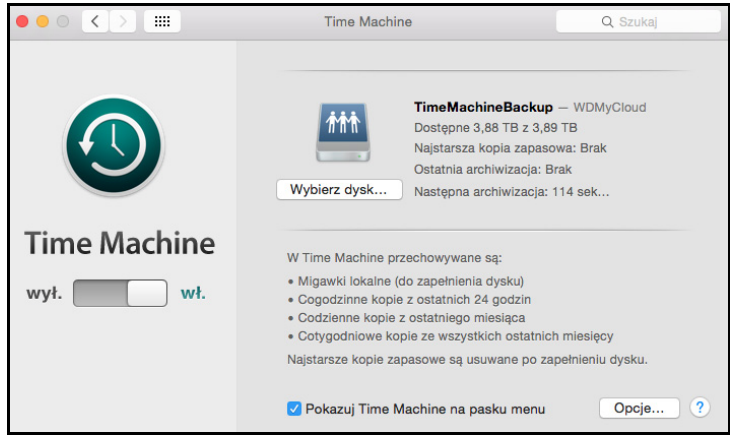

- 3. Aby dodać ikonę menu programu Time Machine do paska menu na górze strony, zaznacz pole wyboru **Pokazuj Time Machine na pasku menu**. To menu umożliwia uruchamianie tworzenia kopii zapasowej, przywracanie plików za pomocą programu Time Machine oraz wyświetlanie strony preferencji programu Time Machine.
- 4. Ustaw przełącznik **Time Machine** w położeniu **WŁ** i kliknij przycisk **Wybierz dysk**. Wybierz urządzenie My Cloud, na którym chcesz przechowywać kopie zapasowe:

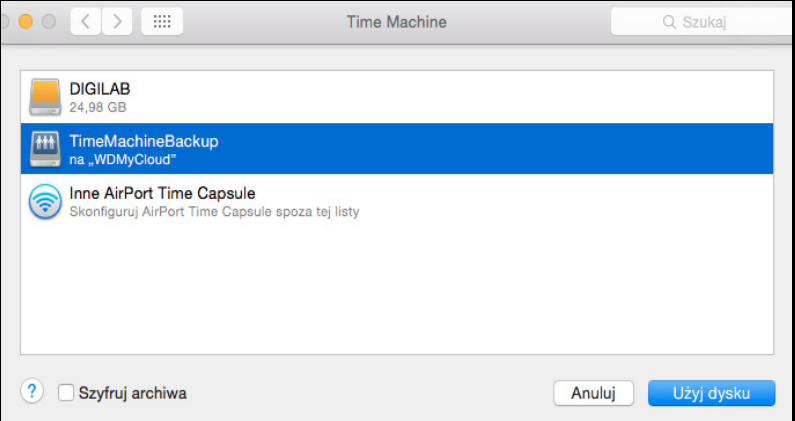

5. Kliknij opcję **Użyj dysku**. Zostanie wyświetlona strona z monitem o podanie nazwy użytkownika i hasła.

Wybierz opcję **gość** i kliknij przycisk **Połącz**:

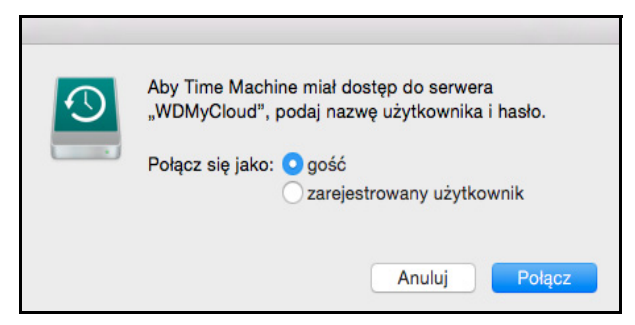

Zostanie ponownie wyświetlona strona Preferencje.

Program Time Machine rozpocznie tworzenie kopii zapasowych plików. Wykonanie pierwszej kopii zapasowej może potrwać dosyć długo, natomiast kolejne kopie zapasowe będą wykonywane szybciej, ponieważ program Time Machine będzie kopiować tylko elementy nowe i zmodyfikowane. Pasek postępu ilustruje przebieg procesu tworzenia kopii zapasowej:

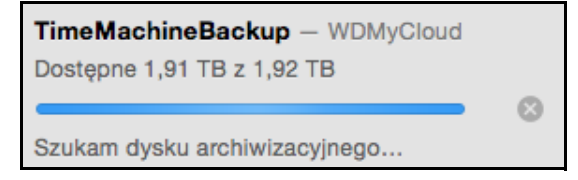

Program Time Machine wykonuje kopię zapasową plików co godzinę i przechowuje następujące zestawy kopii zapasowych:

- Z każdej godziny w ciągu ostatnich 24 godzin
- Z każdego dnia w ostatnim miesiącu
- Z każdego tygodnia do chwili zapełnienia urządzenia My Cloud

**Uwaga:** Jeśli tworzenie kopii zapasowej zostanie przerwane, na przykład przez przejście komputera do trybu wstrzymania lub odłączenie dysku My Cloud, proces zostanie automatycznie wznowiony, kiedy komputer i dysk będą ponownie dostępne.

> Jeśli nazwa dysku My Cloud zostanie zmieniona, kopie zapasowe skonfigurowane wcześniej w programie Time Machine mogą być wykonywane z opóźnieniem lub wcale nie będą tworzone. Aby rozwiązać ten problem, wznów tworzenie kopii zapasowej, wybierając odpowiedni dysk na ekranie preferencji programu Time Machine.

Aby wyświetlić takie informacje jak wolne miejsce na dysku albo data i godzina najstarszej, najnowszej i najbliższej kopii zapasowej, wybierz polecenie **Otwórz preferencje Time Machine** w menu rozwijanym programu Time Machine:

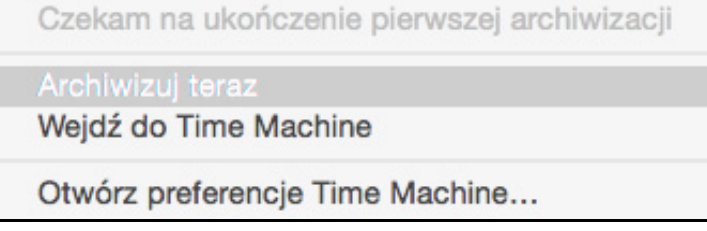

#### Rozpoczynanie tworzenia kopii zapasowej

Aby rozpocząć tworzenie kopii zapasowej w dowolnej chwili, wybierz polecenie **Archiwizuj teraz** w menu rozwijanym (powyżej).

#### Przywracanie plików z kopii zapasowej

Niekiedy może zajść potrzeba przywrócenia pojedynczych plików i innych elementów, których kopia zapasowa znajduje się w urządzeniu programu WD SmartWare. Użytkownik może na przykład chcieć przywrócić utracony plik albo porównać bieżącą wersję pliku z wersją sprzed tygodnia. Przywracać można pojedyncze elementy, grupy elementów i udziały, a w przypadku awarii systemu także całą zawartość dysku twardego.

#### **Aby przywrócić elementy z kopii zapasowej na dysk twardy:**

- 1. Otwórz na komputerze okno, w którym chcesz przywrócić element z kopii zapasowej. Jeśli na przykład przywracasz dokument, otwórz folder Dokumenty. (Jeśli element ma zostać przywrócony na pulpicie, nie trzeba otwierać żadnego okna).
- 2. Kliknij ikonę **Time Machine** na pasku dokowania albo wybierz polecenie **Wejdź do Time Machine** z menu rozwijanego:

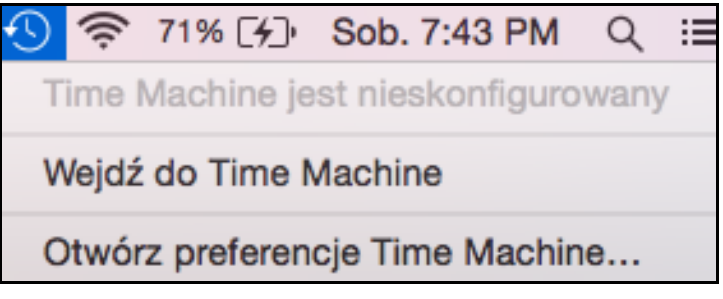

Wszystkie dostępne kopie zapasowe zostaną wyświetlone kaskadowo. Najnowsza kopia zapasowa będzie wyświetlona jako pierwsza.

3. Kliknij strzałki na osi czasu na dole po prawej stronie, aby przejrzeć wszystkie kopie zapasowe utworzone przez program Time Machine:

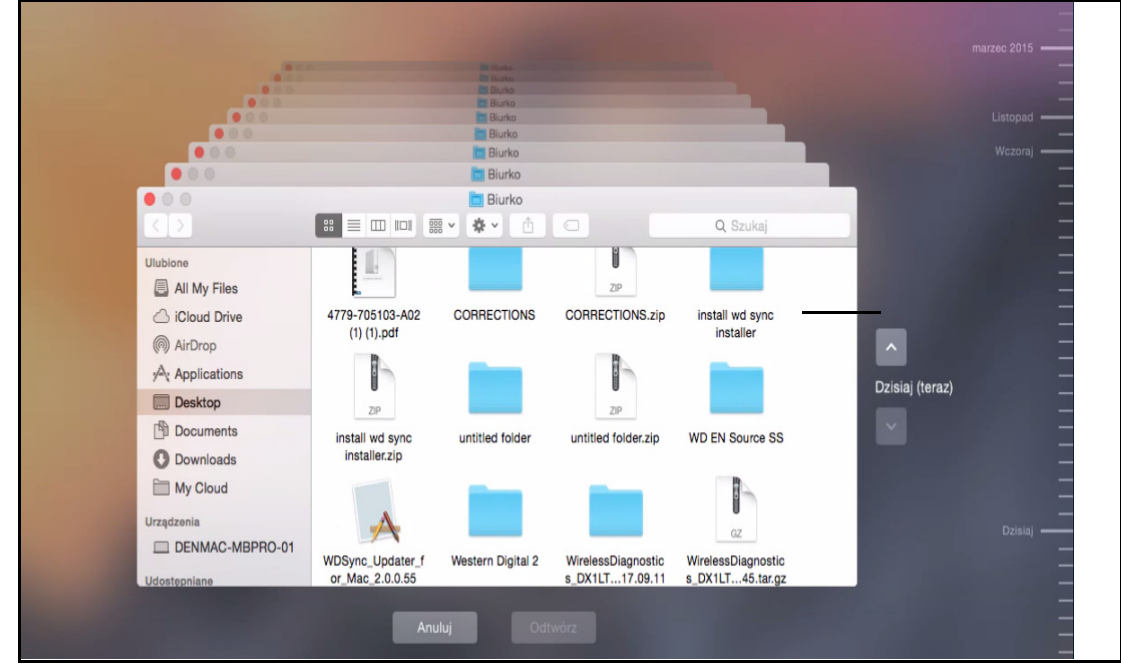

4. Wybierz element, który chcesz przywrócić, i kliknij przycisk **Odtwórz** w prawym dolnym rogu, aby wyświetlić komunikat kopiowania:

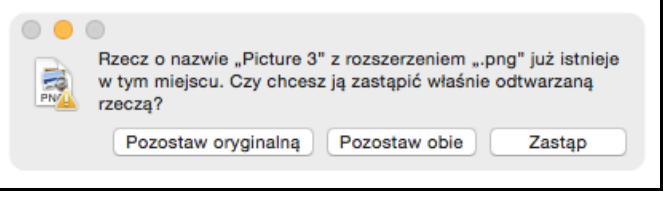

- 5. Kliknij przycisk odpowiadający wybranej opcji:
	- **Pozostaw oryginalną** element nie zostanie przywrócony z kopii zapasowej;
	- **Pozostaw obie** element oryginalny zostanie zachowany, a element
	- z kopii zapasowej zostanie dodany do wybranej lokalizacji na komputerze;
	- **Zastąp** element z kopii zapasowej zastąpi element oryginalny.
# **5**

# **Przegląd funkcji interfejsu administracyjnego**

[Uruchamianie interfejsu administracyjnego](#page-36-0) Strona gł[ówna interfejsu administracyjnego](#page-37-0) Dostę[p do pomocy technicznej](#page-43-0) [Podstawowe zadania administracyjne](#page-44-0)

Strona główna interfejsu administracyjnego urządzenia My Cloud zawiera najważniejsze informacje o urządzeniu. Na stronie głównej można wykonywać podstawowe zadania związane z administrowaniem urządzeniem. Można na przykład skonfigurować konta użytkowników i ograniczyć dostęp do plików zapisanych w urządzeniu My Cloud, skonfigurować foldery do przechowywania plików oraz dostosować inne ustawienia.

### <span id="page-36-0"></span>**Uruchamianie interfejsu administracyjnego**

Interfejs administracyjny można otworzyć na jeden z następujących sposobów:

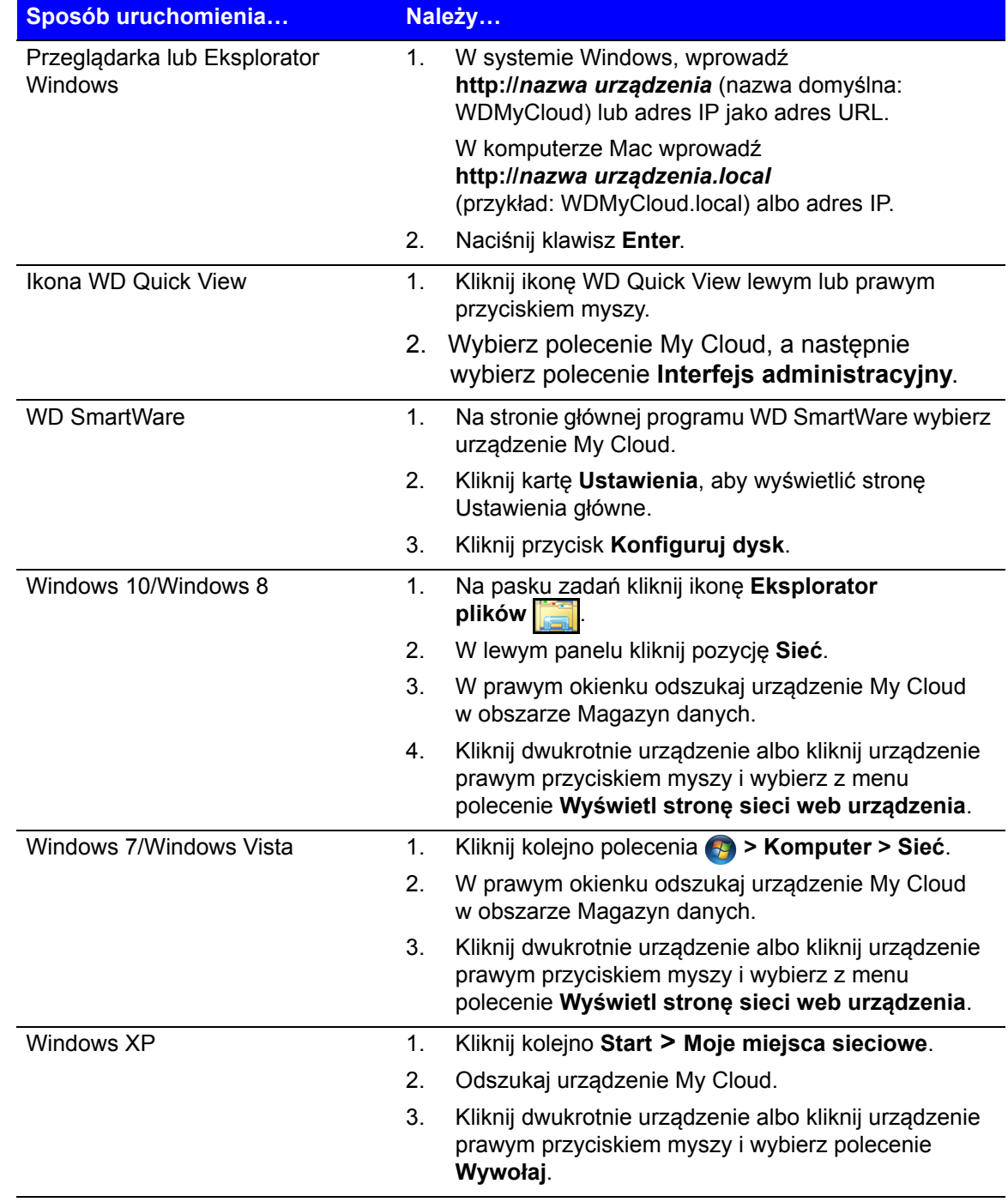

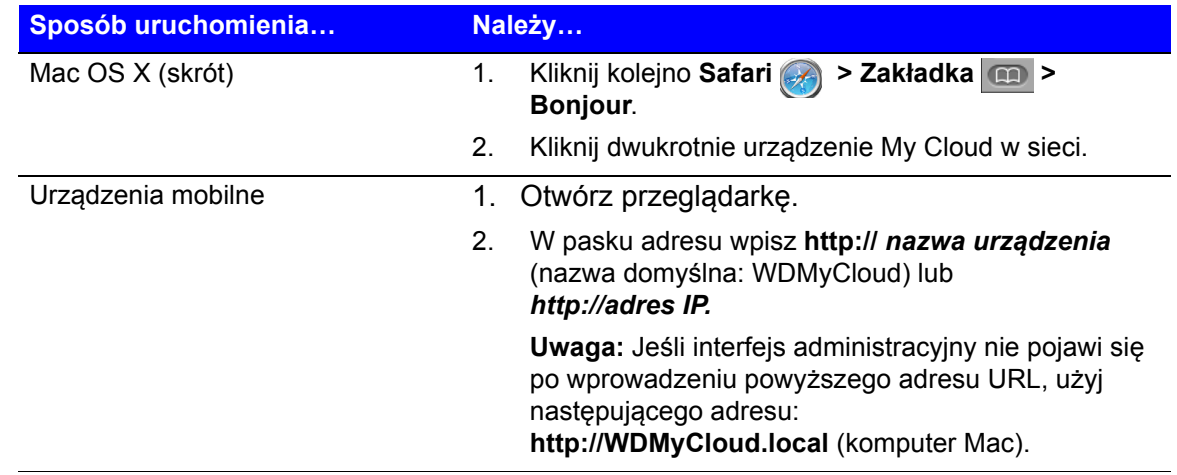

### <span id="page-37-0"></span>**Strona główna interfejsu administracyjnego**

Na górze po prawej stronie strony głównej My Cloud jest wyświetlany pasek informacji, a pod nim pasek ikon nawigacyjnych. Główny obszar strony zawiera przegląd stanu najważniejszych funkcji urządzenia i łącza do modyfikowania ustawień.

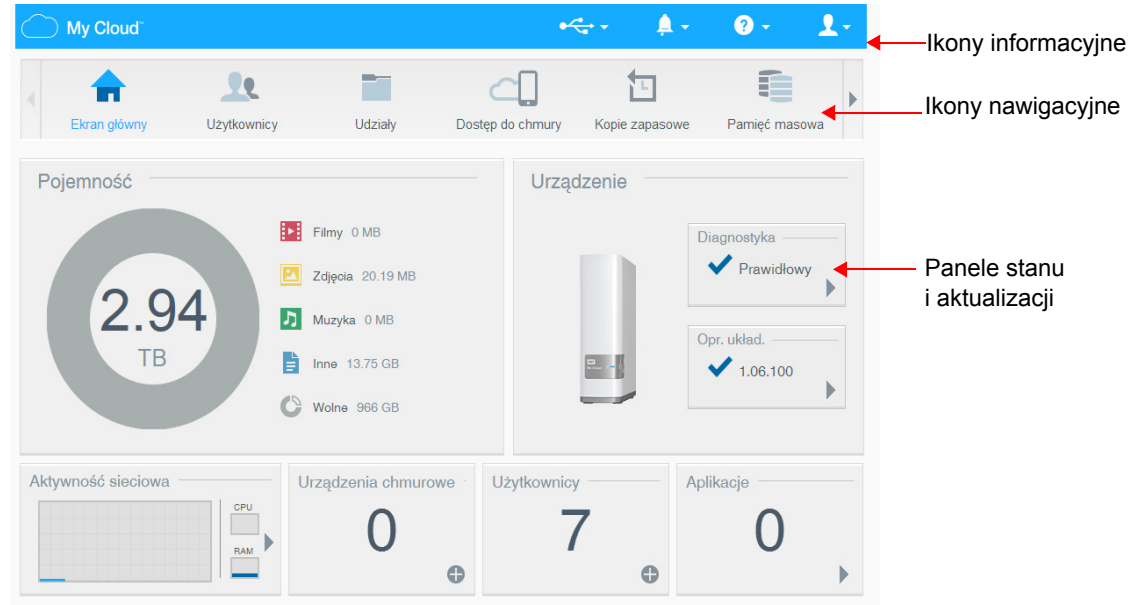

### <span id="page-38-0"></span>Ikony informacyjne

Ikony informacyjne są wyświetlane w prawym górnym rogu każdej strony.

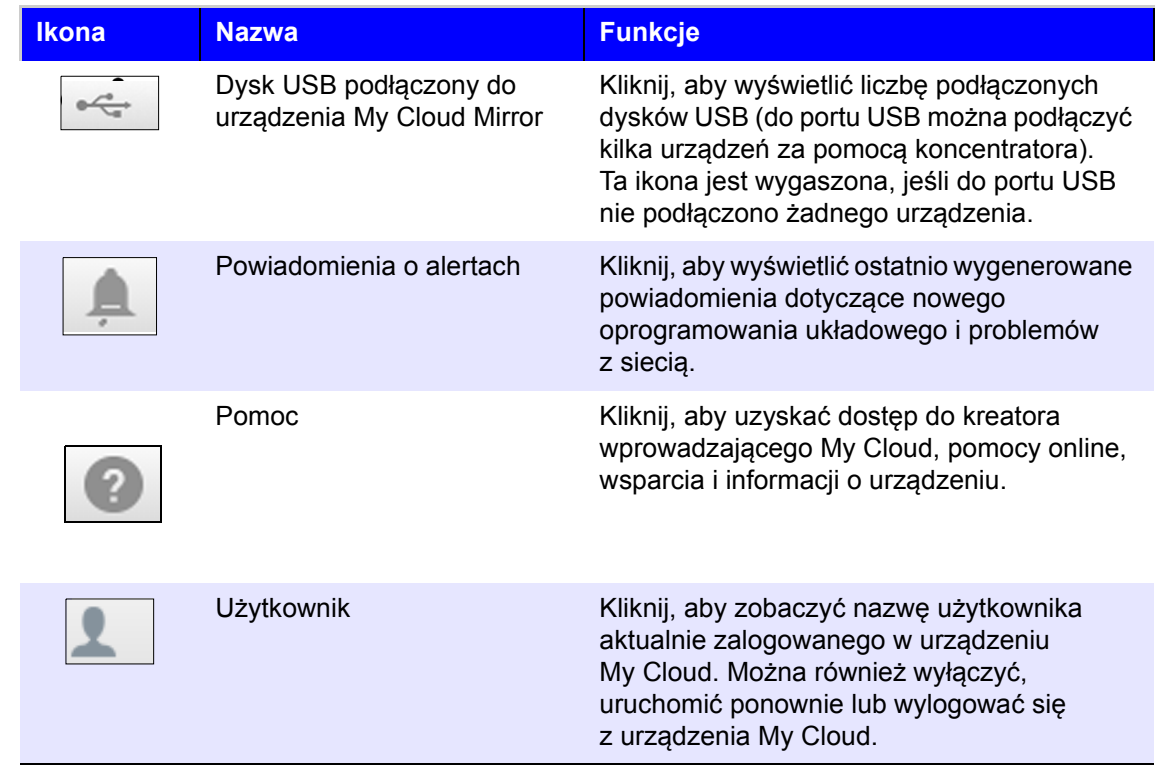

### Ikony nawigacji

Ikony nawigacyjne są wyświetlane na górze każdej strony.

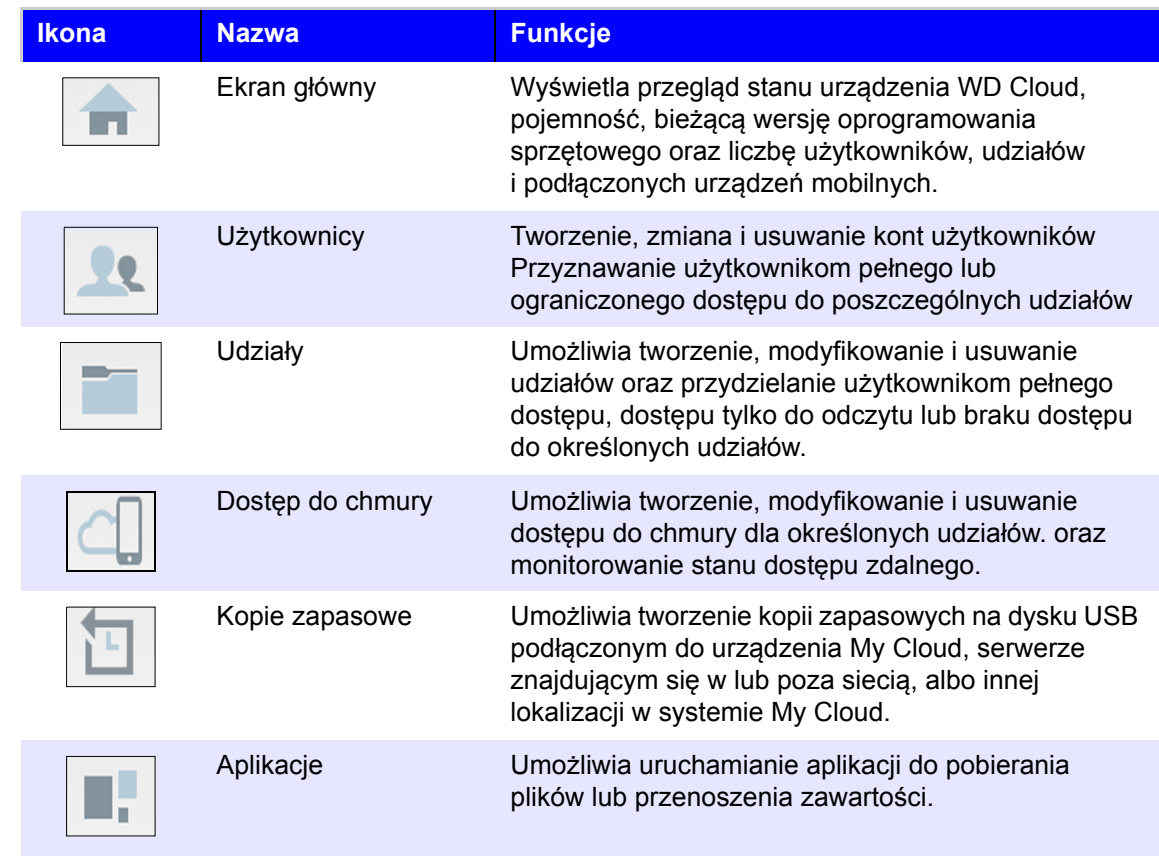

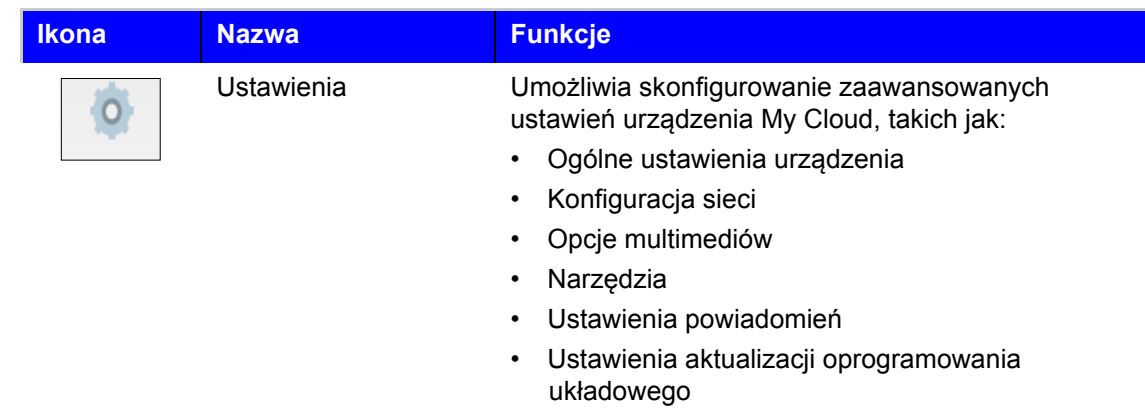

### Sprawdzanie stanu dysku i wprowadzanie zmian

Strona główna przedstawia stan urządzenia i jego funkcji, a także zawiera skróty do najczęściej wykonywanych zadań.

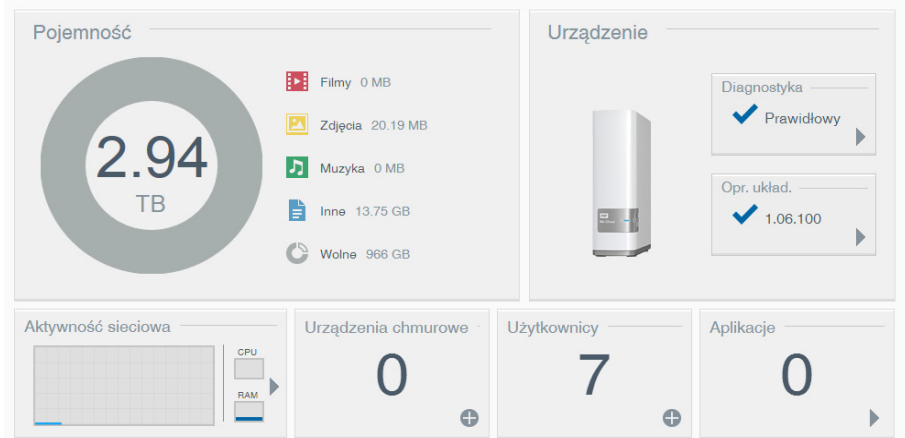

#### **Pojemność**

W panelu Pojemność wyświetlana jest ilość wolnego miejsca, jakie pozostało w urządzeniu My Cloud oraz miejsce zajęte przez filmy, zdjęcia, pliki muzyczne i inne dane.

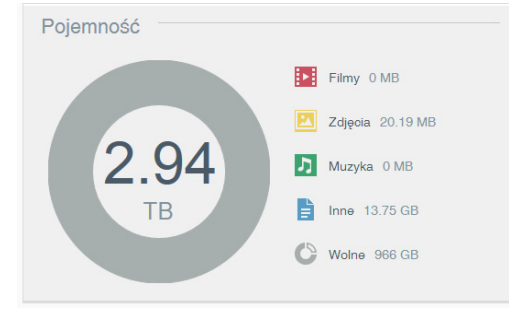

#### **Diagnostyka**

Panel Diagnostyka przedstawia ogólną kondycję systemu.

1. Aby wyświetlić szczegółowe informacje o stanie poszczególnych komponentów systemu, kliknij strzałkę w prawym dolnym rogu panelu Diagnostyka:

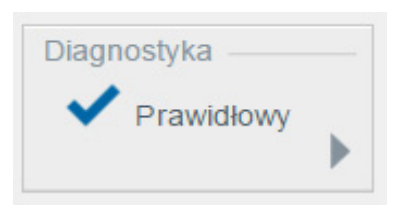

2. Aby powrócić do strony głównej, kliknij przycisk **OK**.

#### **Oprogramowanie układowe**

Panel Oprogramowanie układowe wyświetla bieżącą wersję oprogramowania sprzętowego zainstalowanego w urządzeniu WD My Cloud.

1. Aby sprawdzić, czy jest dostępna nowsza wersja oprogramowania sprzętowego, kliknij strzałkę w prawym dolnym rogu panelu Oprogramowanie układowe. Aby powrócić do strony głównej, kliknij przycisk **OK**.

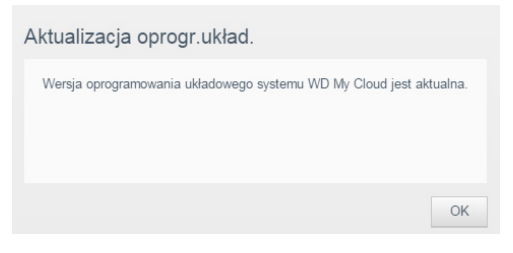

2. Jeśli nowa wersja oprogramowania sprzętowego jest dostępna, zobacz ["Oprogramowanie sprz](#page-75-0)ętowe" na str. 71. Rozdział ten zawiera informacje o aktualizowaniu urządzenia My Cloud.

#### **Aktywność sieciowa**

W panelu Aktywność sieciowa są wyświetlane zasoby systemowe używane przez urządzenie My Cloud.

1. Użycie zasobów procesora i pamięci RAM jest przedstawione na wykresie liniowym w czasie rzeczywistym. Aby wyświetlić pełną listę zasobów, kliknij strzałkę w dolnym prawym rogu panelu Aktywność sieciowa.

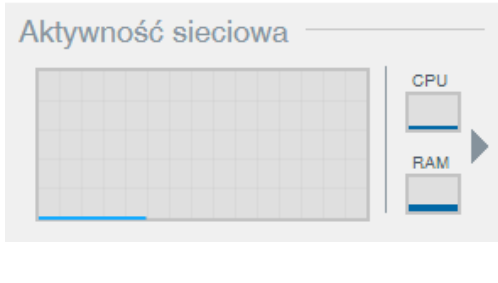

2. W celu wyświetlenia dodatkowych szczegółów dotyczących elementu kliknij strzałkę po prawej stronie danego wiersza.

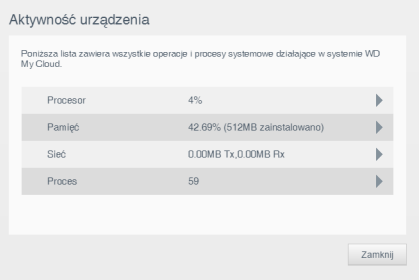

3. Aby powrócić do strony głównej, kliknij przycisk **Zamknij**.

#### **Urządzenia chmurowe**

Serwis MyCloud.com i aplikacja mobilna My Cloud umożliwiają udostępnianie zawartości przez pocztę email, ale użytkownik może ręcznie sparować dysk My Cloud z jednym lub większą ilością urządzeń pracujących w chmurze, używając metod opisanych w bieżącym rozdziale.

W panelu Urządzenia z dostępem do chmury jest wyświetlana liczba urządzeń aktualnie zarejestrowanych i mogących uzyskiwać zdalny dostęp do urządzenia My Cloud. Jeśli chcesz umożliwić dostęp do chmury z innego urządzenia mobilnego, w tym panelu można wygenerować konieczny do tego celu kod aktywacji.

1. Aby dodać urządzenie mobilne, kliknij symbol plus (+) w prawym dolnym rogu panelu Urządzenia z dostępem do chmury. Zostanie wyświetlone okno dialogowe Dodawanie dostępu do chmury.

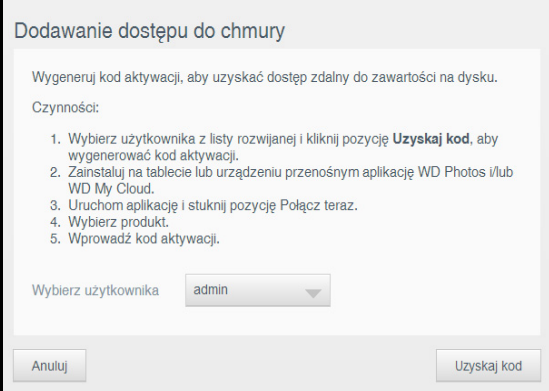

2. Aby wygenerować kod aktywacji, wybierz użytkownika z listy rozwijanej i kliknij przycisk **Uzyskaj kod**. W oknie dialogowym zostanie wyświetlony kod aktywacji oraz data ważności kodu.

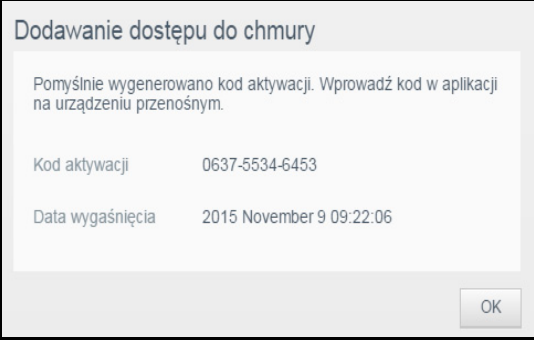

- 3. Kliknij przycisk **OK**.
- 4. Postępuj zgodnie z instrukcjami wyświetlanymi w oknie dialogowym Dodawanie dostępu do chmury, aby podłączyć tablet lub urządzenie mobilne do urządzenia My Cloud.

#### **Użytkownicy**

W panelu Użytkownicy jest wyświetlana liczba użytkowników, którzy mogą korzystać z urządzenia My Cloud.

1. Aby dodać użytkownika, kliknij symbol plus (**+**) w prawym dolnym rogu panelu. Zostanie wyświetlone okno dialogowe Dodaj użytkownika:

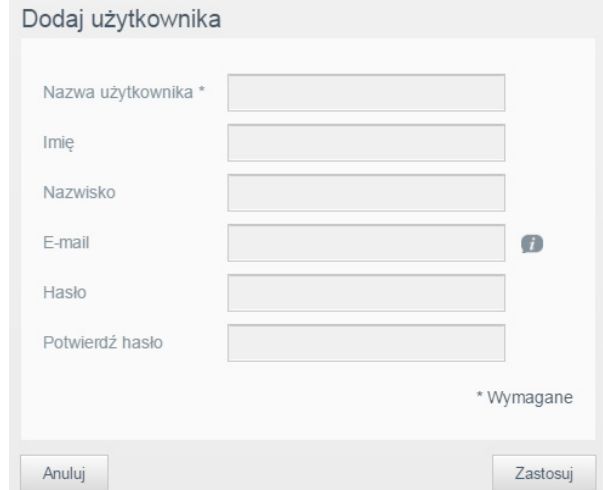

2. Wprowadź wymagane informacje i kliknij przycisk **Zastosuj**.

#### **Aplikacje**

W panelu Aplikacje jest wyświetlana liczba aplikacji, jakie są zainstalowane w urządzeniu My Cloud.

1. Aby wyświetlić listę zainstalowanych aplikacji, kliknij strzałkę w prawym dolnym rogu okna.

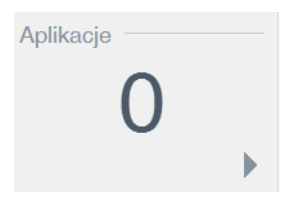

2. Wyświetlona zostanie lista Zainstalowane aplikacje. Status "Włączona"wskazuje dostępną aplikację.

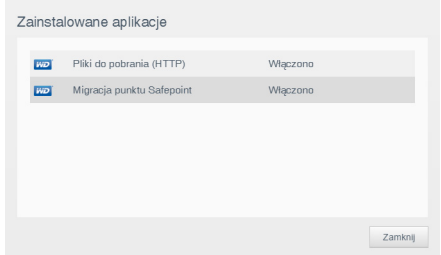

3. Kliknij przycisk **Zamknij**.

### <span id="page-43-0"></span>**Dostęp do pomocy technicznej**

Aby otworzyć stronę pomocy technicznej:

- 1. Kliknij ikone **Pomoc** W w prawym górnym rogu dowolnej strony, aby wyświetlić menu pomocy.
- 2. Kliknij pozycję **Pomoc techniczna**, aby wyświetlić następującą stronę:

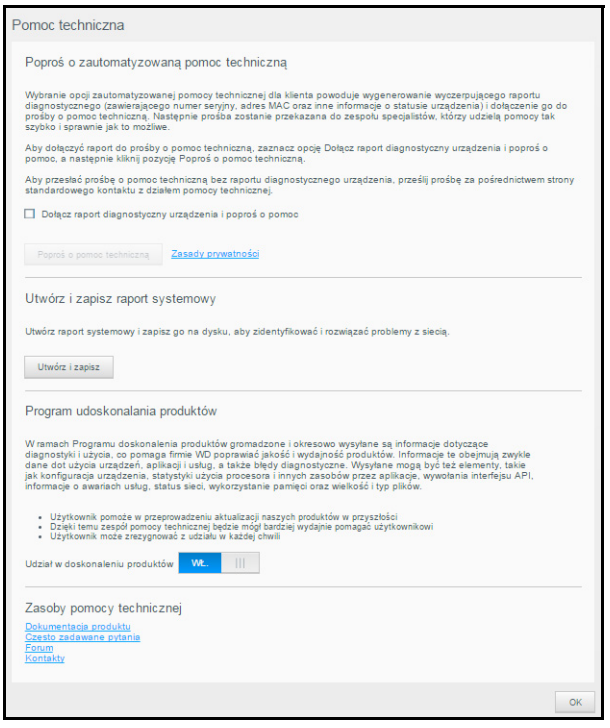

W razie napotkania problemu z urządzeniem My Cloud należy przekazać personelowi pomocy technicznej firmy WD informacje o posiadanym urządzeniu. Informacje te umożliwią zdiagnozowanie problemu i ustalenie najlepszego sposobu rozwiązania go. Istnieją dwa sposoby uzyskiwania informacji o urządzeniu i zgłaszania prośby o pomoc techniczną:

- Uruchom raport systemowy i wyślij go automatycznie do firmy WD.
- Utwórz raport systemowy i wyślij go ręcznie do firmy WD.

### Automatyczne zgłaszanie prośby o pomoc techniczną

**Uwaga:** Aby móc skorzystać z tej funkcji, należy wyłączyć blokowanie okien wyskakujących w przeglądarce.

W sekcji Poproś o zautomatyzowaną pomoc techniczną:

1. Zaznacz pole wyboru **Dołącz raport diagnostyczny urządzenia i poproś o pomoc**, jeśli chcesz skorzystać z automatycznej procedury zgłoszenia.

**Uwaga:** Dopóki to pole nie zostanie zaznaczone, przycisk **Poproś o pomoc techniczną** pozostanie nieaktywny.

- 2. Jeśli chcesz zapoznać się z polityką prywatności firmy WD, kliknij łącze **Polityka prywatności**.
- 3. Kliknij przycisk **Poproś o pomoc techniczną**. Zostanie wyświetlona strona działu pomocy technicznej firmy WD.
- 4. Wypełnij i wyślij zgłoszenie.

### Tworzenie i zapisywanie raportu o systemie

W sekcji Utwórz i zapisz raport o systemie:

- 1. Kliknij przycisk **Utwórz i zapisz**.
- 2. Zapisz raport na komputerze.
- 3. W razie potrzeby raport można wysłać pocztą e-mail do działu pomocy technicznej firmy WD.

### Inne opcje pomocy technicznej

W sekcji Zasoby pomocy technicznej są dostępne łącza do dodatkowych zasobów:

- Aby pobrać najnowszą wersję podręcznika użytkownika, kliknij łącze **Dokumentacja produktu**.
- Aby przeczytać odpowiedzi na najczęściej zadawane pytania oraz instrukcje, kliknij łącze **Często zadawane pytania**.
- Aby porozmawiać o urządzeniu My Cloud z innymi użytkownikami, kliknij łącze **Forum**.
- Aby uzyskać numery telefonu do firmy WD i inne dane adresowe, kliknij łącze **Kontakty**.

### <span id="page-44-0"></span>**Podstawowe zadania administracyjne**

Kolejne rozdziały zawierają szczegółowe procedury konfigurowania i używania urządzenia

My Cloud. W poniższej tabeli zamieszczono odsyłacze do instrukcji wykonywania podstawowych zadań administracyjnych.

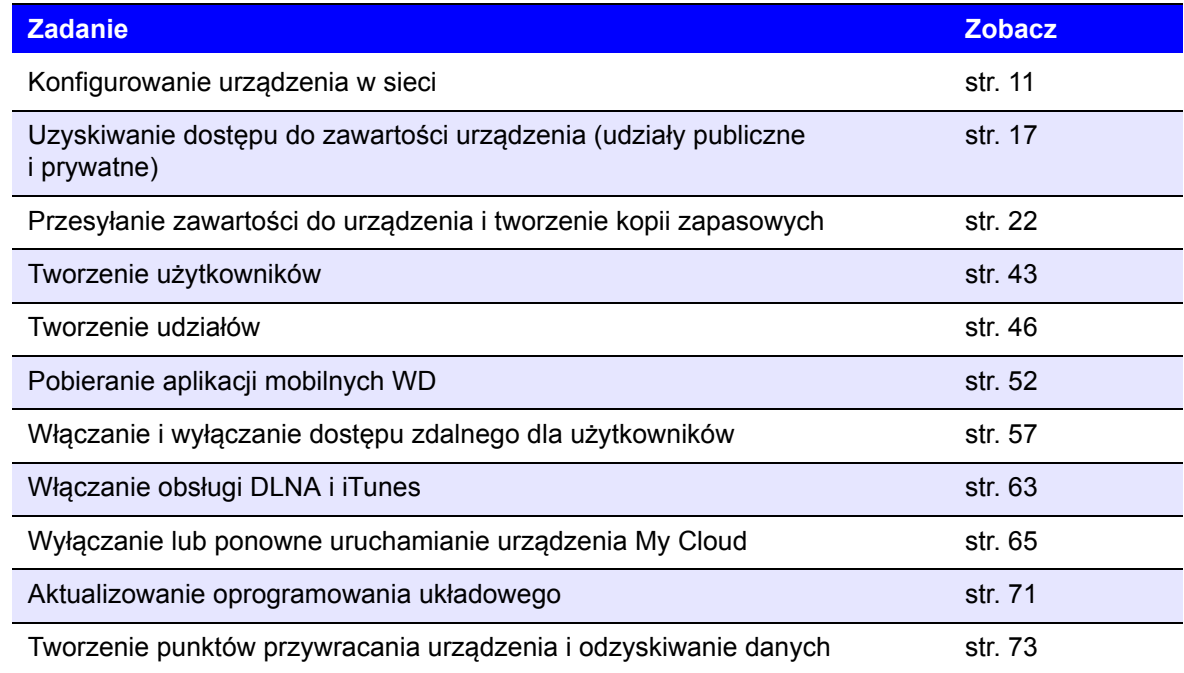

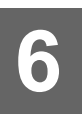

## **Zarządzanie użytkownikami**

[Informacje o u](#page-45-0)żytkownikach Wyświetlanie uż[ytkowników](#page-45-1) [Tworzenie konta u](#page-47-1)żytkownika [Zmienianie has](#page-47-2)ła użytkownika [Modyfikowanie ustawie](#page-48-0)ń użytkownika [Usuwanie u](#page-48-1)żytkownika

### <span id="page-45-0"></span>**Informacje o użytkownikach**

Jako właściciel (administrator) urządzenia My Cloud dysponujesz specjalnym kontem użytkownika (admin), które posiada specjalne uprawnienia. Uprawnienia te umożliwiają konfigurowanie urządzenia i dostosowywanie go do własnych potrzeb, a także przyznawanie innym osobom dostępu do chmury osobistej. Jako administrator możesz precyzyjnie określić dane, do których inni użytkownicy będą mieć dostęp. Domyślnie konto administratora nie ma przypisanego hasła. Hasło można jednak ustawić w każdej chwili.

Ikona **Użytkownicy** wyświetla listę bieżących użytkowników i umożliwia administratorowi wyświetlanie szczegółowych informacji o użytkownikach, tworzenie nowych użytkowników i udziałów oraz udzielanie użytkownikom dostępu do udziałów w urządzeniu.

### <span id="page-45-1"></span>**Wyświetlanie użytkowników**

1. Na pasku nawigacyjnym kliknij ikonę **Użytkownicy**. Zostanie wyświetlona strona Konfiguracja użytkowników. Strona zawiera opis i kilka tematów Pomocy.

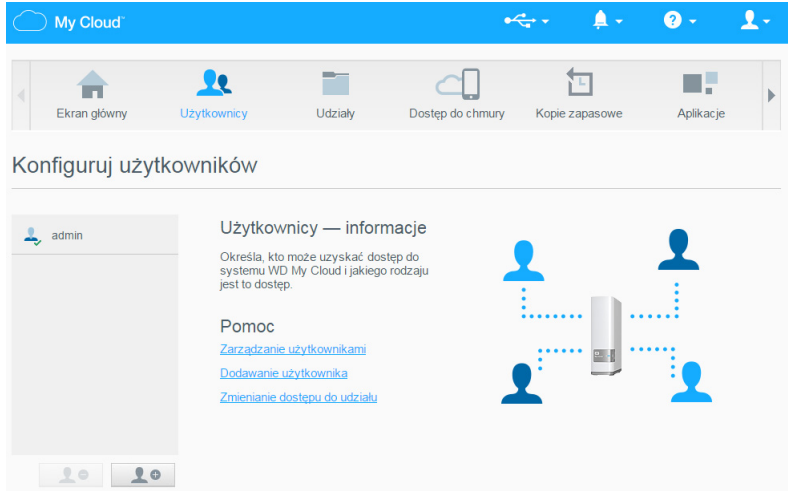

Na stronie Konfiguracja użytkowników jest początkowo wyświetlone tylko konto administratora. Po utworzeniu nowych użytkowników ich konta również będą widoczne na tej stronie.

**Uwaga:** Jeśli podczas instalowania chmury osobistej podano nazwę użytkownika, będzie ona wymieniona zamiast domyślnej nazwy "admin". Obok nazwy konta administratora znajduje się znacznik wyboru.

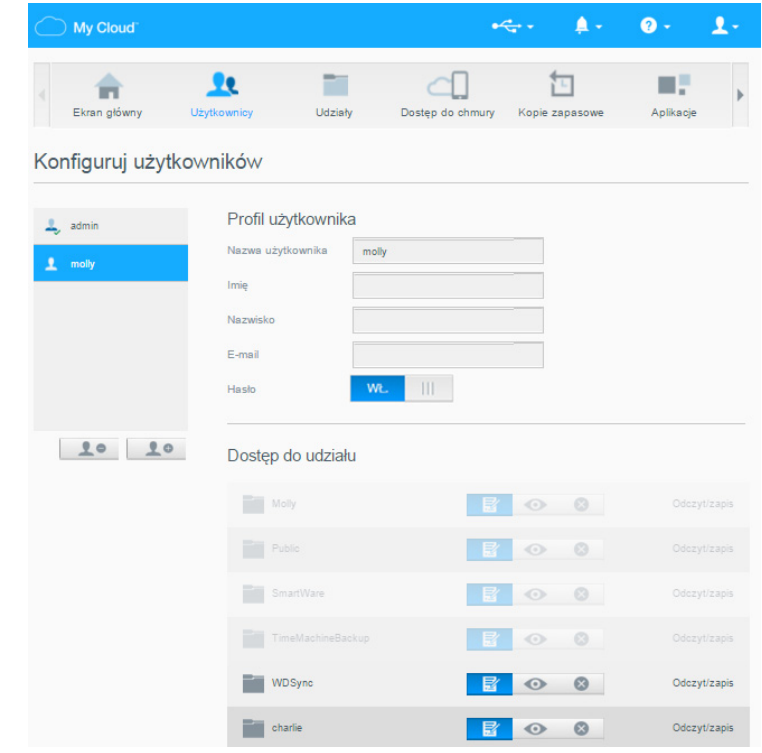

2. Aby przejrzeć informacje o użytkowniku, kliknij nazwę użytkownika po lewej stronie. Zostanie wyświetlony profil użytkownika oraz informacje o jego dostępie do udziałów. Początkowo wszystkie udziały są publiczne i niedostępne. Oznacza to, że nie można ich modyfikować na stronie Dodawanie użytkownika.

**Uwaga:** Aby uzyskać informacje o modyfikowaniu dostępu do udziałów, zobacz "Ustawianie udział[u jako prywatnego" na str. 47.](#page-51-0)

### <span id="page-47-1"></span><span id="page-47-0"></span>**Tworzenie konta użytkownika**

Administrator tworzy konta użytkowników i może ograniczać ich dostęp do udziałów.

1. Kliknij ikonę **Dodaj użytkownika** pod listą użytkowników. Zostanie wyświetlone okno dialogowe Dodawanie użytkownika.

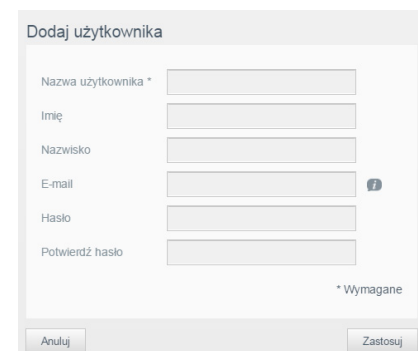

- 2. Wpisz imię i nazwisko użytkownika, a także jego adres e-mail (opcjonalnie). Podane imię będzie nazwą konta użytkownika. Jeśli nie podasz adresu e-mail, użytkownik nie otrzyma powiadomienia z instrukcjami i potwierdzeniem przydzielenia dostępu do serwisu MyCloud.com.
- 3. Aby inne osoby nie miały dostępu do prywatnego udziału użytkownika, można utworzyć hasło dostępu do konta użytkownika.
- 4. Kliknij przycisk **Zastosuj**. Na stronie Konfiguracja użytkowników zostanie wyświetlony profil nowego użytkownika.

**Uwaga:** Aby przypisać do tego użytkownika udział prywatny, zobacz ["Ustawianie](#page-51-0)  udział[u jako prywatnego" na str. 47](#page-51-0).

**Ważne:** Nowemu użytkownikowi należy przekazać nazwę użytkownika i hasło, ponieważ są one konieczne do uzyskania dostępu do udziału prywatnego w sieci LAN.

### <span id="page-47-2"></span>**Zmienianie hasła użytkownika**

Wyświetlając szczegółowe informacje o użytkowniku, administrator może również dodać albo zmienić jego hasło. (Domyślnym ustawieniem jest brak hasła).

- 1. Na stronie Konfiguracja użytkowników zaznacz użytkownika na liście po lewej stronie.
- 2. Kliknij łącze **Konfiguruj** po prawej stronie przycisku **Hasło**. Zostanie wyświetlone okno dialogowe Edytowanie hasła:

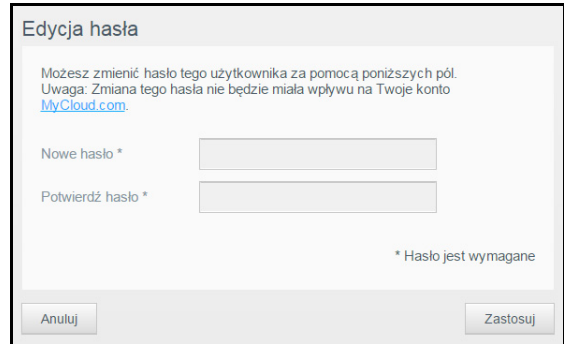

- 3. Wpisz nowe hasło w polach **Nowe hasło** i **Potwierdź hasło**.
- 4. Kliknij przycisk **Zastosuj**.

### <span id="page-48-0"></span>**Modyfikowanie ustawień użytkownika**

- 1. Zaznacz użytkownika na stronie Konfiguracja użytkowników. Zostaną wyświetlone panele Profil użytkownika i Dostęp do udziałów.
- 2. Zmień ustawienia stosownie do potrzeb, a następnie kliknij przycisk **Zastosuj**.

**Uwaga:** W sytuacji zmiany poziomu dostępu użytkownika do udziału, zmiana ta zostaje zapisana automatycznie.

### <span id="page-48-1"></span>**Usuwanie użytkownika**

Usuwać można wszystkie konta użytkowników z wyjątkiem konta administratora.

- 1. Zaznacz użytkownika na stronie Konfiguracja użytkowników.
- 2. Kliknij ikonę **Usuń użytkownika** , a po wyświetleniu monitu o potwierdzenie kliknij przycisk **OK**.

# **7**

# <span id="page-49-0"></span>**Zarządzanie udziałami**

Zarzą[dzanie udzia](#page-49-0)łami Wyś[wietlanie listy udzia](#page-49-1)łów [Tworzenie nowego udzia](#page-50-1)łu Ustawianie udział[u jako prywatnego](#page-51-1) [Usuwanie udzia](#page-52-0)łu Lokalny dostę[p do zawarto](#page-52-1)ści udziału

## **Udziały — informacje**

Udział jest obszarem urządzenia My Cloud przeznaczonym do przechowywania plików. Udział może być publiczny, tak aby wszyscy użytkownicy mieli dostęp do jego zawartości, albo prywatny — dostępny tylko dla wybranych użytkowników. Ikona **Udziały** w panelu nawigacyjnym wyświetla listę udziałów w urządzeniu My Cloud i umożliwia administratorowi zarządzanie udziałami oraz uprawnieniami dostępu do nich udzielonymi poszczególnym użytkownikom.

### <span id="page-49-1"></span>**Wyświetlanie listy udziałów**

1. Kliknij ikonę **Udziały** na pasku nawigacyjnym. Zostanie wyświetlona lista udziałów w urządzeniu My Cloud. Dla każdego udziału zostanie także wyświetlony opis oraz bieżący stan udostępniania multimediów i uprawnień dostępu. Na liście znajdują się również udziały kopii zapasowych programów WD SmartWare i Time Machine oraz udziały znajdujące się w urządzeniu USB podłączonym bezpośrednio do portu rozszerzeń w urządzeniu My Cloud. Przy pierwszym wyświetleniu tej strony pojawia się tekst objaśnienia z graficzną ilustracją i łączami do tematów Pomocy.

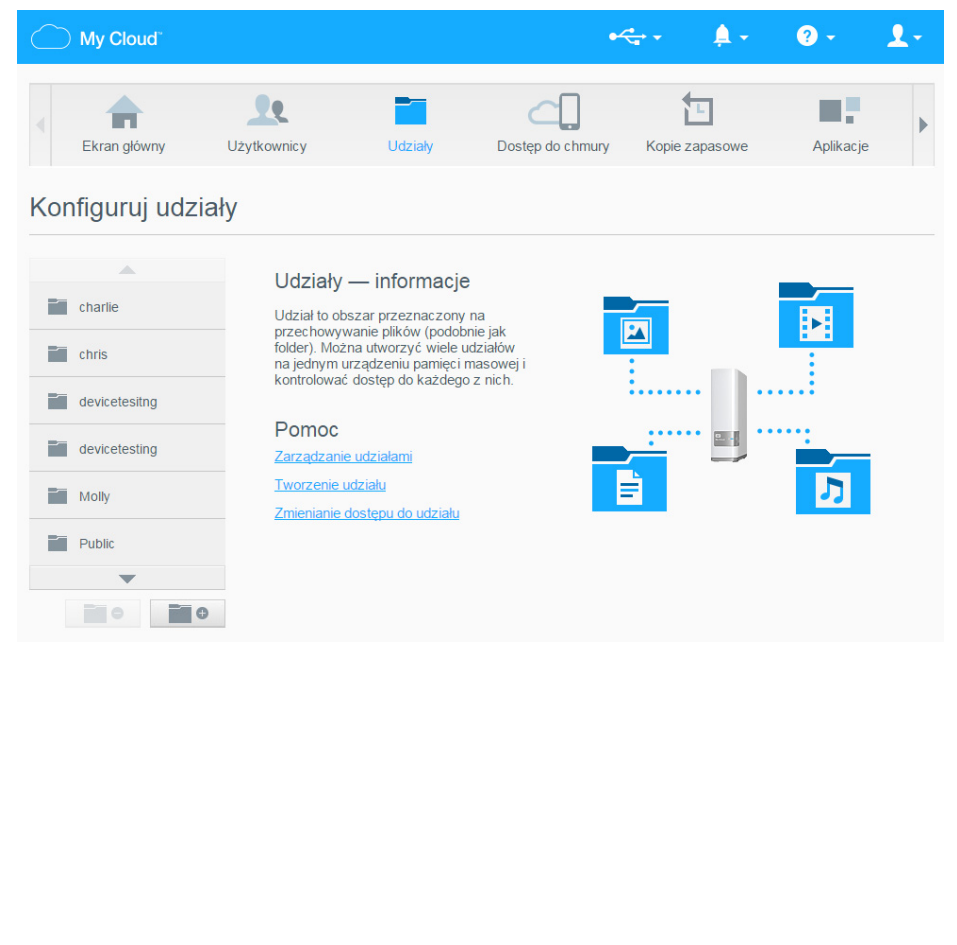

2. Kliknij udział, aby wyświetlić jego profil oraz informacje o uprawnieniach dostępu do tego udziału. Lista dostępu użytkowników jest niedostępna, jeśli dla opcji **Dostęp publiczny** wybrano ustawienie **WŁ**. Uprawnienia dostępu do udziałów można zmieniać tylko wtedy, gdy opcja **Dostęp publiczny** ma ustawienie **WYŁ**.

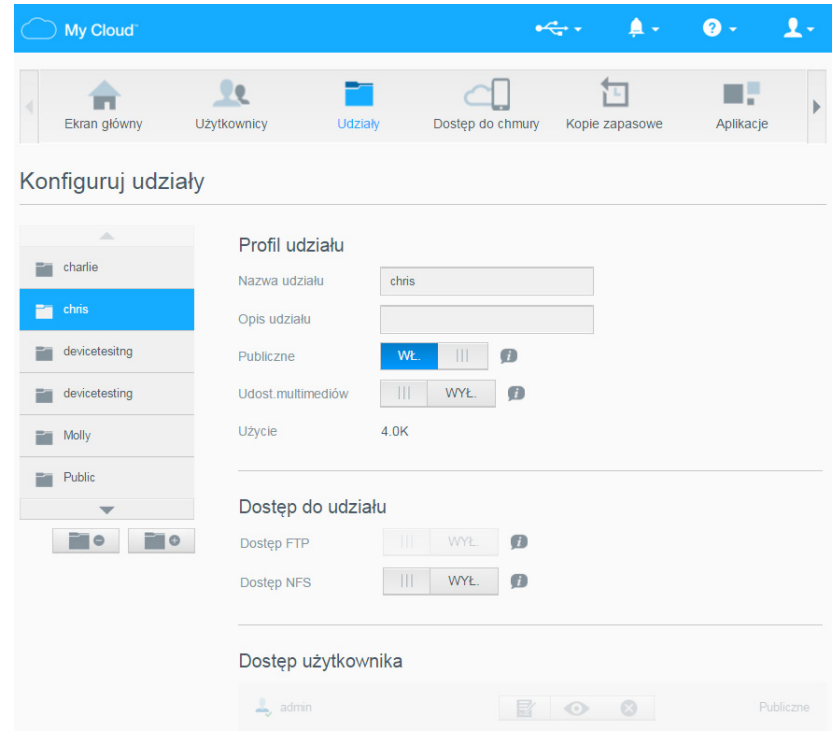

### <span id="page-50-1"></span><span id="page-50-0"></span>**Tworzenie nowego udziału**

Można utworzyć udział i oznaczyć go jako publiczny lub prywatny. Jeśli na przykład udział zawiera pliki z danymi finansowymi, możesz oznaczyć udział jako prywatny. Jeśli natomiast udział zawiera zdjęcia, które chcesz pokazywać znajomym, możesz oznaczyć udział jako publiczny i udostępnić go tym osobom.

- 1. Kliknij ikonę **Udziały** na pasku nawigacyjnym. Zostanie wyświetlona strona Informacje o udziałach.
- 2. Kliknij ikonę **Dodaj udział**.

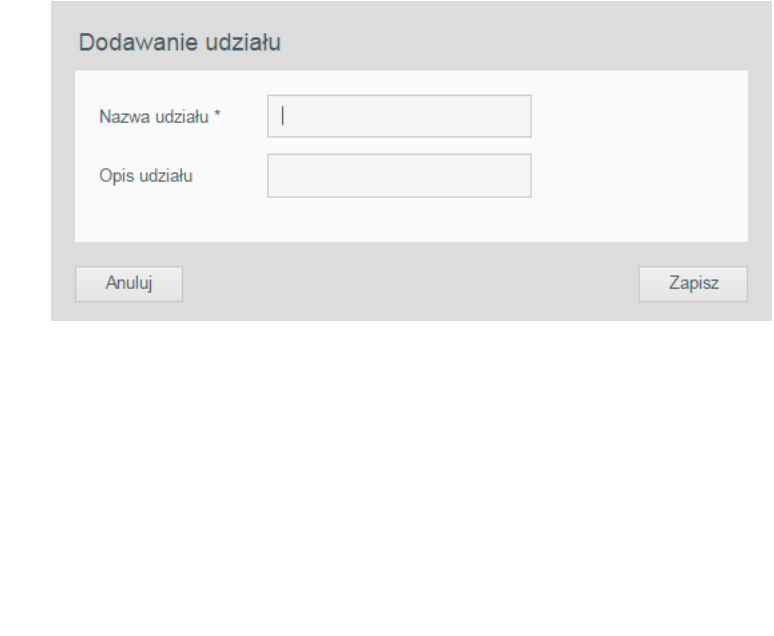

3. Wprowadź odpowiednie ustawienia:

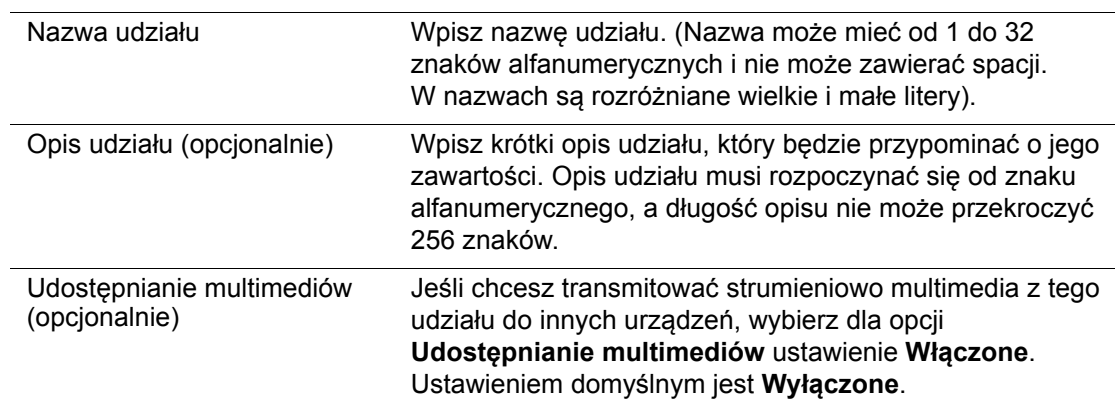

- 4. Kliknij przycisk **Zapisz**. Zostanie ponownie wyświetlone okno dialogowe Informacje o udziałach. W oknie będzie teraz wyświetlony nowy udział, jego profil i informacje o uprawnieniach dostępu.
- 5. W razie potrzeby możesz zmienić poziom dostępu do udziału, klikając odpowiednią ikonę:

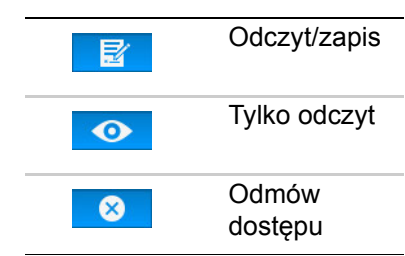

### <span id="page-51-1"></span><span id="page-51-0"></span>**Ustawianie udziału jako prywatnego**

Jeśli z pewnego powodu chcesz ograniczyć użytkownikom dostęp do udziału publicznego, możesz go przekonwertować na udział prywatny.

1. Zaznacz udział.

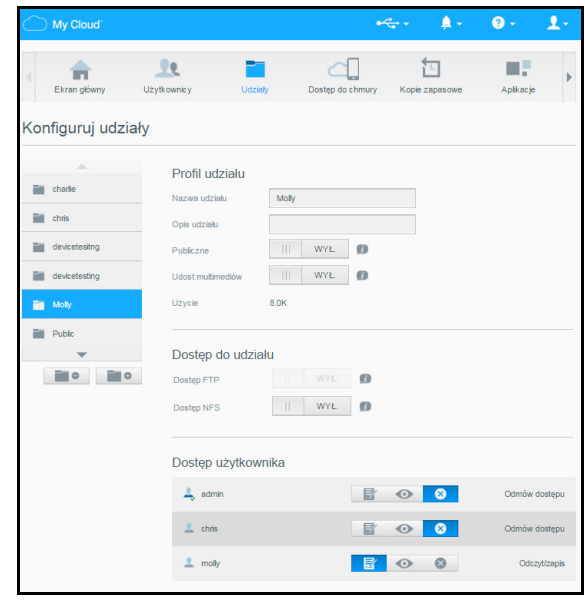

2. Na stronie Informacje o udziałach dla opcji **Dostęp publiczny** wybierz ustawienie **Wyłączone**.

<span id="page-52-1"></span><span id="page-52-0"></span>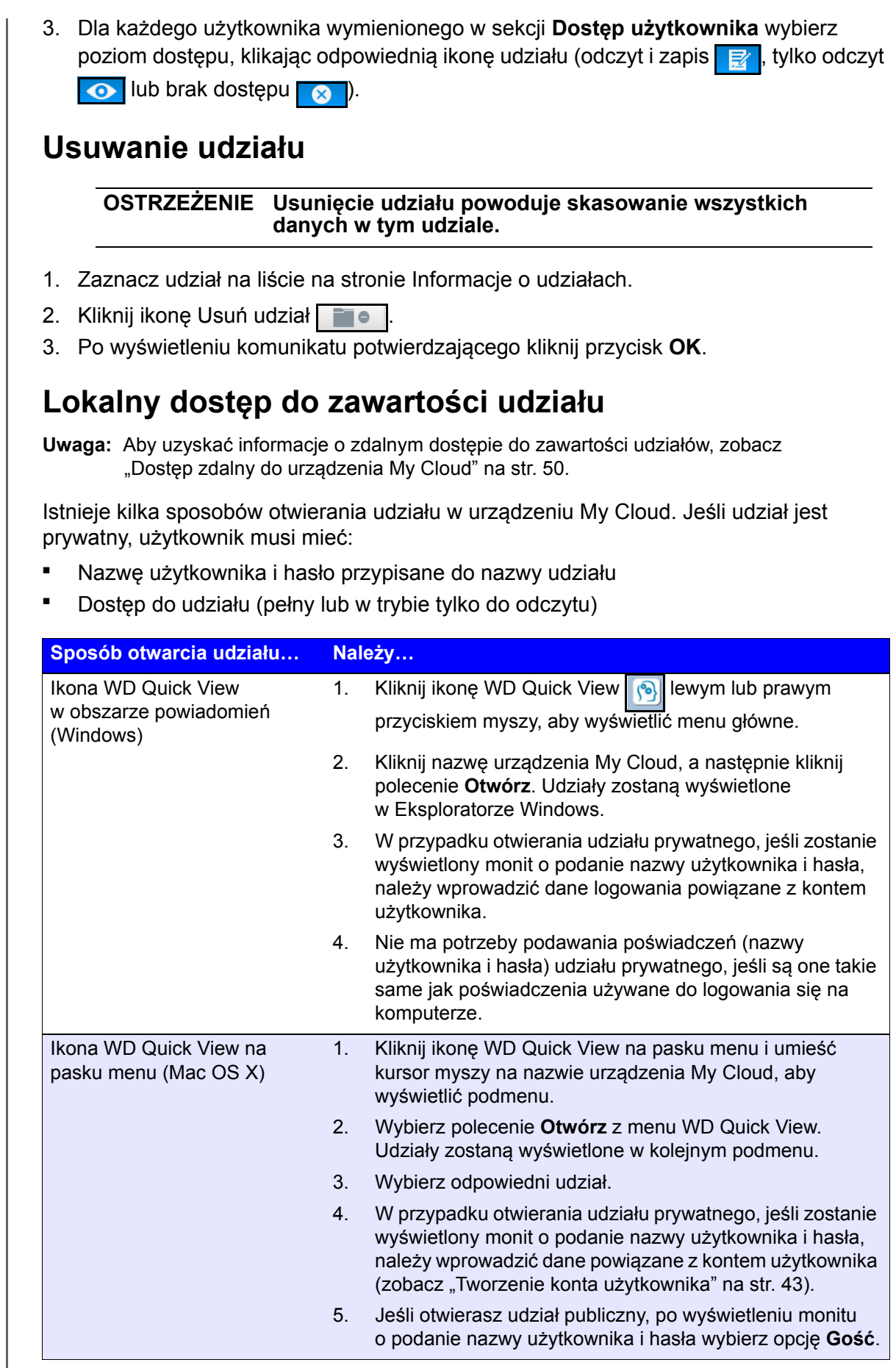

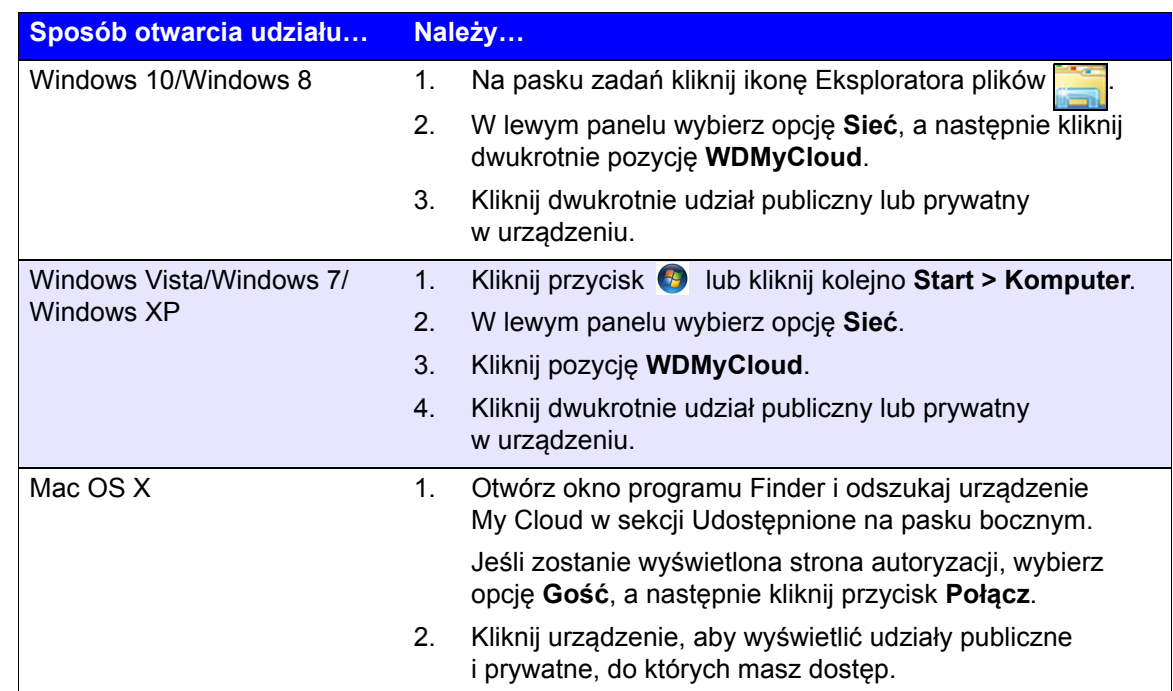

# <span id="page-54-0"></span>**Dostęp zdalny do urządzenia My Cloud**

Włączanie dostę[pu zdalnego do urz](#page-54-1)ądzenia My Cloud Włączanie dostę[pu zdalnego dla u](#page-54-2)żytkownika Dostęp do plików w urzą[dzeniach mobilnych za pomoc](#page-56-1)ą aplikacji mobilnej My Cloud Sposób na wł[asny serwer plików](#page-57-0) Dostę[p do chmury osobistej przez sie](#page-57-1)ć Web

Chmura osobista to serwer plików, na którym bezpiecznie przechowujesz swoje dane we własnym domu. W odróżnieniu od publicznych chmur internetowych, chmura osobista przechowuje wszystkie Twoje dane w jednym, bezpiecznym miejscu w sieci domowej. Możesz udostępniać pliki, odtwarzać multimedia i mieć dostęp do swoich danych przez sieć Web z każdego miejsca na świecie. Bez abonamentu. Zawsze wiesz, gdzie są Twoje dane. Twoje filmy, muzyka, zdjęcia i inne ważne pliki są bezpieczne w Twoim domu, a jednocześnie zawsze masz je przy sobie.

W tym rozdziale przedstawiono sposób konfigurowania zdalnego dostępu do urządzenia WD My Cloud oraz niektóre możliwości wykorzystania licznych funkcji urządzenia.

### <span id="page-54-1"></span>**Włączanie dostępu zdalnego do urządzenia My Cloud**

Jeśli chcesz włączyć dostęp zdalny w urządzeniu My Cloud i sprawdzić stan połączeń zdalnych, zobacz "Dostę[p do chmury" na str. 57](#page-61-0).

### <span id="page-54-2"></span>**Włączanie dostępu zdalnego dla użytkownika**

Użytkownikom można przypisać uprawnienia, które pozwalają na zdalny dostęp do urządzenia WD My Cloud za pośrednictwem serwisu MyCloud.com oraz z urządzeń mobilnych.

1. Na pasku nawigacyjnym kliknij ikonę **Dostęp do chmury**. Zostanie wyświetlona strona Konfigurowanie dostępu. Obok nazwy administratora jest wyświetlony znacznik, który odróżnia to konto od kont innych użytkowników.

**Uwaga:** Przy pierwszym wyświetleniu ten ekran udostępnia przydatne informacje i łącza.

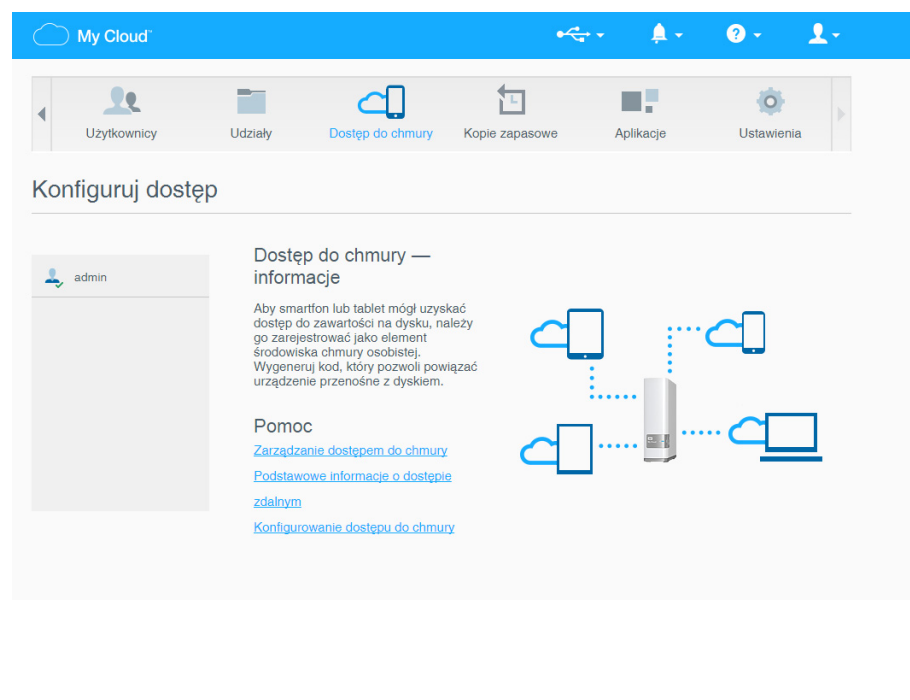

2. Wybierz użytkownika.

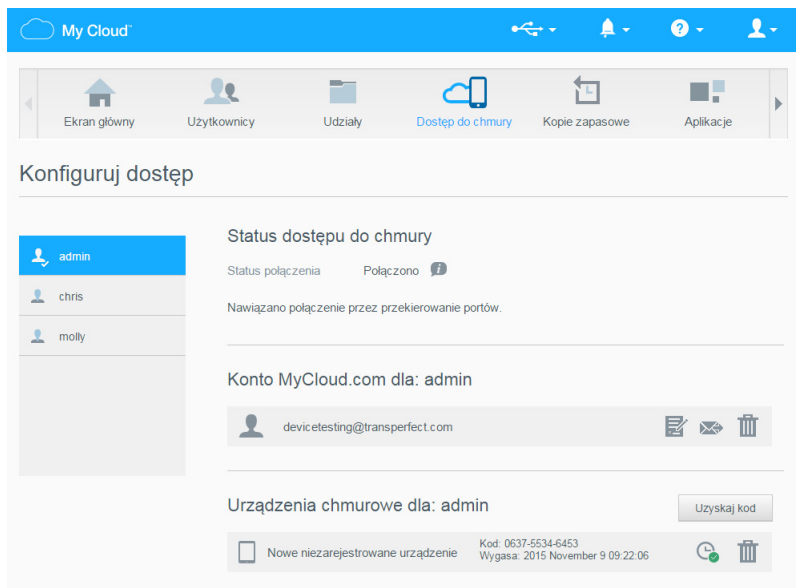

#### **Aby zezwolić użytkownikowi na dostęp za pomocą serwisu MyCloud.com:**

1. Jeśli użytkownik ma już konto w serwisie MyCloud.com, możesz zmodyfikować i/lub ponownie wysłać użytkownikowi dane logowania, klikając odpowiednią ikonę w sekcji **Konto MyCloud.com dla [nazwa użytkownika]** na stronie Skonfiguruj dostęp.

**Uwaga:** Możesz także usunąć uprawnienia dostępu.

- 2. Jeśli użytkownik nie ma jeszcze konta w serwisie MyCloud.com:
	- a. Kliknij przycisk **Załóż konto**. Zostanie wyświetlone okno dialogowe Zakładanie konta w serwisie MyCloud.com.

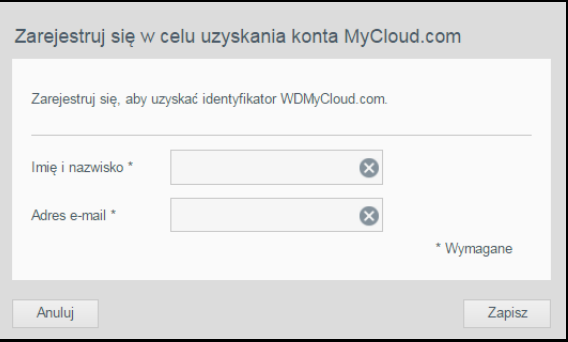

- b. Wpisz nazwę i adres e-mail użytkownika, a następnie kliknij przycisk **Zapisz**.
- c. Po wyświetleniu komunikatu potwierdzającego kliknij przycisk **OK**. Użytkownik otrzyma wiadomość e-mail z instrukcjami.

#### **Aby wygenerować kod aktywacji dla urządzenia mobilnego użytkownika:**

**Ważne:** Kod aktywacji zachowuje ważność przez 48 godzin od wygenerowania i może być użyty tylko raz.

1. Kliknij przycisk **Uzyskaj kod**. Kod należy wygenerować dla każdej aplikacji, która ma zostać aktywowana. W oknie dialogowym zostanie wyświetlony kod aktywacji oraz data ważności kodu.

**Uwaga:** Zapisz wygenerowane kody aktywacji.

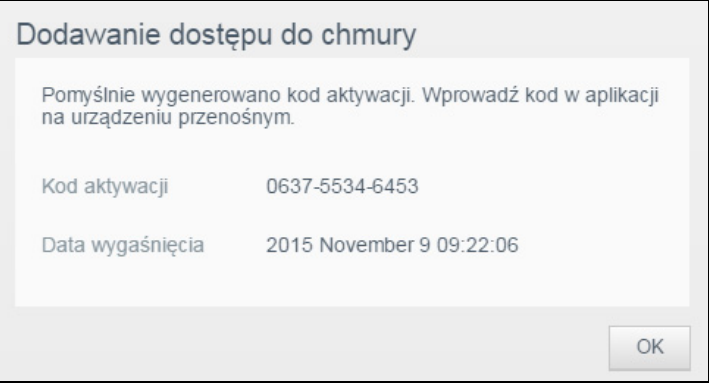

- 2. Kliknij przycisk **OK**.
- 3. Zostanie wyświetlona strona Konfigurowanie dostepu, zawierająca urządzenia, do których użytkownik ma teraz dostęp, a także kod aktywacji dla każdego urządzenia i jego datę ważności. Nowe urządzenie jest tymczasowo opisane jako Nowe niezarejestrowane urządzenie.

### <span id="page-56-1"></span><span id="page-56-0"></span>**Dostęp do plików w urządzeniach mobilnych za pomocą aplikacji mobilnej My Cloud**

Aplikacja mobilna My Cloud umożliwia wyświetlanie zdjęć i dokumentów w urządzeniach mobilnych z systemem operacyjnym iOS lub Android. Aplikacja ta jest dostępna do pobrania w różnych sklepach online.

Wymagania:

- Urządzenie My Cloud podłączone do sieci Internet
- Adres e-mail i hasło dostępu do serwisu MyCloud.com albo kod dostępu urządzenia mobilnego wygenerowany przez urządzenie My Cloud

### Aplikacja mobilna My Cloud

Twoja chmura osobista jest zawsze dostępna. Aby oszczędzić miejsce w urządzeniu mobilnym iOS lub urządzeniu mobilnym z systemem Android, przesyłaj zdjęcia i filmy bezpośrednio do swojej chmury osobistej, a następnie otwieraj je i udostępniaj z dowolnego miejsca na świecie. Używasz publicznych usług przechowywania plików w chmurze? Za pomocą chmury osobistej możesz uzyskać bezpośredni dostęp do plików na swoim koncie w serwisie Dropbox i w innych podobnych serwisach.

Aplikację mobilną My Cloud można pobrać z witryny Google Play lub Apple App.

Więcej informacji na temat aplikacji mobilnej My Cloud można uzyskać w centrum informacyjnym online pod adresem *<http://mycloud.com/learn>*.

### <span id="page-57-0"></span>**Sposób na własny serwer plików**

Jeśli tylko masz pod ręką komputer z dostępem do Internetu, możesz w bezpieczny sposób korzystać ze swoich multimediów i dokumentów z każdego miejsca na świecie. Serwis My Cloud.com i aplikacja mobilna My Cloud zapewniają bezpłatny dostęp zdalny do chmury osobistej My Cloud. Po zalogowaniu w urządzeniu My Cloud wyświetlone zostają zdalne foldery, które są dostępne w komputerze Mac lub Windows.

### <span id="page-57-1"></span>**Dostęp do chmury osobistej przez sieć Web**

**Uwaga:** Usługa dostępu zdalnego do urządzenia My Cloud nie jest zgodna z 64-bitową wersją systemu Windows XP.

### Użytkownicy korzystający z dostępu zdalnego po raz pierwszy

- 1. Po utworzeniu konta nowy użytkownik otrzymuje wiadomość e-mail z instrukcjami tworzenia hasła w serwisie MyCloud.com
- 2. Postępuj zgodnie z instrukcjami zamieszczonymi w wiadomości e-mail. Zostanie wyświetlona strona Logowanie do chmury.

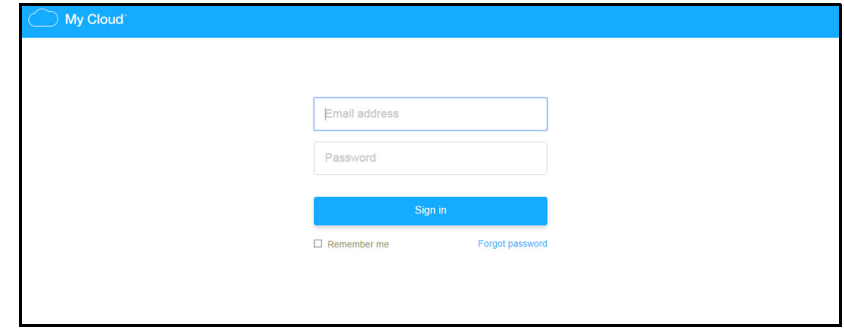

- 3. Wpisz adres e-mail i hasło dostępu do konta MyCloud.com, a następnie kliknij przycisk **Sign in** (Zaloguj się). Hasło musi zawierać od 8 do 30 znaków i dwa z następujących elementów: cyfrę (0-9), wielką literę (A-Z) lub znak specjalny  $(1@$%^0$$ .
- 4. Zostaje otworzona strona z kontem w serwisie MyCloud.com. Przejdź do sekcji ["Korzystanie z chmury osobistej \(serwis MyCloud.com\)" na str. 54.](#page-58-0)

### Użytkownicy, którzy korzystali z dostępu zdalnego już wcześniej

- 1. W przeglą[darce zaloguj si](http://www.mycloud.com)ę na stronie *http://www.mycloud.com*, używając hasła utworzonego dla konta w serwisie MyCloud.com. Zostaje otworzona strona z kontem użytkownika.
- 2. Przejdź do sekcji ["Korzystanie z chmury osobistej \(serwis MyCloud.com\)" na str. 54](#page-58-0).

### <span id="page-58-0"></span>Korzystanie z chmury osobistej (serwis MyCloud.com)

Po zalogowaniu na koncie w serwisie MyCloud.com na stronie zostają wyświetleni użytkownicy, pliki i foldery na koncie. Wyświetlony jest również obraz dysku My Cloud i wolne miejsce na dysku.

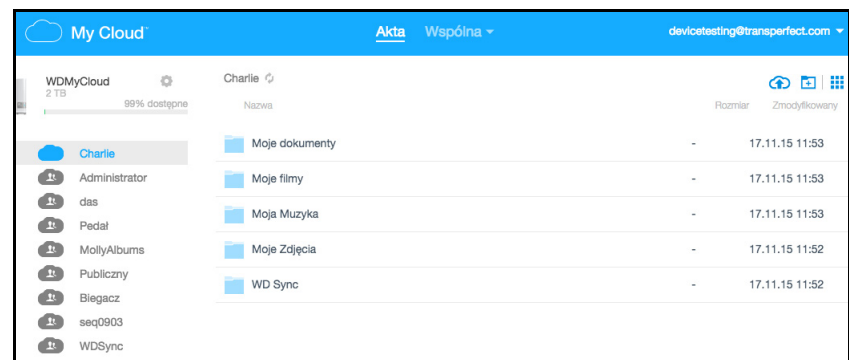

Teraz można zarządzać kontem:

- Utwórz nowych użytkowników
- **Utwórz foldery**
- **•** Prześlij pliki
- **Kopiuj pliki lub foldery**
- **Przenieś pliki lub foldery**
- Zmień nazwy plików lub folderów
- **Usuń pliki lub foldery**
- Pobierz pliki lub foldery
- Udostępnij pliki i foldery

#### Zdalne udostępnianie plików

Pliki można udostępniać zdalnie członkom rodziny i znajomym. Po utworzeniu konta użytkownik otrzymuje wiadomość e-mail z instrukcjami i łączem do serwisu MyCloud.com. Użytkownik tworzy hasło dostępu i loguje się do serwisu. Wyświetlany jest tylko udział publiczny oraz tylko te udziały, do których użytkownik ma dostęp.

Jeśli dana osoba nie używa jeszcze urządzenia My Cloud, należy utworzyć dla niej nowe konto użytkownika, podając hasło i adres e-mail (zobacz ["Tworzenie konta u](#page-47-0)żytkownika" [na str. 43](#page-47-0)).

# **9**

## **Konfiguracja ustawień**

[Ogólne](#page-59-0) [Sie](#page-64-0)ć **[Multimedia](#page-67-1) [Narz](#page-69-1)edzia** [Powiadomienia](#page-73-0) [Oprogramowanie sprz](#page-75-1)ętowe

Opcja Ustawienia na pasku nawigacyjnym umożliwia administratorowi wyświetlanie i dostosowywanie ustawień systemowych urządzenia My Cloud, ustawień sieci, multimediów, narzędzi, powiadomień oraz aktualizacji oprogramowania sprzętowego.

### <span id="page-59-0"></span>**Ogólne**

Na stronie **Ogólne** można przeglądać i modyfikować nazwę i opis urządzenia, wybrać język interfejsu użytkownika, włączyć lub wyłączyć dostęp do chmury osobistej, skonfigurować opcje oszczędzania energii, a także włączyć lub wyłączyć kopie zapasowe tworzone w programie Time Machine.

**OSTRZEŻENIE Zmiana nazwy urządzenia My Cloud wymusza ponowne mapowanie udostępnianych zasobów sieciowych na wszystkich komputerach w sieci. Nazwę urządzenia należy zmieniać tylko w razie konieczności.**

1. Na pasku nawigacyjnym kliknij ikonę **Ustawienia**, a następnie kliknij pozycję **Ogólne** w lewym okienku. Wyświetlona zostanie strona Ogólne:

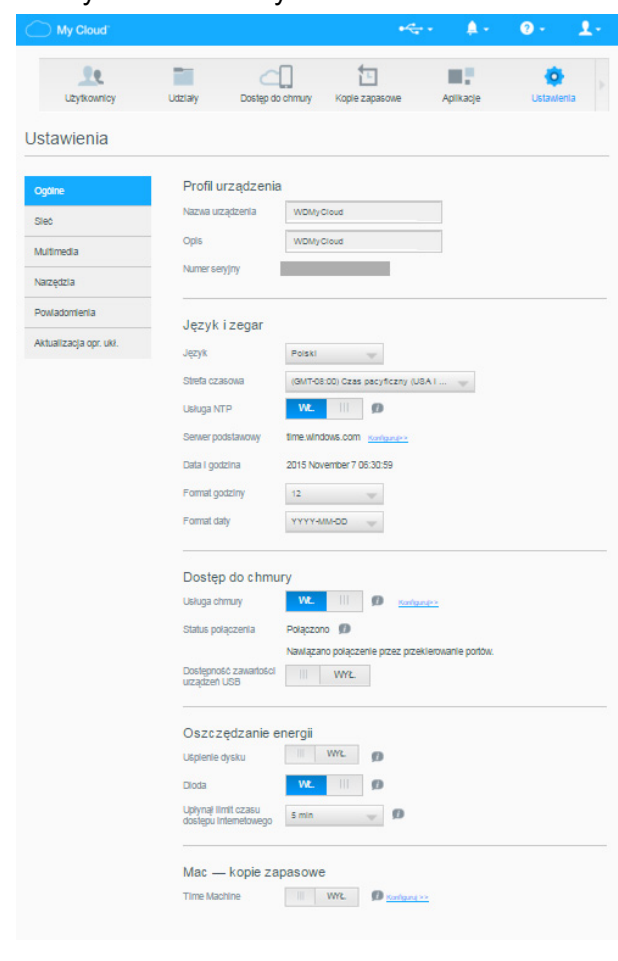

### Profil urządzenia

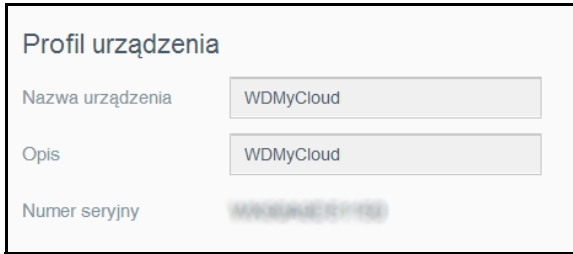

2. W sekcji Profil urządzenia na stronie Ogólne można przeglądać i modyfikować następujące ustawienia:

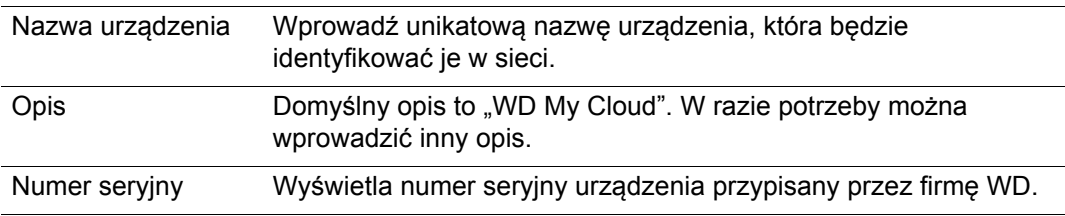

3. Po wprowadzeniu zmian ustawień kliknij przycisk **Zapisz**, który pojawi się na dole sekcji.

**Uwaga:** Przyciski **Zapisz** i **Anuluj** pojawiają się w interfejsie administracyjnym urządzenia My Cloud tylko wtedy, gdy ustawienia zostały zmodyfikowane.

### Język i zegar

W tej sekcji na stronie Ogólne można zmienić język interfejsu urządzenia My Cloud oraz ustawić datę i godzinę. Data i godzina jest domyślnie synchronizowana z serwerem NTP (protokół synchronizacji czasu sieciowego). Datę i godzinę można ustawiać ręcznie albo zezwolić na automatyczne ustawianie czasu przez połączenie z serwerem NTP w sieci. W przypadku braku połączenia z Internetem datę i godzinę należy wprowadzić ręcznie.

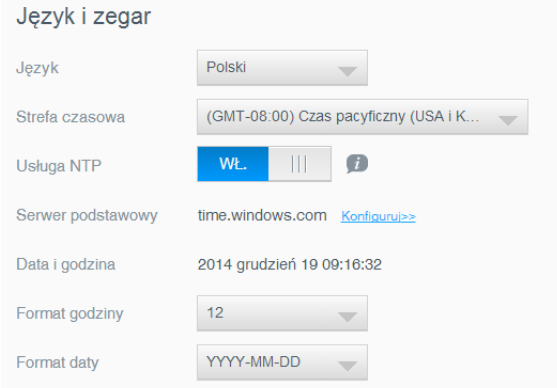

1. Przejrzyj lub zmodyfikuj następujące ustawienia:

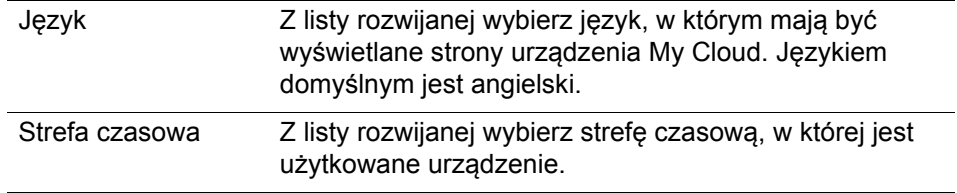

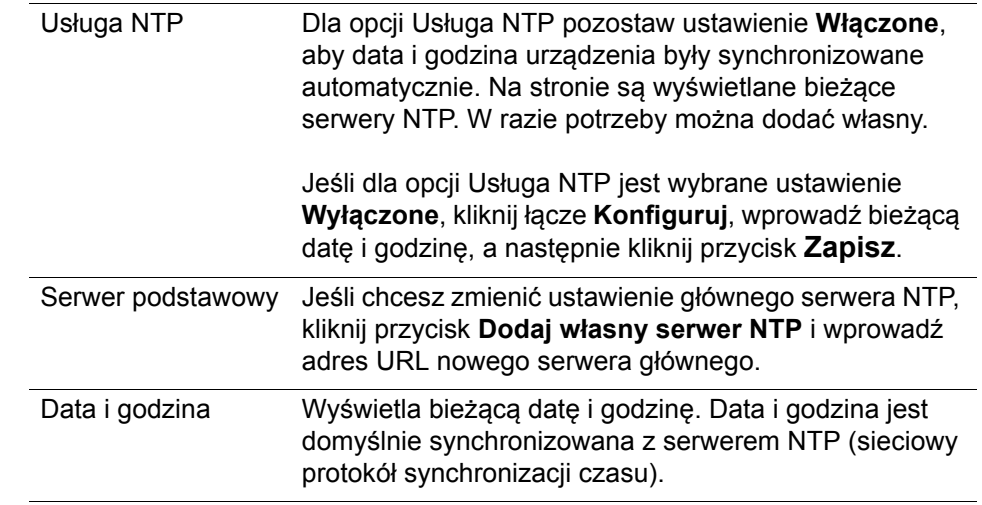

2. Po wprowadzeniu każdej zmiany kliknij przycisk **Zapisz**.

### <span id="page-61-0"></span>Dostęp do chmury

Jako administrator możesz włączyć lub wyłączyć dostęp do chmury osobistej w urządzeniu My Cloud. Od tego ustawienia zależy, czy komputery i urządzenia mobilne będą miały dostęp do plików przechowywanych w urządzeniu.

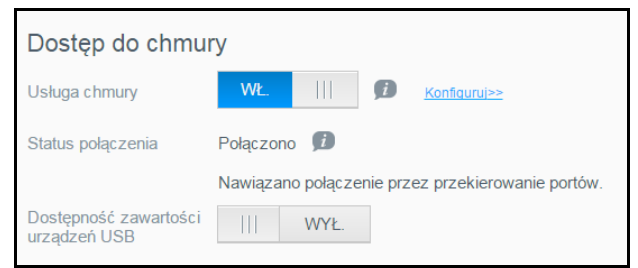

1. Ustaw przełącznik **Usługa chmury** w położeniu **WŁ** lub **WYŁ**, aby włączyć lub wyłączyć dostęp zdalny do urządzenia My Cloud.

**Uwaga:** Aby uzyskać informacje o włączaniu i wyłączaniu dostępu do chmury dla konkretnych urządzeń lub użytkowników, zobacz "Dostęp do plików w urządzeniach mobilnych za pomocą [aplikacji mobilnej My Cloud" na str. 52](#page-56-0).

- 2. **Status połączenia**  wyświetla informacje o stanie połączenia zdalnego z urządzeniem My Cloud
- 3. Ustaw przełącznik **Dostępność zawartości urządzeń USB** w położeniu **WŁ** lub **WYŁ**, aby udostępnić lub wyłączyć dostęp zdalny do zawartości dysku USB w urządzeniu My Cloud.

4. Kliknij łącze **Konfiguruj**, aby zmienić typ połączenia.

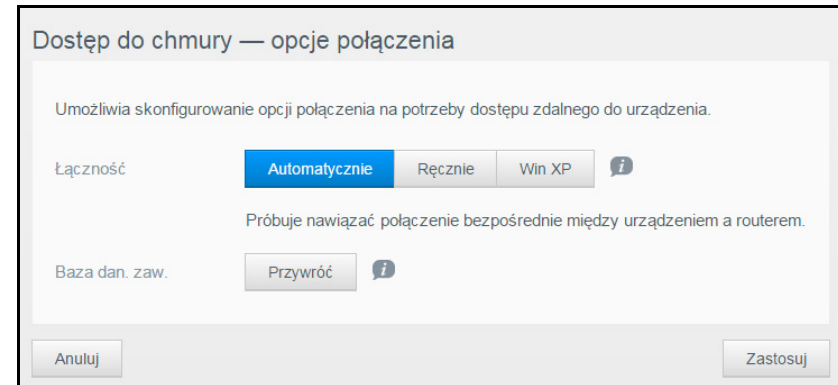

Domyślnie urządzenie My Cloud automatycznie ustanawia bezpośrednie połączenie między urządzeniami przenośnymi i routerem.

- 5. Aby zmienić typ połączenia:
	- a. Aby nawiązać połączenie ręcznie, wybierz opcję **Ręcznie**. Zostaną wyświetlone opcje **Port zewnętrzny 1 (HTTP)** i **Port zewnętrzny 2 (HTTPS)**. Te numery portów można zmienić.
	- b. Jeśli używasz systemu operacyjnego Windows XP, kliknij opcję **Win XP**. Urządzenie My Cloud podejmie próbę nawiązania zgodnego połączenia bezpośredniego lub przekazywanego.
	- **Uwaga:** Jeśli jest włączony dostęp zdalny w połączeniu z przekazywaniem (stan połączenia jest wyświetlany jako **Nawiązano połączenie pośrednie**, dla poprawienia szybkości połączenia można włączyć przekierowywanie portów w urządzeniu My Cloud.

Aby uzyskać więcej informacji o opcjach połączenia, zobacz "Dostę[p do plików](#page-56-0)  w urządzeniach mobilnych za pomocą [aplikacji mobilnej My Cloud" na str. 52.](#page-56-0)

6. Tylko w celu rozwiązywania problemów: jeśli podejrzewasz, że baza danych jest uszkodzona, kliknij przycisk **Przywróć**.

**Ważne:** Odbudowywanie bazy danych może potrwać dłuższy czas.

7. Kliknij przycisk **Zastosuj**.

#### **Sprawdzanie stanu dostępu do chmury**

W każdej chwili można sprawdzić:

- w konfiguracji urządzenia My Cloud jest włączony dostęp zdalny,
- dostęp zdalny do chmury jest możliwy w połączeniu bezpośrednim czy pośrednim,
- czy w przypadku danego urządzenia przenośnego określonego użytkownika jest włączona funkcja zdalnego dostępu do chmury.

#### **Aby sprawdzić stan dostępu do chmury:**

- 1. Na pasku nawigacyjnym kliknij ikonę **Dostęp do chmury**.
- 2. W lewym okienku kliknij nazwę użytkownika.

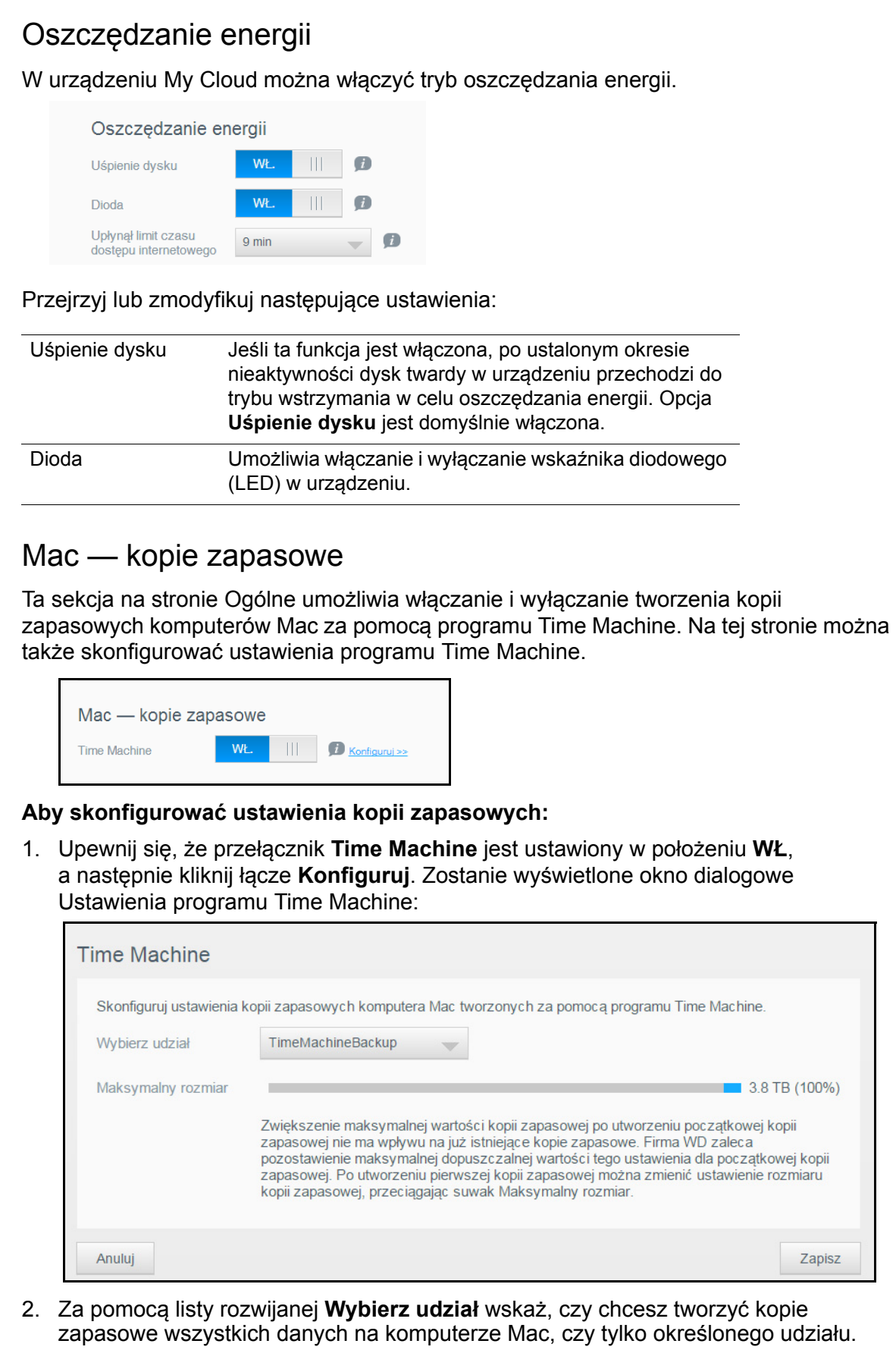

3. Za pomocą **Maksymalny rozmiar** określ, ile maksymalnie miejsca chcesz przeznaczyć na kopię zapasową. Jeśli tworzysz kopię zapasową po raz pierwszy, **pozostaw suwak w maksymalnym położeniu** (przeczytaj uwagę pod suwakiem). Później możesz przesunąć suwak w lewo, aby kopie zapasowe nie zapełniły całego dysku.

4. Kliknij przycisk **Zapisz**.

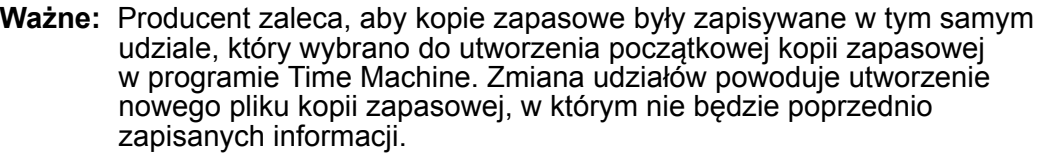

### <span id="page-64-0"></span>**Sieć**

Na stronie **Sieć** są wyświetlane adresy MAC i IP urządzenia. Dostępne są opcje takie jak tryb pracy w sieci, włączanie bezpiecznego transferu plików za pomocą protokołu FTP oraz tworzenie grupy roboczej:

### Profil sieci

Na pasku nawigacyjnym kliknij ikonę **Ustawienia**, a następnie kliknij pozycję **Sieć** w lewym okienku.

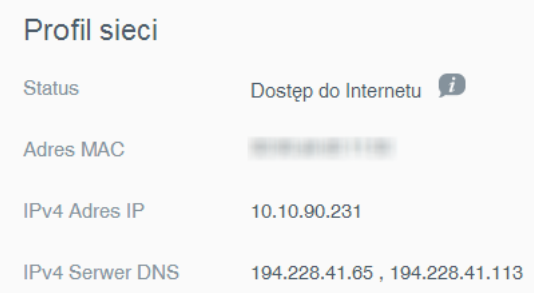

#### Sekcja Profil sieci zawiera następujące informacje:

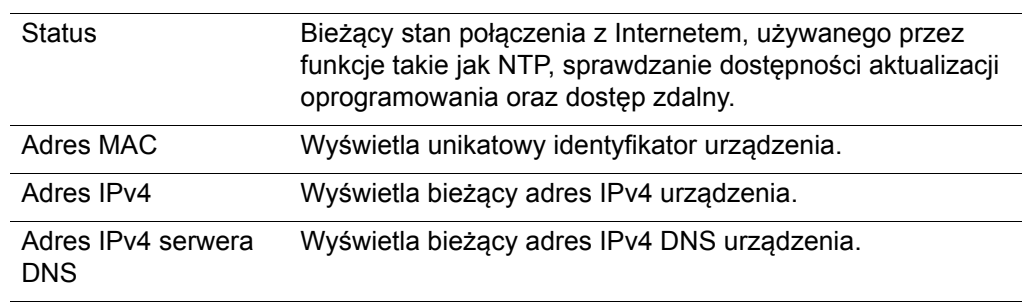

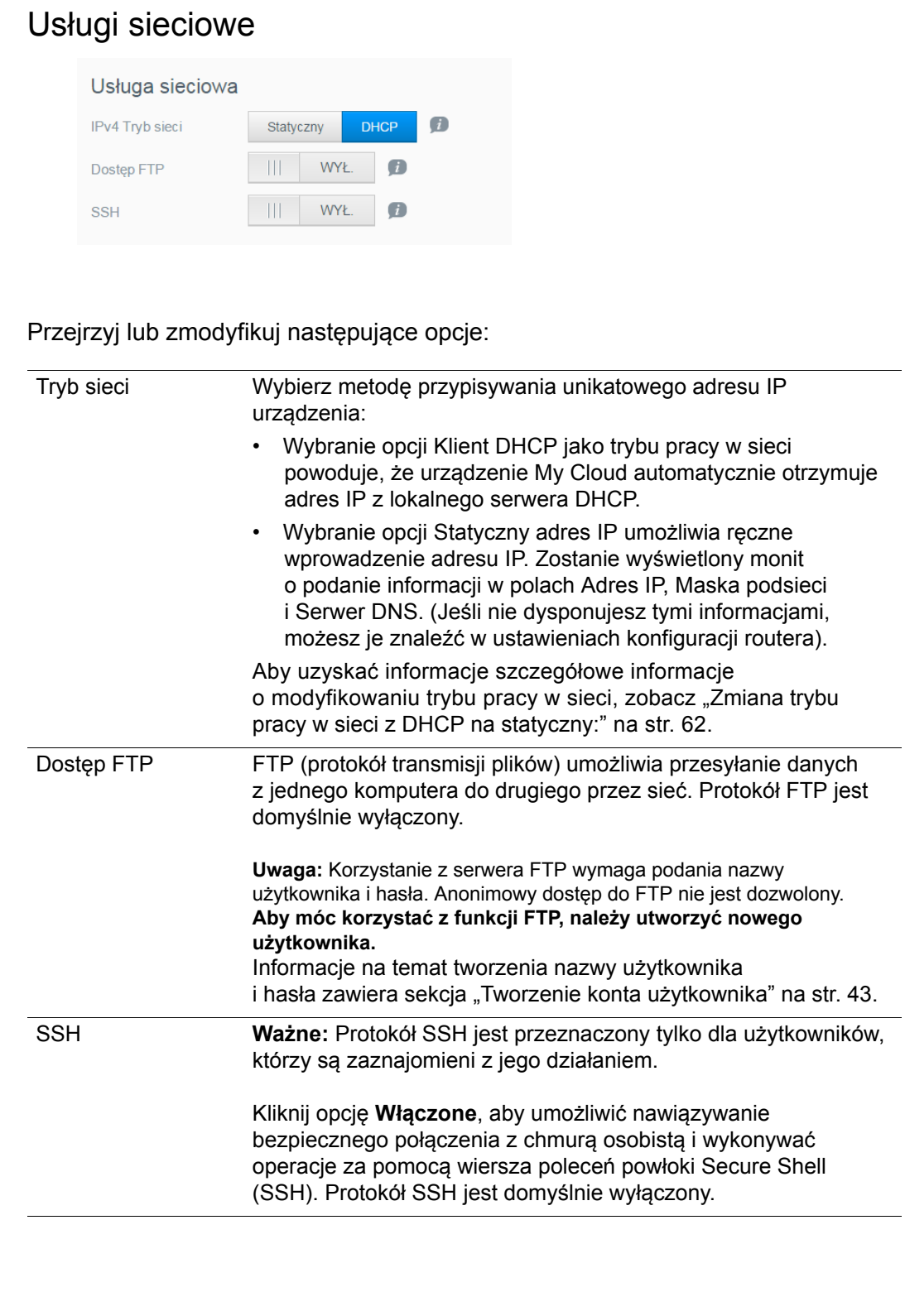

#### <span id="page-66-0"></span>**Zmiana trybu pracy w sieci z DHCP na statyczny:**

**Uwaga:** Jeśli tryb pracy w sieci zostanie zmieniony ze statycznego na DHCP, będzie konieczne ponowne wykrycie urządzenia w sieci.

1. Dla opcji **Tryb pracy w sieci** kliknij ustawienie **Statyczny**. Zostanie wyświetlone okno dialogowe kreatora konfiguracji LAN:

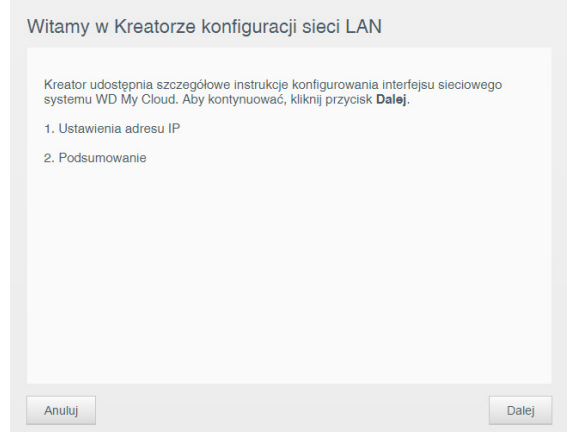

2. Kliknij przycisk **Dalej**, aby wyświetlić okno dialogowe Tryb statyczny i kontynuować wprowadzanie zmian:

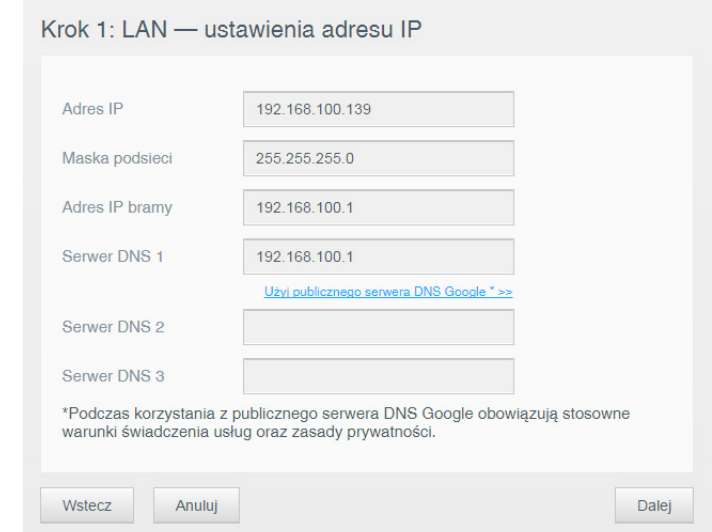

3. W punkcie 1: W oknie dialogowym ustawień IP LAN wprowadź co najmniej **Adres IP** i **Maskę podsieci**. (Jeśli nie dysponujesz tymi informacjami, możesz je znaleźć w ustawieniach konfiguracji routera).

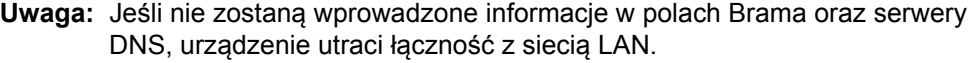

#### 4. Kliknij przycisk **Dalej**.

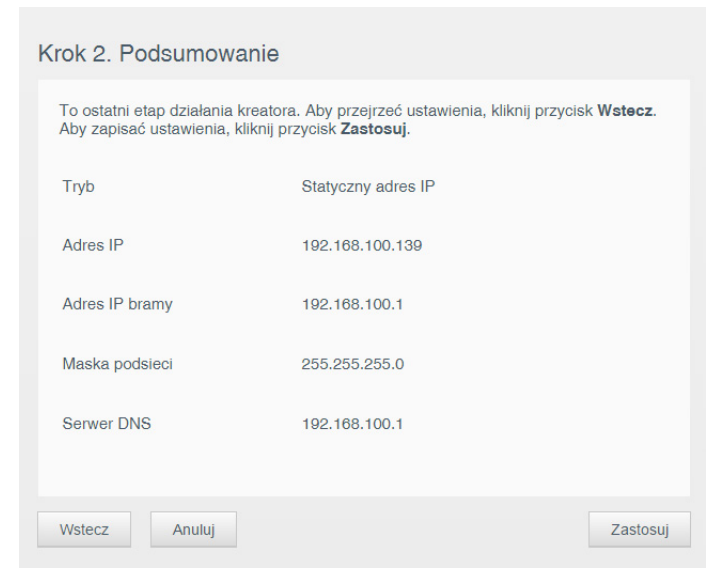

5. W punkcie 2: W polu podsumowania kliknij przycisk **Zastosuj**.

### Usługi Windows (Grupa robocza)

Grupa robocza to nazwa przypisana do komputerów i innych urządzeń należących do określonej grupy w środowisku sieciowym. Urządzenia przypisane do tej samej grupy roboczej mogą łatwo wymieniać między sobą informacje w sieci. Grupa robocza nie wymaga centralnego serwera.

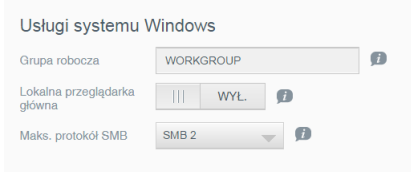

#### **Aby zmienić nazwę grupy roboczej lub usunąć grupę:**

- 1. Wprowadź nazwę grupy roboczej (nazwa nie może zawierać spacji).
- 2. Kliknij przycisk **Zastosuj**.
- <span id="page-67-0"></span>3. Każde urządzenie dodawane do sieci można przypisać do określonej grupy roboczej.

### <span id="page-67-1"></span>**Multimedia**

Strona Multimedia umożliwia skonfigurowanie ustawień serwera multimediów DLNA (Digital Living Network Alliance) i odtwarzacza multimediów iTunes, tak aby można było odtwarzać multimedia w każdym pomieszczeniu w całym domu.

1. Na pasku nawigacyjnym kliknij ikonę **Ustawienia**, a następnie kliknij pozycję **Multimedia** w panelu po lewej stronie.

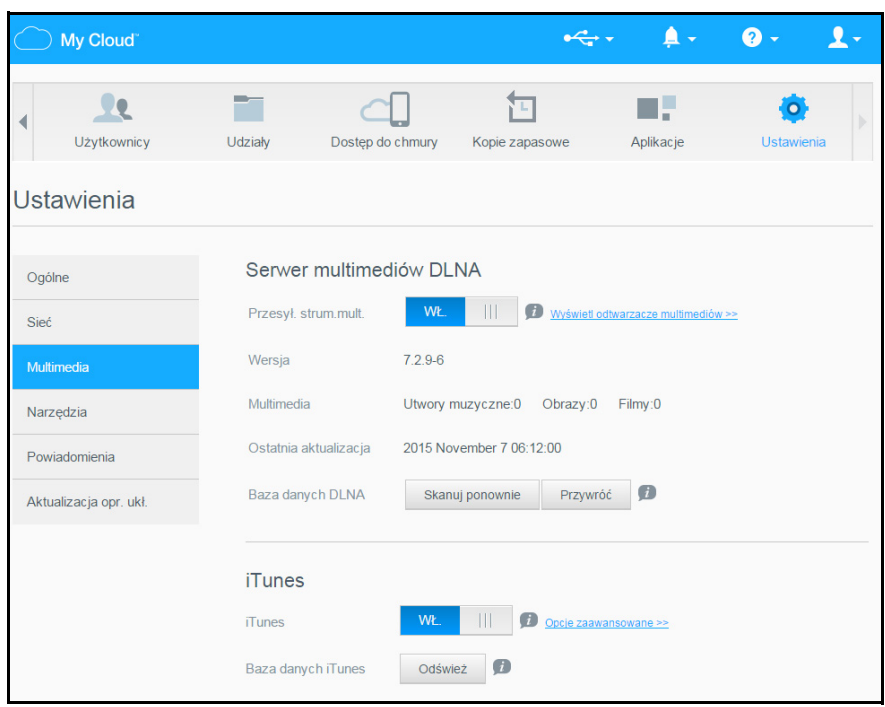

**Uwaga:** Serwery DLNA i iTunes działają tylko w sieci lokalnej.

2. Instrukcje konfigurowania ustawień multimediów na tej stronie, a także wyświetlania i strumieniowego odtwarzania multimediów zawiera rozdział "Odtwarzanie i strumieniowa transmisja wideo, zdjęć i muzyki" na stronie 112.

### <span id="page-69-1"></span><span id="page-69-0"></span>**Narzędzia**

Na stronie Narzędzia można wykonać test urządzenia My Cloud, wyświetlić informacje diagnostyczne, przywrócić fabryczne ustawienia domyślne urządzenia, wyłączyć lub ponownie uruchomić urządzenie oraz zaimportować lub wyeksportować plik konfiguracyjny.

1. Na pasku nawigacyjnym kliknij ikonę **Ustawienia,** a następnie kliknij pozycję **Narzędzia** w lewym okienku.

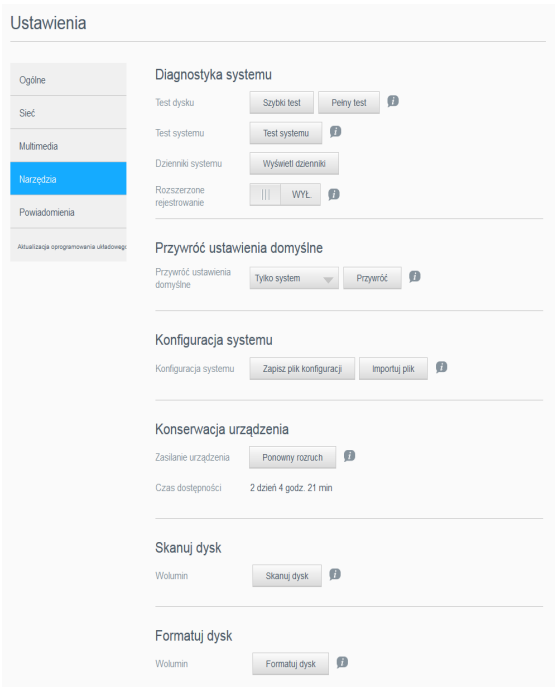

2. Skorzystaj z funkcji dostępnych w poszczególnych sekcjach, opisanych poniżej.

### Diagnostyka systemu

Testy diagnostyczne należy wykonać w przypadku wystąpienia problemów z urządzeniem. Szybki test sprawdza obecność poważnych problemów, wpływających na wydajność pracy urządzenia. Wynikiem szybkiego testu urządzenia jest pozytywna lub negatywna ocena jego stanu. Szybki test diagnostyczny trwa kilka minut.

Najbardziej wszechstronnym narzędziem diagnostycznym jest pełny test. Ten test polega na dokładnym sprawdzeniu każdego sektora na dysku. Po wykonaniu testu zostanie wyświetlony komunikat o stanie urządzenia. W zależności od konfiguracji urządzenia i ilości danych zapisanych na dysku pełny test może potrwać nawet kilka godzin.

#### **Aby wykonać test:**

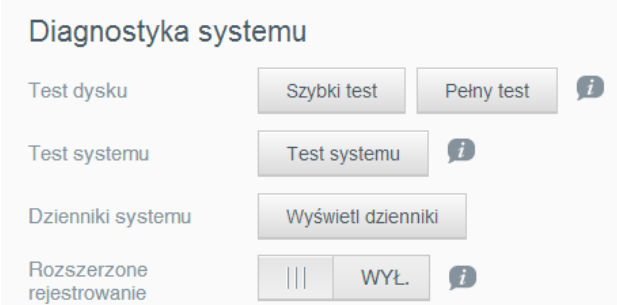

1. W opcji Test dysku kliknij przycisk **Szybki test** lub **Pełny test**. Zostanie wyświetlony pasek postępu oraz informacja o pozytywnym lub negatywnym wyniku testu.

- 2. W obszarze Test systemu kliknij przycisk **Test systemu**. Zostanie wyświetlony pasek postępu oraz informacja o pozytywnym lub negatywnym wyniku testu.
- 3. Jeśli wynik testu jest pozytywny, kliknij przycisk **OK**, aby powrócić do strony Narzędzia. W przypadku nieprawidłowego wyniku testu, kliknij ikonę Wsparcie w prawym górnym rogu, aby uzyskać wsparcie.
- 4. Kliknij opcję **Dzienniki systemu**, aby wyświetlić informacje, ostrzeżenia oraz informacje krytyczne.
- 5. Wybierz opcję WŁ. lub WYŁ. dla ustawienia **Rozszerzone rejestrowanie**, aby włączyć lub wyłączyć funkcję uwzględniania rozszerzonych dzienników w raporcie z diagnostyki systemu.

#### Przywracanie ustawień fabrycznych systemu

**Uwaga:** Aby uzyskać informacje o korzystaniu z przycisku **Resetuj** w celu przywracania domyślnego (fabrycznego) hasła i trybu pracy w sieci, zobacz "Resetowanie urzą[dzenia My Cloud" na str. 91](#page-95-0).

W tej sekcji strony Narzędzia administrator może wybrać przywracanie tylko systemu, przywracanie skrócone lub pełne przywracanie ustawień fabrycznych.

**Ważne:** Przed przywróceniem fabrycznych ustawień domyślnych urządzenia warto wyeksportować i zapisać bieżącą konfigurację, aby móc ją następnie zaimportować. Należy zwrócić uwagę, że zaimportowanie konfiguracji nie powoduje przywrócenia udziałów ani kont użytkowników.

> Jeśli chcesz przywrócić całą zawartość urządzenia My Cloud, w tym ustawienia użytkowników, kopie zapasowe i dane, użyj funkcji tworzenia punktu przywracania, opisanej w rozdziale ["Kopie zapasowe" na str. 73.](#page-77-1) Przywracanie spowoduje przerwę w dostępie do usług dla wszystkich użytkowników aktualnie korzystających z chmury.

#### **OSTRZEŻENIE Podczas przywracania nie należy odłączać zasilania urządzenia My Cloud.**

Jako administrator możesz przywrócić pierwotne, domyślne ustawienia urządzenia My Cloud, a także wykonać bezpieczne wymazywanie wszystkich danych. Dostępne są trzy tryby operacji przywracania:

**Tylko system:** Przywraca fabryczne ustawienia domyślne wszystkich opcji, oznacza udziały prywatne jako publiczne i kasuje hasło administratora. Zawartość urządzenia pozostaje nienaruszona.

**Uwaga:** Przywracanie systemu można również wykonać za pomocą przycisku sprzętowego. Zobacz "Resetowanie urzą[dzenia My Cloud" na str. 91.](#page-95-0)

**Szybki:** Przywraca fabryczne ustawienia domyślne wszystkich opcji, usuwa dane udziałów, przywraca fabryczne ustawienia udziałów, resetuje urządzenie My Cloud i wymazuje dane z dysków. Ten proces trwa kilka minut.

**Pełny:** Przywraca fabryczne ustawienia domyślne wszystkich opcji i trwale kasuje (wymazuje) wszystkie dane i udziały użytkowników. Ten proces może trwać nawet kilka godzin.

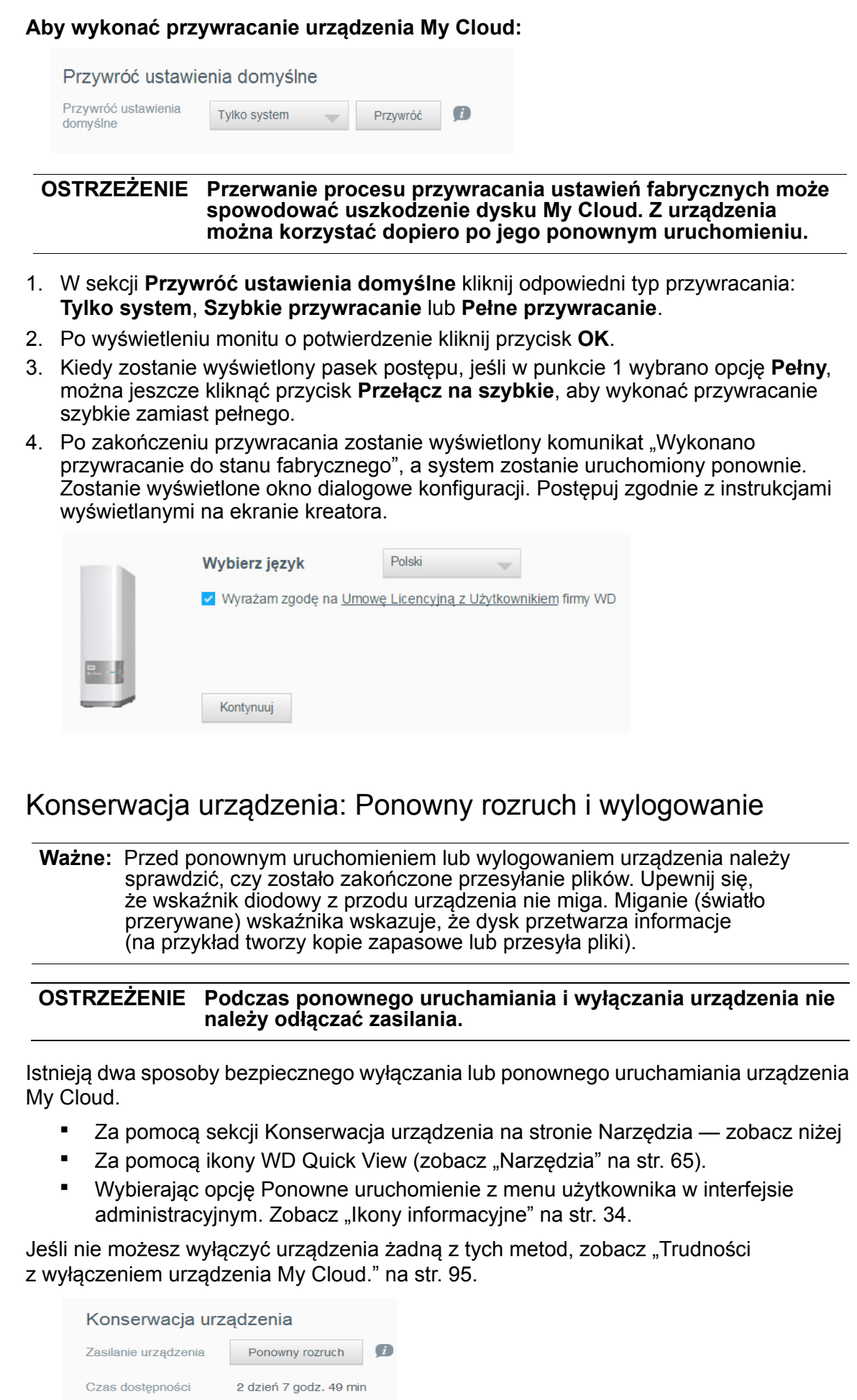
#### **Aby ponownie uruchomić urządzenie:**

1. Na stronie Narzędzia w sekcji Konserwacja urządzenia kliknij przycisk **Ponowny rozruch**.

Zostanie wyświetlony następujący komunikat:

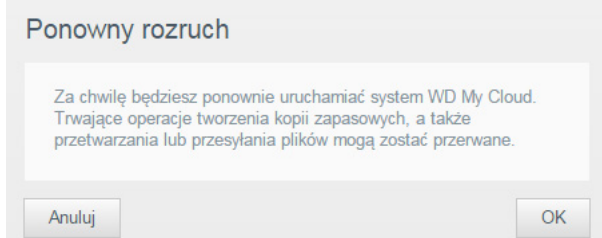

2. Jeśli urządzenie nie wykonuje w tej chwili żadnych operacji (lub jeśli je wykonuje, a mimo to chcesz kontynuować), kliknij przycisk **OK**.

Urządzenie zostanie wyłączone, a następnie uruchomione ponownie. Zanim wznowisz pracę z urządzeniem My Cloud, poczekaj, aż wskaźnik diodowy zacznie świecić ciągłym światłem.

#### **Aby wylogować się z urządzenia:**

- 1. Kliknij przycisk **Wyloguj**.
- 2. Zostanie wyświetlony ekran logowania.

#### <span id="page-72-0"></span>Importowanie i eksportowanie bieżącej konfiguracji

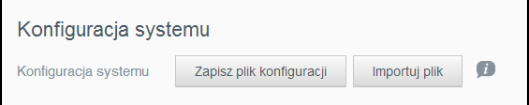

**Ważne:** Przed przywróceniem ustawień fabrycznych lub aktualizacją systemu można zapisać bieżącą konfigurację urządzenia. Dzięki temu w późniejszym czasie będzie można zaimportować wcześniej zapisaną konfigurację. Należy pamiętać, że import konfiguracji po przywróceniu ustawień fabrycznych nie powoduje przywrócenia udziałów ani użytkowników. Zobacz ["Kopie zapasowe" na str. 73.](#page-77-0)

#### **Aby zapisać bieżącą konfigurację:**

- 1. Kliknij przycisk **Zapisz plik konfiguracji**.
- 2. Przejdź do folderu, w którym chcesz zapisać plik, a następnie kliknij przycisk **Zapisz**.

#### **Aby zastąpić bieżącą konfigurację:**

- 1. Kliknij przycisk **Importuj plik**.
- 2. Przejdź do folderu, w którym znajduje się plik konfiguracyjny, wybierz plik i kliknij przycisk **Otwórz**.
- 3. Kliknij przycisk **Otwórz**, a po wyświetleniu okna dialogowego Importowanie pliku konfiguracyjnego kliknij przycisk **OK**. Urządzenie My Cloud zostanie uruchomione ponownie.

# <span id="page-73-0"></span>**Powiadomienia**

Urządzenie My Cloud generuje powiadomienia o różnych zdarzeniach, takich jak dostępność nowego oprogramowania sprzętowego, pomyślne zainstalowanie aktualizacji oprogramowania sprzętowego, przekroczenie pojemności urządzenia itd. Powiadomienia mogą dotyczyć stanu systemu (na przykład temperatury) oraz stanu dysku twardego, woluminu i sieci. Powiadomienia są wyświetlane w panelu podręcznym, a także mogą być wysyłane pocztą e-mail — zależy to od ustawień konfiguracji urządzenia. Powiadomienia są klasyfikowane według ważności:

- **Krytyczne: Problemy, które wymagają natychmiastowej interwencji**
- **Ostrzeżenie:** Problemy, o których użytkownik powinien być powiadomiony, jednak nie tak istotne jak problemy krytyczne
- **Informacja:** Szczegóły informacyjne

W sekcji Powiadomienia pocztą e-mail można wprowadzić adresy e-mail maksymalnie pięciu użytkowników, którzy będą otrzymywać powiadomienia. Te alerty pomagają administratorowi w zarządzaniu urządzeniem oraz wykrywaniu istotnych zdarzeń i błędów.

Jako administrator możesz skonfigurować:

- Kategorie zdarzeń, o których chcesz otrzymywać powiadomienia pocztą e-mail
- Kategorie zdarzeń, które mają być wyświetlane w interfejsie urządzenia w przeglądarce

Na pasku nawigacyjnym kliknij ikonę **Ustawienia**, a następnie kliknij pozycję **Powiadomienia** w lewym okienku.

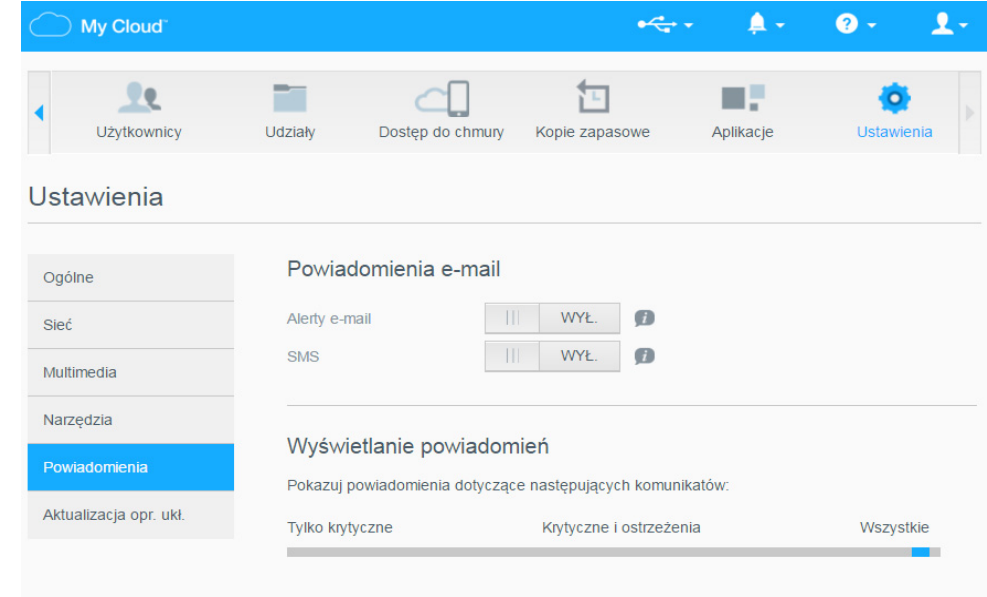

#### **Aby skonfigurować powiadomienia pocztą e-mail:**

Powiadomienia pocztą e-mail może otrzymywać do pięciu odbiorców.

1. W sekcji Powiadomienia pocztą e-mail ustaw przełącznik **Wiadomości e-mail z alertami** w położeniu **Włączone**. Zostanie wyświetlone okno dialogowe Konfiguracja alertów.

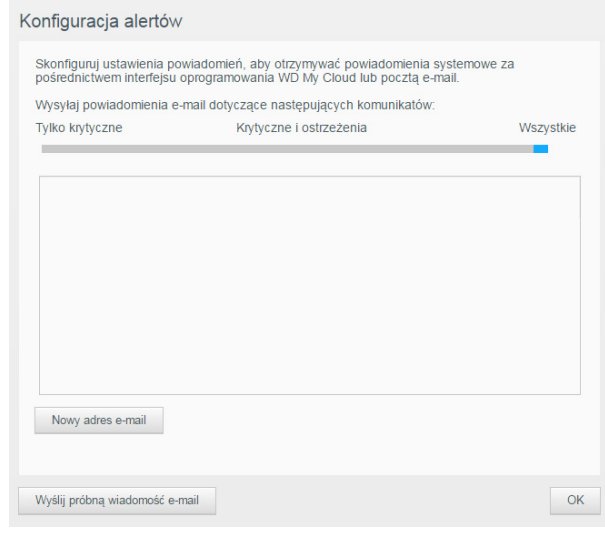

- 2. Przesuń suwak, aby określić ważność powiadomień, które mają być wysyłane pocztą e-mail.
- 3. Kliknij przycisk **Nowy adres e-mail**.
- 4. Wpisz adres e-mail odbiorcy, a następnie kliknij przycisk **Zapisz.**
- 5. (Opcjonalnie) Powtórz punkty 3 i 4 powyżej, aby dodać kolejne adresy e-mail (nie więcej niż pięć).
- 6. (Opcjonalnie) Aby usunąć adres e-mail, kliknij ikonę kosza z prawej strony adresu.
- 7. Kliknij przycisk **OK**.

#### **Aby skonfigurować ważność powiadomień wyświetlanych w interfejsie urządzenia w przeglądarce**:

1. W sekcji Wyświetlanie powiadomień przesuń suwak, aby wybrać ważność powiadomień, które mają być wyświetlane.

# <span id="page-75-0"></span>**Oprogramowanie sprzętowe**

Sekcja Oprogramowanie sprzętowe umożliwia skonfigurowanie automatycznego lub ręcznego sprawdzania dostępności aktualizacji oprogramowania sprzętowego urządzenia My Cloud. Na ekranie jest wyświetlany bieżący numer wersji oprogramowania sprzętowego urządzenia My Cloud oraz data jego ostatniej aktualizacji.

Na pasku nawigacyjnym kliknij ikonę **Ustawienia**, a następnie kliknij pozycję **Aktualizacja opr. ukł.** w lewym okienku.

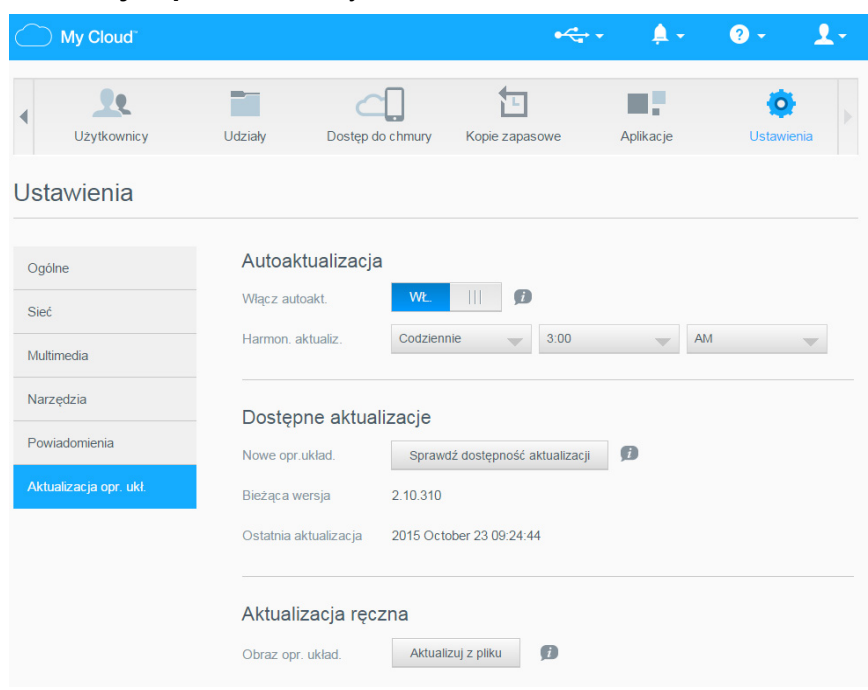

# Autoaktualizacja

Urządzenie My Cloud może okresowo sprawdzać, czy są dostępne aktualizacje oprogramowania sprzętowego, i automatycznie je instalować. Jest to najprostszy sposób zapewnienia aktualności oprogramowania układowego urządzenia My Cloud.

**Uwaga:** Po zainstalowaniu oprogramowania sprzętowego urządzenie My Cloud jest uruchamiane ponownie. Ponowny rozruch wpływa na dostęp do chmury, więc aktualizacje należy zaplanować w godzinach, kiedy prawdopodobieństwo, że użytkownicy będą korzystać z chmury, jest najmniejsze.

#### **Aby automatycznie aktualizować oprogramowanie układowe urządzenia My Cloud:**

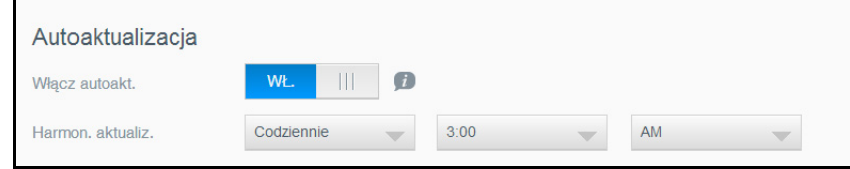

- 1. Ustaw przełącznik **Włącz autoaktualizacje** w położeniu **Włączone**.
- 2. Z list rozwijanych wybierz częstotliwość aktualizacji (np. codziennie) oraz godzinę, o której urządzenie ma wyszukiwać aktualizacje na stronie internetowej firmy WD, instalować dostepne aktualizacie i wykonywać restart.
- 3. Kliknij przycisk **Zapisz**.l

#### **Ręczne sprawdzanie dostępności aktualizacji**

1. W sekcji Dostępne aktualizacje kliknij przycisk **Sprawdź dostępność aktualizacji**. Jeśli aktualizacja oprogramowania sprzętowego jest dostępna, przycisk ten ma etykietę **Aktualizuj teraz**.

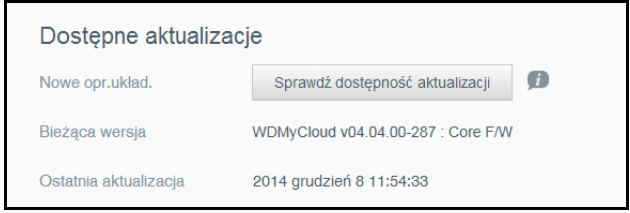

Zostanie wyświetlony komunikat Jest dostępne nowe oprogramowanie sprzętowe, aby powiadomić użytkownika o dostępności nowego oprogramowania sprzętowego. Jeśli aktualizacja nie jest dostępna, kliknij przycisk **OK**. Jeśli jest dostępna aktualizacja oprogramowania sprzętowego, kliknij przycisk **Instaluj i uruchom ponownie**.

#### **Ręczne instalowanie aktualizacji**

- 1. Przejdź do strony plików do pobrania w dziale pomocy technicznej firmy WD pod adresem *http://support.wd.com/product/download.asp*.
- 2. Jeśli dostępna wersja oprogramowania sprzętowego urządzenia My Cloud jest nowsza niż obecnie używana, zaznacz urządzenie My Cloud i kliknij łącze **Aktualna wersja oprogramowania sprzętowego**, aby przejść do strony aktualizacji.
- 3. Kliknij przycisk **Pobierz**.
- 4. Pobierz plik oprogramowania sprzętowego i zapisz go na pulpicie komputera.
- 5. Rozpakuj plik zip, aby uzyskać dostęp do pliku z rozszerzeniem .deb.
- 6. Jeśli nie jest jeszcze wyświetlona strona Oprogramowanie sprzętowe, na pasku nawigacyjnym kliknij ikonę **Ustawienia**, a następnie kliknij pozycję **Oprogramowanie sprzętowe** w lewym okienku.
- 7. W sekcji Aktualizacja ręczna na stronie Oprogramowanie sprzętowe kliknij przycisk **Aktualizuj z pliku**.

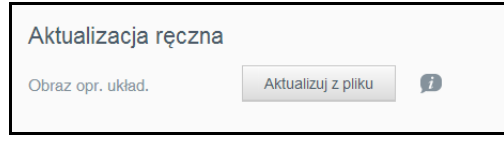

8. Wybierz plik .deb i kliknij przycisk **Otwórz**.

Zostanie wyświetlony monit o potwierdzenie instalowania aktualizacji.

9. Kliknij przycisk **Instaluj i uruchom ponownie**. Zostanie wyświetlony pasek postępu. Po ukończeniu tej procedury urządzenie My Cloud zostanie uruchomione ponownie.

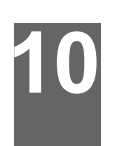

# <span id="page-77-3"></span>**Zarządzanie kopiami zapasowymi**

#### [Kopie zapasowe](#page-77-1) [Tworzenie kopii zapasowej USB](#page-77-2) [Tworzenie zdalnej kopii zapasowej](#page-78-0) Tworzenie wewnę[trznej kopii zapasowej](#page-79-0) [Aktualizacja kopii zapasowej](#page-81-0) [Odzyskiwanie danych z kopii zapasowej](#page-81-1) [Usuwanie kopii zapasowej](#page-82-0)

# <span id="page-77-1"></span><span id="page-77-0"></span>**Kopie zapasowe**

Możesz utworzyć dokładną kopię zawartości urządzenia My Cloud i zapisać ją na innym serwerze lub poza siecią domową na dysku USB podłączonym do gniazda USB lub w innym miejscu w sieci My Cloud.

Kopie zapasowe mogą być tworzone lub odtwarzane ręcznie lub według harmonogramu określonego przez użytkownika. Punkt przywracania obejmuje konta użytkowników, udziały i dane zapisane w urządzeniu, wszelkie kopie zapasowe utworzone w programach WD SmartWare, Apple Time Machine, Windows 7 Backup lub za pomocą funkcji Historia plików systemu Windows 8, a także wszystkie ustawienia konfiguracji urządzenia. Awarie urządzeń My Cloud zdarzają się bardzo rzadko — gdyby jednak do takiej awarii doszło, kopia zapasowa umożliwi łatwe odzyskanie danych z określonego dnia na nowym urządzeniu My Cloud.

# <span id="page-77-4"></span><span id="page-77-2"></span>**Tworzenie kopii zapasowej USB**

**Aby utworzyć kopię zapasową urządzenia My Cloud:**

1. Na pasku nawigacyjnym kliknij ikonę **Kopie zapasowe**. Zostanie wyświetlona strona Kopie zapasowe.

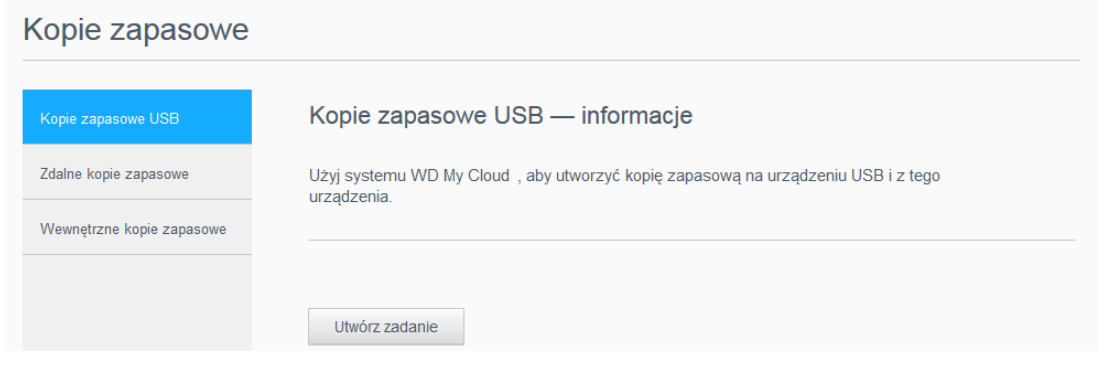

2. Na liście dostępnych kopii kliknij opcję Kopie zapasowe USB.

3. Kliknij przycisk **Utwórz zadanie**, aby wyświetlić opcje zadania.

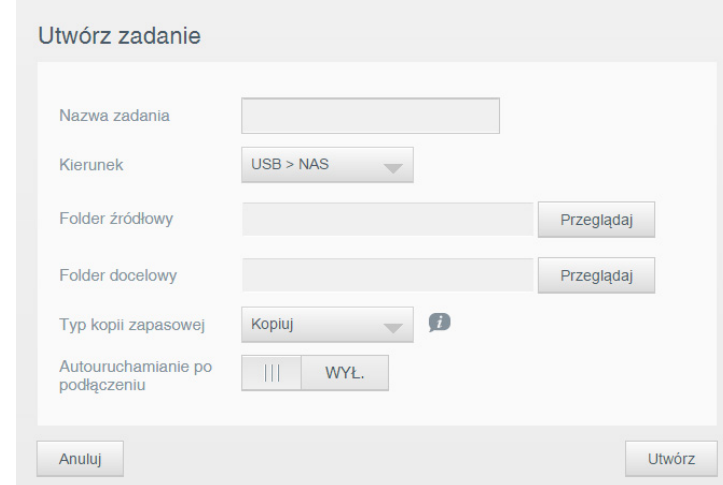

- 4. Wprowadź szczegóły zadania.
- 5. Kliknij przycisk **Utwórz**. Nowe zadanie pojawi się na liście zadań kopii USB.
	- **Uwaga:** Czas potrzebny na utworzenie kopii zapasowej zależy od szybkości sieci oraz od liczby i rozmiaru plików przechowywanych w urządzeniu My Cloud. Przy tej samej całkowitej ilości danych, kopiowanie niewielu dużych plików jest szybsze niż kopiowanie dużej liczby plików małych. Na szybkość tworzenia kopii zapasowej wpływają też inne czynniki, takie jak procesy uruchomione w urządzeniu My Cloud oraz szybkość i dostępność dysku docelowego.

# <span id="page-78-0"></span>**Tworzenie zdalnej kopii zapasowej**

**Aby utworzyć zdalną kopię zapasową urządzenia My Cloud:**

1. Na pasku nawigacyjnym kliknij ikonę **Kopie zapasowe**. Zostanie wyświetlona strona Kopie zapasowe.

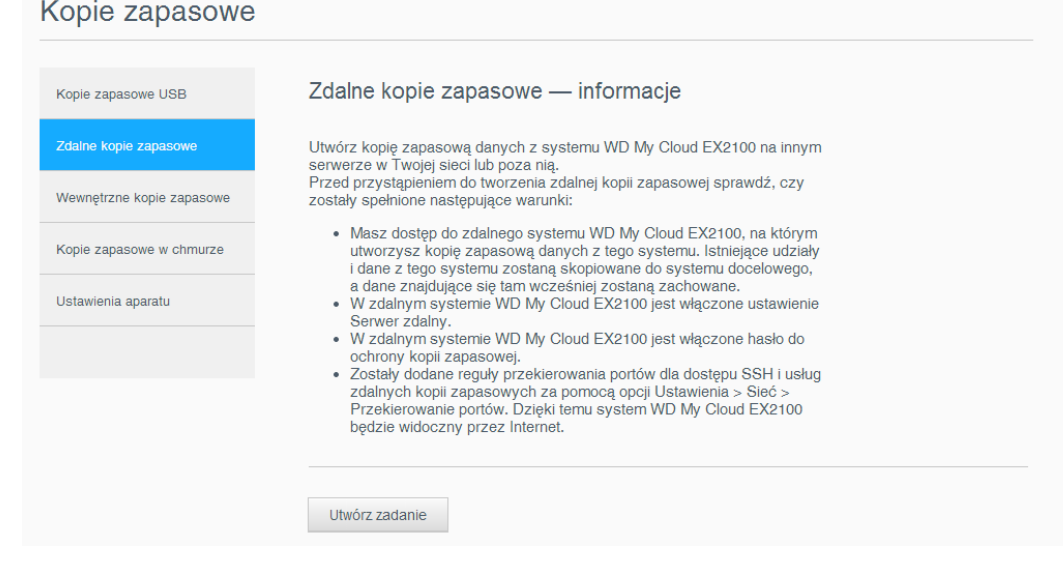

2. Na liście dostępnych kopii kliknij opcję **Zdalne kopie zapasowe**.

3. Kliknij przycisk **Utwórz zadanie**, aby wyświetlić opcje zadania.

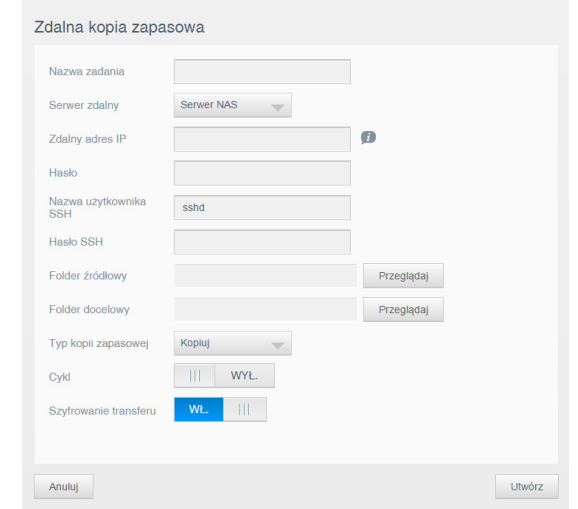

- 4. Wprowadź szczegóły zadania.
- 5. Kliknij przycisk **Utwórz**. Nowe zadanie pojawi się na liście zadań zdalnych kopii zapasowych.
	- **Uwaga:** Czas potrzebny na utworzenie kopii zapasowej zależy od szybkości sieci oraz od liczby i rozmiaru plików przechowywanych w urządzeniu My Cloud. Przy tej samej całkowitej ilości danych, kopiowanie niewielu dużych plików jest szybsze niż kopiowanie dużej liczby plików małych. Na szybkość tworzenia kopii zapasowej wpływają też inne czynniki, takie jak procesy uruchomione w urządzeniu My Cloud oraz szybkość i dostępność serwera docelowego.

# <span id="page-79-0"></span>**Tworzenie wewnętrznej kopii zapasowej**

#### **Aby utworzyć wewnętrzną kopię zapasową urządzenia My Cloud:**

1. Na pasku nawigacyjnym kliknij ikonę **Kopie zapasowe**. Zostanie wyświetlona strona Kopie zapasowe.

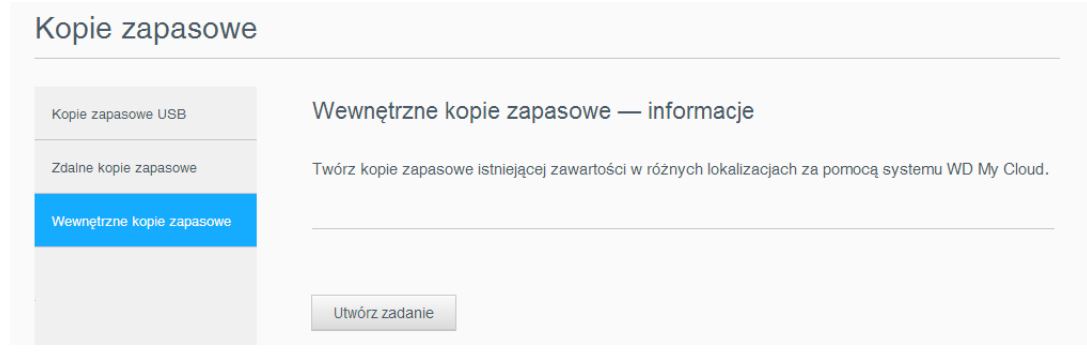

2. Na liście dostępnych kopii kliknij opcję **Wewnętrzne kopie zapasowe**.

3. Kliknij przycisk **Utwórz zadanie**, aby wyświetlić opcje zadania.

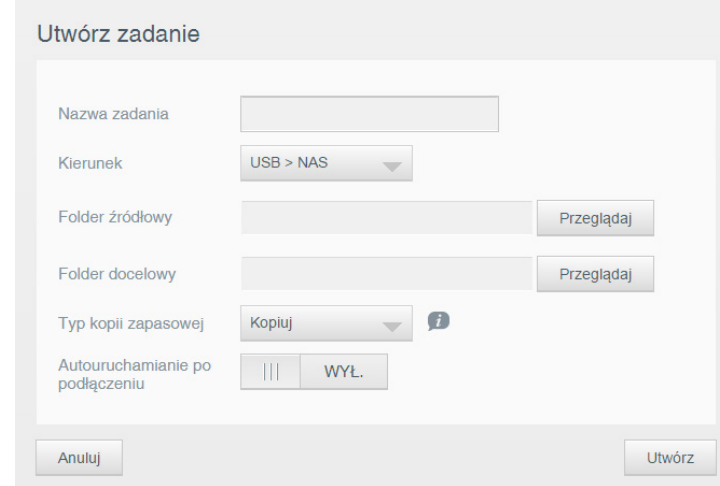

- 4. Wprowadź szczegóły zadania.
- 5. Kliknij przycisk **Utwórz**. Nowe zadanie pojawi się na liście zadań wewnętrznych kopii zapasowych.
	- **Uwaga:** Czas potrzebny na utworzenie kopii zapasowej zależy od szybkości sieci oraz od liczby i rozmiaru plików przechowywanych w urządzeniu My Cloud. Przy tej samej całkowitej ilości danych, kopiowanie niewielu dużych plików jest szybsze niż kopiowanie dużej liczby plików małych. Na szybkość tworzenia kopii zapasowej wpływają też inne czynniki, takie jak procesy uruchomione w urządzeniu My Cloud.

# <span id="page-81-2"></span><span id="page-81-0"></span>**Aktualizacja kopii zapasowej**

Kopię zapasową można aktualizować na dwa sposoby:

- Automatycznie w tym celu wystarczy określić częstotliwość oraz datę i godzinę aktualizacji.
- **Recznie**

#### **Automatyczna aktualizacja kopii zapasowej:**

- 1. Na pasku nawigacyjnym kliknij **Kopie zapasowe**. Zostanie wyświetlona strona Kopie zapasowe.
- 2. W lewym okienku zaznacz kopię zapasową, którą chcesz aktualizować.
- 3. Kliknij przycisk **Modyfikuj zadanie**, aby wyświetlić okno modyfikacji zadania.

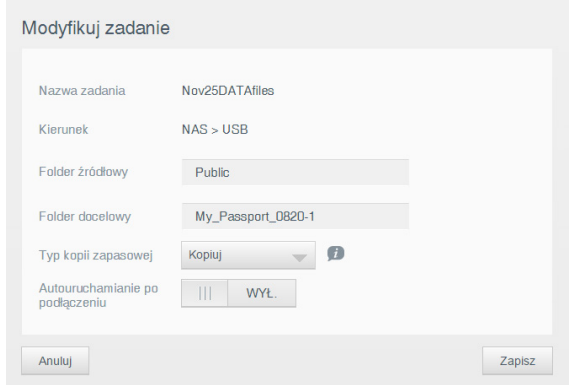

4. Zmień szczegóły zadania, a następnie kliknij przycisk **Zapisz**.

#### **Ręczna aktualizacja kopii zapasowej:**

- 1. Na pasku nawigacyjnym kliknij **Kopie zapasowe**. Zostanie wyświetlona strona Kopie zapasowe.
- 2. W lewym okienku zaznacz kopię zapasową, którą chcesz aktualizować.
- 3. Na liście zadań kopii zapasowej kliknij przycisk **Rozpocznij tworzenie kopii zapasowej** obok wybranego zadania. Zostanie wyświetlony komunikat.

**Ważne:** Zmiany wprowadzone podczas działania kopii zapasowej mogą nie zostać odzwierciedlone natychmiast.

# <span id="page-81-3"></span><span id="page-81-1"></span>**Odzyskiwanie danych z kopii zapasowej**

Sekcja Odzyskiwanie umożliwia przywrócenie danych zapisanych w kopii zapasowej na fabrycznie nowym urządzeniu My Cloud.

**Ważne:** Upewnij się, że zamienne urządzenie My Cloud jest nieużywane lub fabrycznie nowe. (Patrz rozdział ["Przywracanie ustawie](#page-70-0)ń fabrycznych [systemu" na str. 66](#page-70-0)). Urządzenie zastępcze musi mieć taką samą lub wyższą pojemność niż urządzenie, dla którego utworzono wcześniej kopię zapasową.

- 1. Otwórz interfejs administracyjny nowego urządzenia.
- 2. W lewym okienku wybierz typ kopii zapasowej, który ma zostać użyty jako podstawa odzyskiwania danych.

3. Kliknij przycisk **Szczegóły zadania** po prawej stronie wybranego zadania. Wyświetlone zostanie okno Szczegóły zadania.

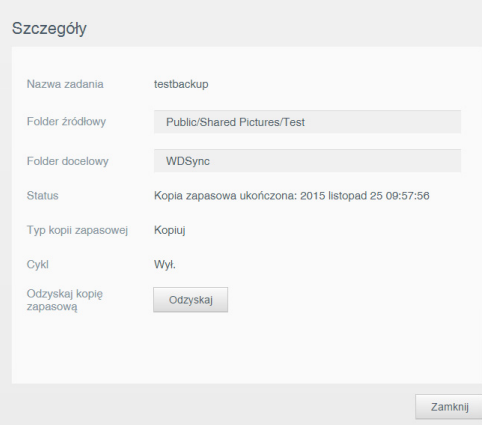

- 4. Kliknij przycisk **Odzyskaj**.
- <span id="page-82-1"></span>5. W oknie Potwierdzenie odzyskiwania kopii zapasowej kliknij przycisk **OK**.

# <span id="page-82-0"></span>**Usuwanie kopii zapasowej**

- 1. Na pasku nawigacyjnym kliknij ikonę **Kopie zapasowe**. Zostanie wyświetlony ekran Kopie zapasowe.
- 2. W lewym okienku zaznacz typ kopii zapasowej do usunięcia.
- 3. Kliknij przycisk **Usuń zadanie** po prawej stronie wybranego zadania. Wyświetli się okno z ostrzeżeniem

# **11**

# **Odtwarzanie i strumieniowe przesyłanie wideo, zdjęć i muzyki**

[Serwery multimediów](#page-83-0) [Przechowywanie multimediów](#page-85-0) Włączanie i wyłą[czanie funkcji DLNA i serwera iTunes](#page-85-1) Dostę[p do chmury osobistej za pomoc](#page-87-0)ą odtwarzaczy multimediów Dostę[p do chmury osobistej za pomoc](#page-88-0)ą odtwarzacza iTunes

# <span id="page-83-2"></span><span id="page-83-0"></span>**Serwery multimediów**

Urządzenie WD My Cloud może służyć jako domowe centrum multimediów. Urządzenie umożliwia strumieniową transmisję zdjęć, muzyki i wideo do domowych urządzeń DLNA oraz odtwarzanie muzyki w urządzeniach zgodnych z iTunes.

Urządzenia zgodne z DLNA i iTunes wyszukują multimedia przechowywane w dowolnym udziale publicznym lub prywatnym, dla którego włączono funkcję udostępniania multimediów. W fabrycznie nowym urządzeniu My Cloud obsługa urządzeń DLNA jest domyślnie włączona tylko dla udziału publicznego. Dla udziałów WD SmartWare i Time Machine oraz dla wszystkich nowo tworzonych udziałów obsługa DLNA jest domyślnie wyłączona.

Jeśli nie chcesz, aby serwer DLNA wyszukiwał określone pliki, umieść je w udziale prywatnym, w którym udostępnianie multimediów zostało wyłączone (patrz rozdział "Ustawianie udział[u jako prywatnego" na str. 47](#page-51-0)). Serwery DLNA i iTunes są skonfigurowane fabrycznie. Wystarczy umieścić pliki multimedialne w udziale Publiczny w urządzeniu My Cloud, aby móc odtwarzać je strumieniowo w domowym centrum rozrywki, w konsolach do gier (np. Xbox 360 lub PlayStation 3), w odtwarzaczu multimediów WD TV Live HD, w innych odtwarzaczach multimediów zgodnych ze standardem DLNA 1.5 oraz na komputerach PC w sieci domowej. Więcej informacji na temat DLNA można znaleźć na stronie internetowej *[http://www.dlna.org](www.dlna.org)*.

# <span id="page-83-1"></span>Serwer TwonkyMedia

Serwer TwonkyMedia jest serwerem DLNA w urządzeniu My Cloud. Serwer ten służy do strumieniowego przesyłania muzyki, zdjęć i plików wideo do zgodnych odbiorników w domu. Odtwarzanie multimediów w zgodnych urządzeniach jest bardzo proste.

Serwer TwonkyMedia wyszukuje wszystkie pliki multimedialne zapisane w udziale publicznym urządzenia My Cloud podłączonego do sieci domowej. Serwer jest skonfigurowany fabrycznie. Wystarczy umieścić pliki multimedialne w udziale Publiczny w urządzeniu My Cloud, aby móc odtwarzać je strumieniowo w domowym centrum rozrywki, w konsolach do gier (np. Xbox 360 lub PlayStation 3), w odtwarzaczu multimediów WD TV HD Live [lub innych odtwarzaczach multimediów zgodnych ze](www.twonkymedia.com)  [standardem DLNA 1.5 oraz na komputerach PC w sieci domowej. Przejd](www.twonkymedia.com)ź do strony internetowej Więcej informacji na temat serwera TwonkyMedia można znaleźć na stronie [internetowej](www.twonkymedia.com) *http://www.twonkymedia.com*.

# Ogólne informacje o serwerze iTunes

Każdy użytkownik, który ma dostęp do urządzenia My Cloud, może odtwarzać przechowywane na nim pliki za pomocą serwera iTunes. Serwer iTunes tworzy wirtualną bibliotekę muzyczną w urządzeniu i traktuje ją jako repozytorium iTunes, co umożliwia strumieniową transmisję plików muzycznych z urządzenia My Cloud do komputerów Windows lub Mac z programem iTunes.

Serwer iTunes przeszukuje wszystkie udziały, dla których włączono udostępnianie multimediów, w tym domyślnie udział Public.

<span id="page-84-2"></span>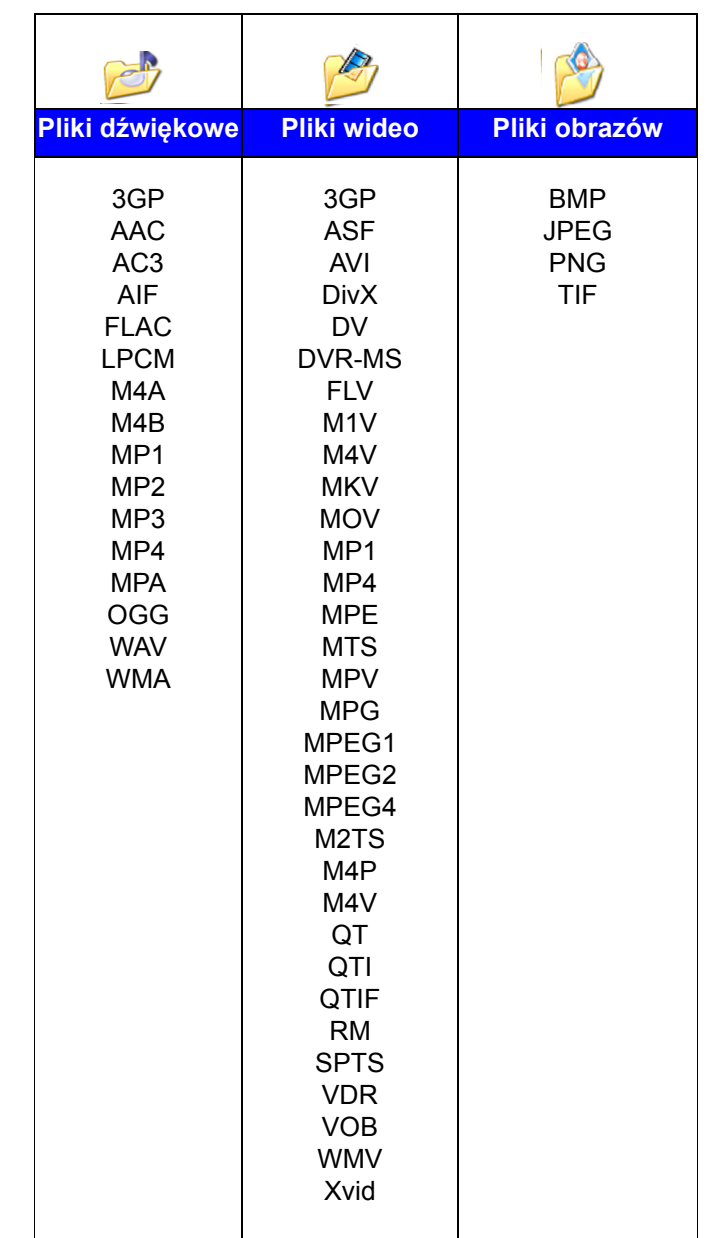

#### **Typy multimediów obsługiwane przez standard DLNA**

**Uwaga:** Niektóre urządzenia mogą nie obsługiwać pewnych typów plików. Informacje na temat obsługiwanych formatów można znaleźć w instrukcji obsługi danego odtwarzacza.

#### <span id="page-84-1"></span>**Typy multimediów obsługiwane przez serwer iTunes**

**Uwaga:** Program iTunes w wersjach 10.4 i nowszych obsługuje tylko pliki muzyczne.

Serwer multimediów iTunes obsługuje następujące typy plików: FLAC, M4A, MP3, MP4A i WAV.

<span id="page-84-0"></span>**Uwaga:** Niektóre urządzenia mogą nie obsługiwać pewnych typów plików. Informacje na temat obsługiwanych formatów można znaleźć w instrukcji obsługi danego odtwarzacza.

# <span id="page-85-0"></span>**Przechowywanie multimediów**

W urządzeniu My Cloud można przechowywać pliki multimedialne i uzyskiwać do nich dostęp za pomocą udziałów sieciowych. Udziały są obszarami, podobnymi do folderów i katalogów, służącymi do organizowania plików i udostępniania ich w sieci. Udziały mogą być udostępniane wszystkim (publiczne) lub tylko wybranym użytkownikom sieci (prywatne).

Urządzenie jest dostarczane z fabrycznie skonfigurowanym udziałem sieciowym Publiczny, zawierającym następujące podfoldery przeznaczone do przechowywania multimediów:

- **Udostępniona muzyka** do przechowywania plików muzycznych, które mają być udostępnione innym użytkownikom
- **Udostępnione obrazy** do przechowywania plików muzycznych, które mają być udostępnione innym użytkownikom
- **Udostępnione pliki wideo** do przechowywania plików wideo, które mają być udostępnione innym użytkownikom

Foldery te istnieją tylko dla wygody użytkownika, a pliki multimedialne w obsługiwanych formatach można umieszczać w dowolnych udziałach.

**Uwaga:** Można zwrócić uwagę, że foldery Udostępniona muzyka i Udostępnione obrazy w udziale Publiczny zawierają dodatkowe podfoldery: "dublowane" i "przesłane". Foldery te są wymagane dla poprawnej pracy serwera Twonky 7.2. Do podfolderu "przesłane" można przesyłać pliki multimedialne wszystkich typów za pomocą klienta DLNA obsługującego funkcję przesyłania. W folderze "dublowane" można natomiast zagregować zawartość wszystkich urządzeń NAS w sieci obsługujących standard DLNA. W tym celu należy przejść do strony konfiguracji serwera Twonky (NAS\_IP:9000). Funkcje przesyłania i dublowania są przeznaczone dla zaawansowanych użytkowników i nie są obiete pomocą techniczną firmy WD.

# <span id="page-85-2"></span><span id="page-85-1"></span>**Włączanie i wyłączanie funkcji DLNA i serwera iTunes**

Na stronie Multimedia w interfejsie administracyjnym urządzenia My Cloud można włączyć lub wyłączyć serwery multimediów DLNA i iTunes. Na tej stronie są także dostępne narzędzia umożliwiające ponowne przeszukanie dysku NAS i odbudowanie bazy danych DLNA.

1. Na pasku nawigacyjnym kliknij ikonę **Ustawienia**, a następnie kliknij pozycję **Multimedia** w panelu po lewej stronie.

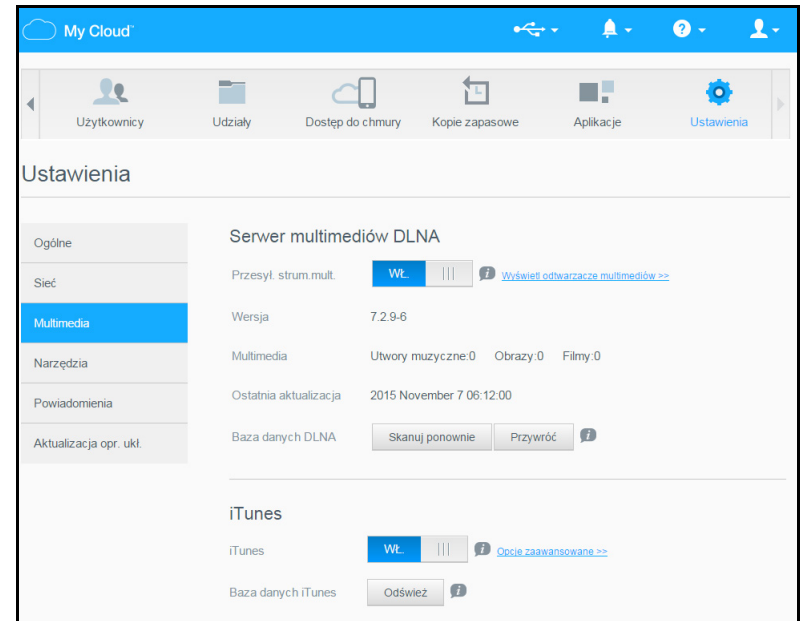

**Aby wyświetlić wszystkie odtwarzacze w sieci LAN i włączyć albo wyłączyć transmisję strumieniową do tych odtwarzaczy:**

1. Opcja **Strumieniowa transmisja multimediów** ma domyślnie ustawienie **Włączone** dla wszystkich udziałów. Aby wyłączyć transmisję strumieniową do wszystkich udziałów, wybierz dla tej opcji ustawienie **Wyłączone**.

Można wyświetlać informacje o stanie, zawierające wersję oprogramowania DLNA, datę i godzinę ostatniej modyfikacji ustawień oraz liczbę przesłanych strumieniowo utworów muzycznych, obrazów i plików wideo.

2. Aby wyświetlić listę wszystkich odtwarzaczy i odbiorników multimedialnych w sieci domowej, kliknij łącze **Wyświetl odtwarzacze multimediów**. Zostanie wyświetlone okno dialogowe Opcje transmisji strumieniowej.

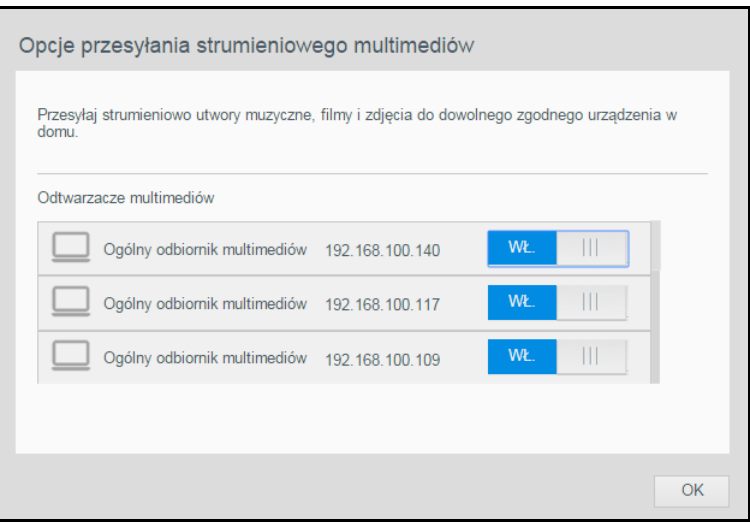

- 3. Aby zablokować lub odblokować dostęp dla określonego urządzenia DLNA w oknie dialogowym Opcje transmisji strumieniowej, odszukaj urządzenie i wybierz odpowiednie ustawienie opcji:
	- **Włączone**: dostęp dozwolony (ustawienie domyślne)
	- **Wyłączone**: Nie zezwala na dostęp
- 4. Kliknij przycisk **OK**, aby powrócić do strony Multimedia.
- 5. W razie napotkania rozbieżności między zawartością multimedialną przechowywaną w urządzeniu My Cloud a zawartością dostępną do odtwarzania w urządzeniu DLNA można kliknąć jedno z następujących poleceń:

**Uwaga:** Procedury przeszukiwania i odbudowywania są wykonywane automatycznie. Ich ręczne wykonywanie może być konieczne tylko w wypadku wystąpienia problemów. Obsługiwane są tylko typy plików wymienione na [str.](#page-84-0) 80.

**Ważne:** Podczas wykonywania tej procedury należy zachować ostrożność. Przywracanie bazy danych serwera DLNA może długo trwać, w zależności od liczby i wielkości plików.

- **Wyszukaj ponownie**: Urządzenie My Cloud wyszuka nowe i zmodyfikowane pliki w bibliotece multimediów. Najpierw należy spróbować użyć tego rozwiązania.
- **Przywróć**: Urządzenie My Cloud utworzy bazę danych DLNA od nowa.

#### **Aby włączyć lub wyłączyć serwer iTunes:**

- 1. Aby włączyć serwer iTunes i umożliwić odtwarzanie plików muzycznych w odtwarzaczu iTunes, kliknij przełącznik **Serwer iTunes**:
	- **Włączone**: dostęp dozwolony (ustawienie domyślne)
	- **Wyłączone**: Nie zezwala na dostęp

2. Kliknij przycisk **Przeszukaj ponownie**, aby zaktualizować informacje o plikach multimedialnych. Po wyświetleniu komunikatu "Rozpoczęto przeszukiwanie w programie iTunes" kliknij przycisk **OK**.

# Dodawanie multimediów do folderów

1. Otwórz program **Eksplorator Windows** lub **Mac Finder**.

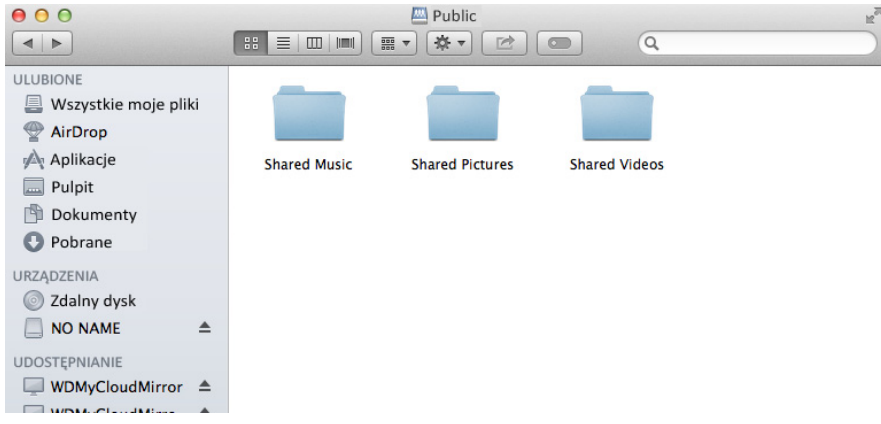

- 2. Skopiuj pliki muzyczne do folderu Udostępniona muzyka.
- 3. Wykonaj tę samą procedurę, aby skopiować pliki wideo i zdjęcia odpowiednio do folderów Wideo i Obrazy.

# <span id="page-87-1"></span><span id="page-87-0"></span>**Dostęp do chmury osobistej za pomocą odtwarzaczy multimediów**

Po skopiowaniu plików do odpowiednich folderów udostępnionych można je odtwarzać strumieniowo w odtwarzaczach multimediów zgodnych z DLNA. Obsługiwane są następujące typy odtwarzaczy:

- Windows Media Player 11 (dostarczany z systemem Windows Vista)
- Windows Media Player 12 (dostarczany z systemami Windows 7 i Windows 8)
- Odtwarzacze multimediów WD TV Live/Live Plus HD
- Xbox 360
- Playstation 3
- Inne odtwarzacze multimediów zgodne z DLNA:
	- Odtwarzacze Blu Ray
	- Telewizory podłączone do sieci
	- Elektroniczne ramki do zdjęć
	- Sieciowy odtwarzacz muzyczny
- **Uwaga:** Informacje o korzystaniu z odtwarzaczy multimediów i aktualizowaniu ich są dostępne na stronach internetowych ich producentów.

# <span id="page-87-2"></span>Odtwarzacze multimediów WD

Podłączenie odtwarzacza multimediów WD do sieci domowej umożliwia korzystanie z multimediów przechowywanych na dyskach sieciowych, takich jak urządzenie My Cloud. Szczegółowe informacje na temat korzystania z odtwarzacza multimediów WD do odtwarzania plików zapisanych na dysku My Cloud zawiera Podręcznik użytkownika odtwarzacza multimediów WD.

**Uwaga:** Pliki medialne można umieszczać w każdym dostępnym dla siebie udziale publicznym lub prywatnym.

## Inne odtwarzacze multimediów

Poniżej przedstawiono ogólną procedurę konfigurowania urządzeń takich jak elektroniczne ramki do zdjęć, odtwarzacze Blu Ray, telewizory podłączone do sieci oraz cyfrowe odbiorniki multimedialne:

- 1. Upewnij się, że urządzenie My Cloud jest podłączone do źródła zasilania i do domowej sieci lokalnej.
- 2. Zgodnie z instrukcją obsługi dostarczoną z odtwarzaczem multimediów wykonaj ewentualną konfigurację wstępną lub zainstaluj wymagane sterowniki.
- 3. Za pomocą funkcji nawigacji w odtwarzaczu wyszukaj w sieci urządzenie My Cloud.
- 4. W zależności od producenta odtwarzacza może być konieczne otwarcie ekranu Ustawienia/Konfiguracja sieci w interfejsie użytkownika, aby nawiązać połączenie między odtwarzaczem a urządzeniem My Cloud. Szczegółowe instrukcje można znaleźć w dokumentacji danego odtwarzacza.

# <span id="page-88-3"></span>Urządzenia DLNA

Szczegółowe instrukcje podłączania urządzenia multimedialnego DLNA do sieci lokalnej w celu uzyskania dostępu do zawartości przechowywanej w urządzeniu My Cloud można znaleźć w dokumentacji danego urządzenia DLNA. Przejdź do strony internetowej *<http://www.dlna.org>*, aby zapoznać się z listą urządzeń z certyfikatem DLNA i uzyskać dalsze informacje.

# <span id="page-88-0"></span>**Dostęp do chmury osobistej za pomocą odtwarzacza iTunes**

<span id="page-88-2"></span><span id="page-88-1"></span>Strumieniowe przesyłanie multimediów za pomocą programu iTunes

Serwer iTunes jest domyślnie włączony w interfejsie administracyjnym. Aby uzyskać więcej informacji, zobacz ["Multimedia" na str. 63](#page-67-0).

- 1. Uruchom program iTunes na komputerze.
- 2. Kliknij pozycję **WDMyCloud** w sekcji Udostępnione w lewym okienku. W okienku po prawej stronie zostaną wyświetlone pliki muzyczne skopiowane wcześniej do folderu /

Publiczny/Udostępniona muzyka lub pliki wideo skopiowane do folderu /Publiczny/ Udostępnione filmy, o ile program iTunes obsługuje format tych plików.

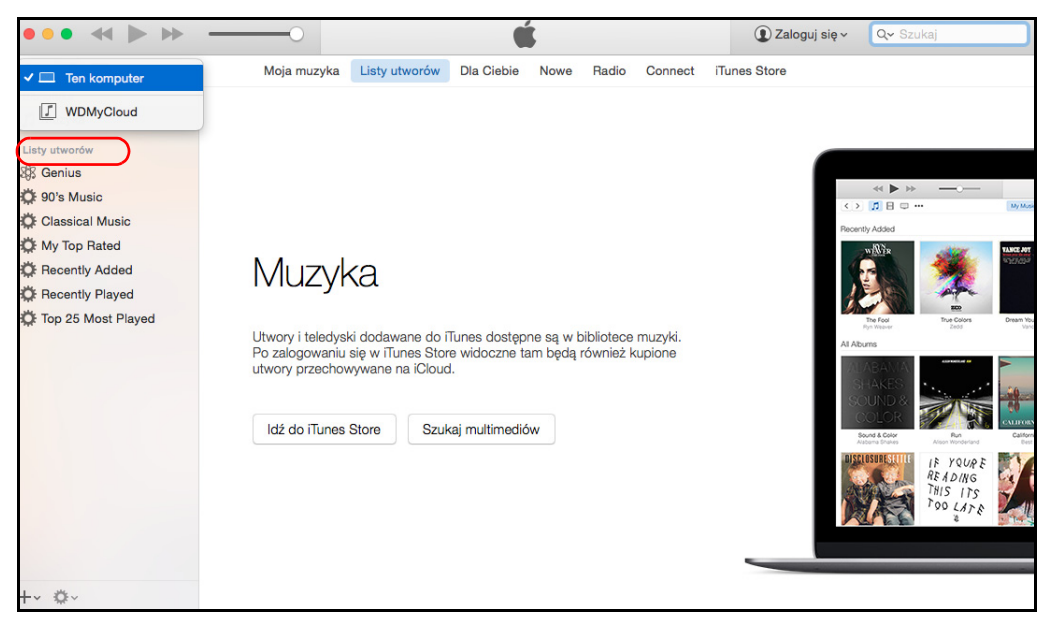

3. Kliknij dwukrotnie plik multimedialny, aby go odtworzyć.

# **12**

# <span id="page-90-2"></span>**Podłączanie dysku twardego USB**

#### [Przegl](#page-90-0)ąd

Podłą[czanie dysku USB](#page-90-1) [Mapowanie dysku USB \(tylko w systemie Windows\)](#page-91-0) [Tworzenie skrótu do dysku USB \(tylko w systemie Windows\)](#page-91-1)

# <span id="page-90-0"></span>**Przegląd**

Podłączenie dysku USB do portu USB 3.0 w urządzeniu My Cloud umożliwia udostępnienie zawartości dysku USB w sieci. Takie rozwiązanie pozwala wykorzystać dysk USB na następujące sposoby:

- Podłączenie do urządzenia My Cloud zewnętrznego dysku USB, takiego jak dysk My Passport™, karta pamięci albo aparat fotograficzny lub kamera, umożliwia przeglądanie jego zawartości w Eksploratorze Windows lub programie Mac Finder.
- Dysk USB może służyć do przechowywania kopii zapasowych tworzonych za pomocą programu WD SmartWare, funkcji systemu Windows lub programu Time Machine.
- Dysk można zmapować jako udział w systemie Windows lub alias na komputerze Mac.
- Jeśli zewnętrzny dysk WD jest zablokowany, funkcje zabezpieczeń pozostają aktywne po podłączeniu dysku do urządzenia My Cloud. Funkcje te można włączać lub wyłączać za pomocą interfejsu administracyjnego.
- Do zewnętrznego portu USB można podłączyć zasilany koncentrator USB. Pozwala to na podłączenie do siedmiu urządzeń USB do koncentratora.

# <span id="page-90-1"></span>**Podłączanie dysku USB**

Podłączenie dysku twardego USB do portu USB na tylnej ściance urządzenia My Cloud pozwala uzyskać dodatkowe miejsce na przechowywanie danych. Dysk USB jest wyświetlany jako udział w interfejsie administracyjnym urządzenia My Cloud (patrz rozdział "Zarządzanie udział[ami" na str. 45](#page-49-0)).

Urządzenie My Cloud obsługuje zewnętrzne dyski USB o następujących formatach:

- FAT32
- NTFS (odczyt i zapis)
- HFS+J
- Ext2, Ext3/Ext4
- XFS

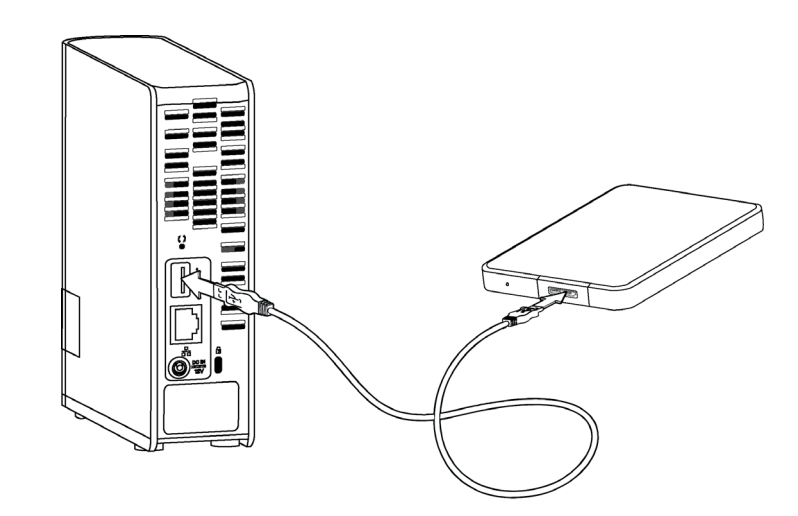

# <span id="page-91-2"></span><span id="page-91-0"></span>**Mapowanie dysku USB (tylko w systemie Windows)**

- 1. Kliknij lewym lub prawym przyciskiem myszy ikonę WD Quick View  $\left|\mathbf{Q}\right|$  w obszarze powiadomień, aby wyświetlić menu.
- 2. Umieść wskaźnik myszy na dysku USB lub kliknij ten dysk, aby go zaznaczyć i wyświetlić jego menu:

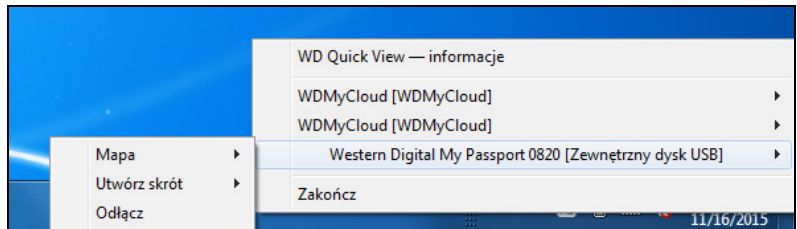

3. Wybierz polecenie **Mapa** [nazwa dysku USB] z menu ikony WD Quick View. Zostanie wyświetlone okno dialogowe Mapowanie dysku sieciowego:

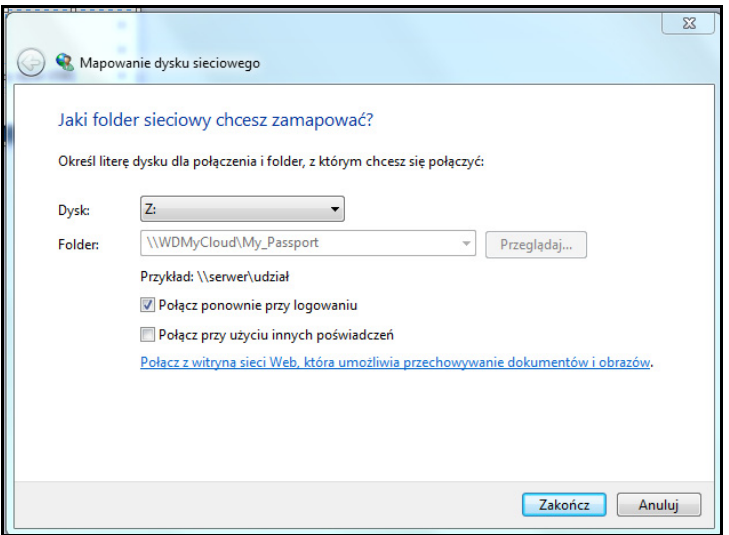

- 4. Wybierz literę z listy rozwijanej **Dysk**.
- 5. Kliknij przycisk **Zakończ**.
	- **Uwaga:** Kiedy po ponownym uruchomieniu komputera system Windows spróbuje ponownie podłączyć zmapowany dysk sieciowy, może zostać wyświetlony komunikat "Nie można podłączyć zmapowanych dysków sieciowych". Ten błąd może wystąpić, jeśli nazwa i hasło użytkownika dysku My Cloud są inne niż nazwa i hasło użytkownika w systemie Windows.

Próbując ponownie podłączyć dysk, system Windows może przesłać nazwę i hasło bieżącego użytkownika zamiast nazwy i hasła użytkownika urządzenia My Cloud, które zostały ustawione podczas instalacji. Próba otwarcia zmapowanego dysku sieciowego powoduje wyświetlenie nowego okna logowania. Wprowadź nazwę użytkownika i hasło dysku My Cloud, aby podłączyć udział sieciowy i udostępnić dysk (do czasu następnego uruchomienia komputera). Więcej informacji o rozwiązywaniu tego problemu zawiera artykuł nr 6745 w Bazie wiedzy.

# <span id="page-91-3"></span><span id="page-91-1"></span>**Tworzenie skrótu do dysku USB (tylko w systemie Windows)**

Wybierz polecenie **Utwórz skrót** z menu WD Quick View dysku USB. Na pulpicie zostanie wyświetlona ikona dysku USB.

# **Dodatek A: Nazwy i adresy URL urządzeń My Cloud**

# <span id="page-92-0"></span>Adres URL urządzenia

Użyj adresu URL urządzenia, aby uzyskać dostęp do urządzenia za pomocą przeglądarki sieciowej.

**Uwaga:** Po zmianie nazwy urządzenia adres URL również zostanie zmieniony odpowiednio do nowej nazwy.

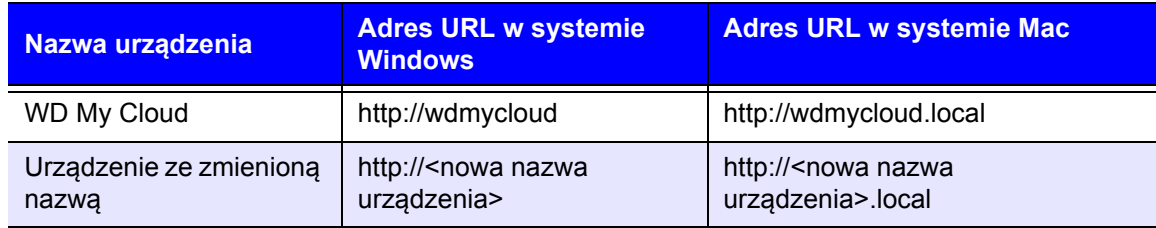

# <span id="page-92-1"></span>Nazwa urządzenia

Nazwa urządzenia jest wyświetlana w programie Mac Finder i Windows Explorer.

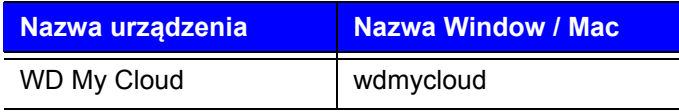

# <span id="page-93-0"></span>**Dodatek B: Dane techniczne**

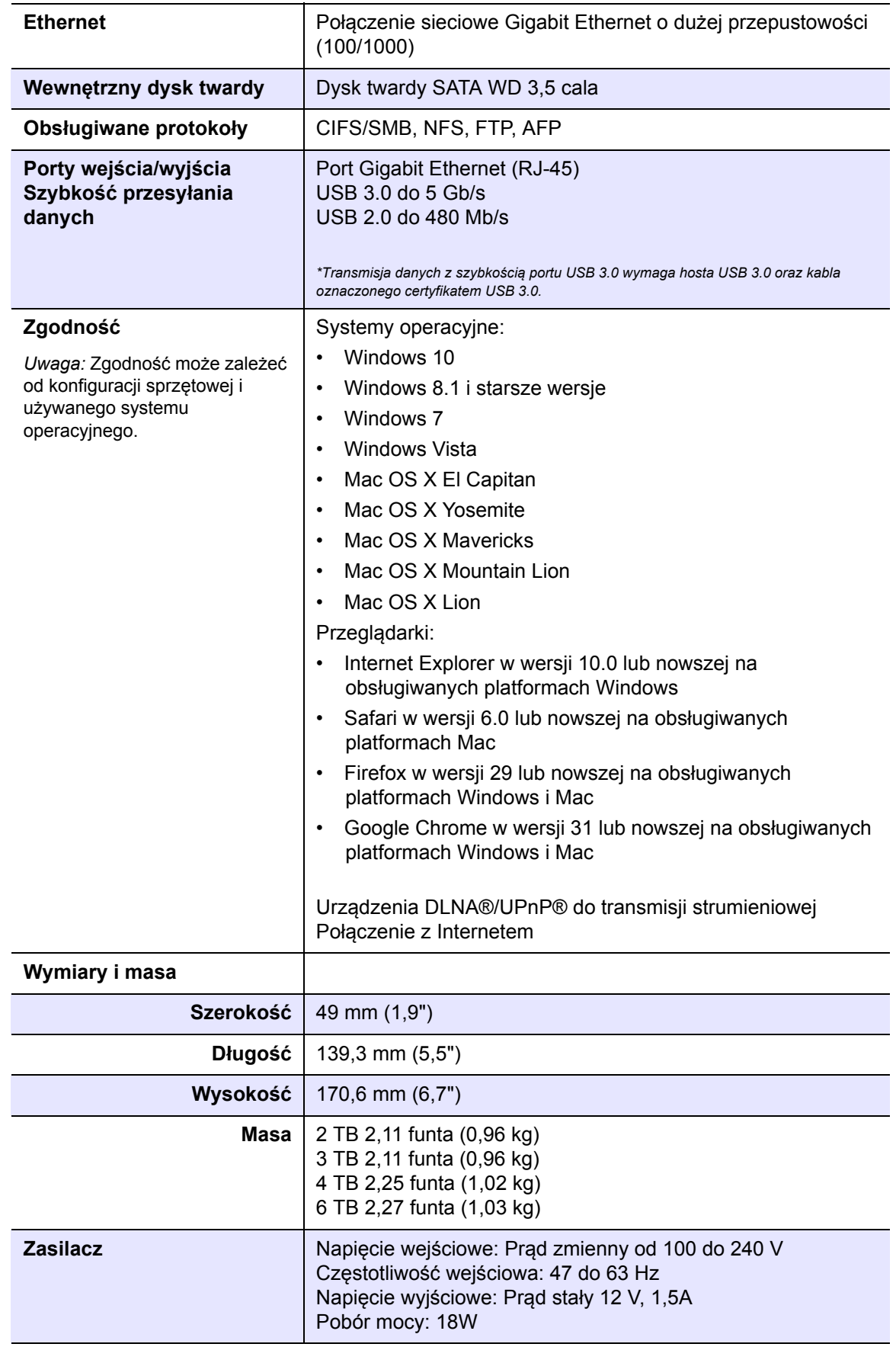

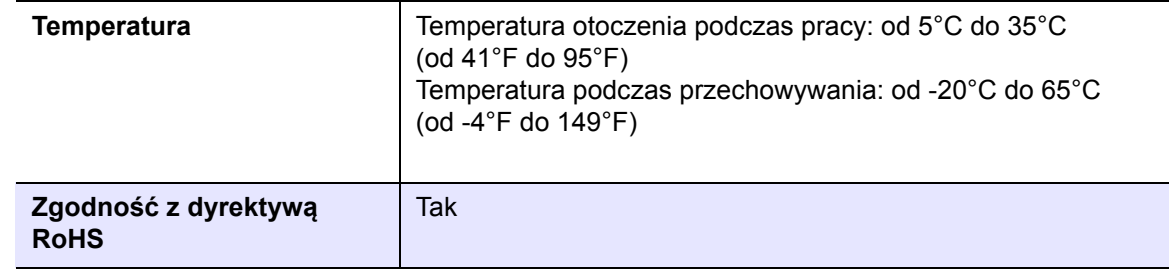

# <span id="page-95-4"></span>**Dodatek C: Rozwiązywanie problemów**

<span id="page-95-5"></span>[Lista kontrolna czynno](#page-95-0)ści wstępnych Resetowanie urzą[dzenia My Cloud](#page-95-1) [Problemy i czynno](#page-96-0)ści naprawcze

# <span id="page-95-0"></span>**Lista kontrolna czynności wstępnych**

- Czy wszystkie przewody są poprawnie przyłączone i zabezpieczone?
- Czy dostarczony przez firmę WD zasilacz jest podłączony bezpośrednio do gniazdka ściennego i do urządzenia?
	- Pomaga to wyeliminować problemy z zasilaniem, jakie mogą wystąpić w przypadku użycia niewłaściwego zasilacza.
	- Jeśli jest używany przedłużacz lub listwa antyprzepięciowa, podłącz przewód zasilania urządzenia bezpośrednio do gniazdka ściennego.
- Czy wskaźnik stanu świeci ciągłym niebieskim światłem? Jeśli tak nie jest, zobacz Resetowanie urzą[dzenia My Cloud](#page-95-1) poniżej.
- Niezależnie od problemu, jaki wystąpił, przede wszystkim należy sprawdzić, czy w urządzeniu My Cloud jest zainstalowane najnowsze oprogramowanie sprzętowe. Instrukcje aktualizacji zawiera rozdział ["Oprogramowanie sprz](#page-75-0)ętowe" na str. 71.

# <span id="page-95-3"></span><span id="page-95-1"></span>**Resetowanie urządzenia My Cloud**

#### **Resetowanie przy włączonym zasilaniu**

W przypadku zapomnienia hasła lub statycznego adresu IP ustawionego w interfejsie administracyjnym urządzenia My Cloud można nacisnąć przycisk resetowania podczas włączania urządzenia, aby zresetować hasło (ustawić hasło puste) i przywrócić domyślne ustawienie adresu IP. Domyślnym ustawieniem adresu IP jest DHCP. Resetowanie nie narusza plików zapisanych na dysku.

Wykonaj następującą procedurę, aby zresetować urządzenie za pomocą przycisku resetowania:

#### <span id="page-95-2"></span>**OSTRZEŻENIE Nie należy przemieszczać urządzenia, kiedy jest włączone. Jeśli nie ma dostępu do tylnej ścianki urządzenia, należy odłączyć dysk od źródła zasilania, odwrócić go, a następnie podłączyć ponownie.**

- 1. Po włączeniu urządzenia wsuń rozgięty spinacz albo długopis o wąskiej końcówce do otworu przycisku resetowania z tyłu urządzenia:
- 2. Naciśnij przycisk resetowania i przytrzymaj go przez cztery sekundy. Nastąpi ponowny rozruch urządzenia (procedura ta może potrwać do trzech minut).

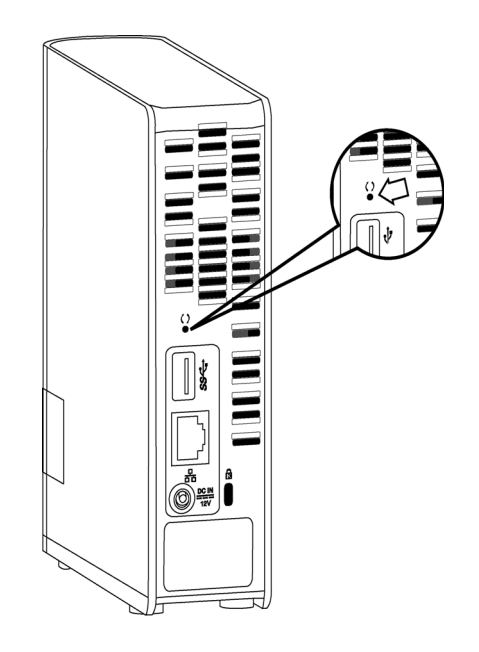

#### **Resetowanie przy wyłączonym zasilaniu**

Podłącz urządzenie My Cloud do zasilania, jednocześnie naciskając przycisk **Reset** i przytrzymaj ten przycisk przez około 40 sekund. Urządzenie zostanie włączone i wykona przywracanie systemu.

# <span id="page-96-0"></span>**Problemy i czynności naprawcze**

Poniżej zamieszczono opisy konkretnych problemów, jakie mogą wystąpić podczas użytkowania urządzenia My Cloud. Dla każdego problemu zamieszczono listę możliwych rozwiązań.

#### <span id="page-96-2"></span>**Wskaźniki diodowe nie świecą.**

- Sprawdź, czy przewód zasilania jest prawidłowo podłączony.
- Sprawdź, czy gniazdo ścienne dostarcza napięcie. Sprawdź gniazdko, podłączając do niego inne urządzenie.

#### <span id="page-96-1"></span>**Wskaźnik na przednim panelu urządzenia My Cloud świeci na czerwono, a wskaźniki diodowe karty sieciowej urządzenia nie świecą.**

- 1. Sprawdź, czy kabel sieciowy jest prawidłowo przyłączony do dysku My Cloud oraz do routera lub przełącznika sieciowego.
- 2. Sprawdź, czy jest doprowadzone zasilanie do przełącznika sieciowego lub routera.
- 3. Użyj innego kabla sieciowego i portu w routerze lub przełączniku sieciowym. Aby ustalić, czy uszkodzony jest kabel lub złącze sieciowe w urządzeniu My Cloud, podłącz kabel sieciowy do innego, sprawnego urządzenia sieciowego i sprawdź, czy urządzenie działa prawidłowo.

#### <span id="page-97-0"></span>**Mój router jest uszkodzony. Jak zmapować literę dysku ręcznie?**

- 1. Wyłącz urządzenie.
- 2. Podłącz urządzenie bezpośrednio do portu Ethernet w komputerze.
- 3. Włącz urządzenie. Poczekaj, aż wskaźnik diodowy zaświeci na niebiesko.
- 4. Windows XP i Windows 7, w menu Start:
	- a. Kliknij pozycję **Komputer** lub **Mój komputer**.
		- b. Kliknij pozycję **Moje miejsca sieciowe** (Windows XP) lub **Sieć** (Windows Vista/ Windows 7).
		- c. Zaznacz pozycję **wdmycloud**.
	- d. W menu Narzędzia kliknij polecenie **Mapuj dysk sieciowy**.
- 5. W systemie operacyjnym Windows 8 i Windows 10 kliknij ikonę **Eksplorator plików** , a następnie na wstążce na górze strony kliknij kolejno polecenia **Komputer > Mapuj dysk sieciowy**.
- 6. Zaznacz pozycję **wdmycloud**.
- 7. Pozostaw domyślne ustawienie litery dysku.
- 8. W polu **Folder** wpisz następującą ścieżkę: **\\nazwa urządzenia\public.**

**Uwaga:** Domyślną nazwą urządzenia jest WDMyCloud.

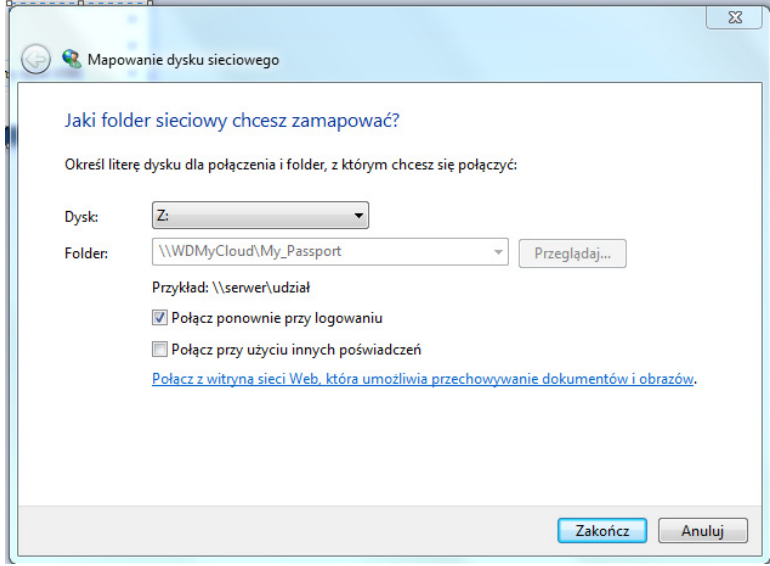

- 9. Kliknij przycisk **Zakończ**.
- 10. Powróć do okna Komputer lub Mój komputer, aby wyświetlić folder publiczny urządzenia, dostępny w obszarze Dyski sieciowe.

#### <span id="page-98-0"></span>**Instalator lub program WD SmartWare nie wykrywa urządzenia My Cloud.**

Jeśli instalator lub program WD SmartWare nie wykrywa dysku My Cloud, możliwe, że pewne protokoły sieciowe są blokowane w sieci lub na komputerze. W takich przypadkach dostęp do urządzenia My Cloud można uzyskać, korzystając bezpośrednio z adresu IP lub nazwy sieciowej urządzenia. Aby na przykład otworzyć interfejs administracyjny urządzenia My Cloud, można przejść w przeglądarce internetowej do strony http://*adres IP urządzenia*/ lub http://wdmycloud/.

- Jeśli komputer ma połączenie z siecią bezprzewodową, podłącz komputer do sieci kablem Ethernet i spróbuj ponownie.
- Tymczasowo wyłącz wszelkie uruchomione na komputerze zapory sieciowe i oprogramowanie ochronne.
- Sprawdź, czy na lokalnym routerze działa zapora sieciowa lub inne oprogramowanie zabezpieczające. Jeśli używasz routera, zapoznaj się z jego dokumentacją i wyłącz takie oprogramowanie albo skonfiguruj je w taki sposób, aby ruch sieciowy UPnP lub UDP nie był blokowany.

**Ważne:** Wyłączenie zapory internetowej lub oprogramowania ochronnego aby przywrócić ustawienia zapory i oprogramowania ochronnego po wykonaniu tej procedury.

#### <span id="page-99-1"></span>**Nie mogę odtwarzać muzyki, wideo ani wyświetlać zdjęć za pomocą cyfrowego odbiornika multimedialnego.**

- Istnieje wiele różnych formatów zdjęć, plików wideo i plików muzycznych, a co za tym idzie, używany cyfrowy odbiornik multimedialny może nie obsługiwać odtwarzania lub wyświetlania plików w danym formacie. W zależności od używanego odbiornika multimedialnego (np. Xbox 360 lub PlayStation 3) obsługa multimediów w niektórych formatach może wymagać zaktualizowania urządzenia. Informacje na ten temat można znaleźć w instrukcji obsługi cyfrowego odbiornika multimedialnego.
- Sprawdź, czy dla udziału sieciowego zawierającego pliki multimedialne skonfigurowano obsługę danego typu multimediów. Zobacz "Tworzenie nowego udział[u" na str. 46.](#page-50-0)
- **Ponownie zakoduj plik multimedialny.**
- Sprawdź, czy plik jest odtwarzany poprawnie na komputerze PC lub Mac z innym serwerem multimediów. Pozwoli to się upewnić, czy plik nie jest uszkodzony, czy mogą go odtwarzać inne odtwarzacze multimediów itd.

#### <span id="page-99-0"></span>**Trudności z wyłączeniem urządzenia My Cloud.**

Jeśli nie możesz wyłączyć urządzenia za pomocą interfejsu administracyjnego My Cloud ani ikony WD Quick View:

- 1. Sprawdź, czy na żadnym komputerze w sieci nie ma otwartych plików oraz czy nie trwają żadne operacje przesyłania plików.
- 2. Sprawdź, co następuje:
	- Jeśli wskaźnik diodowy świeci ciągłym niebieskim światłem (co wskazuje, że urządzenie jest bezczynne) lub przerywanym niebieskim światłem (tryb wstrzymania), urządzenie jest gotowe do wyłączenia.
	- Jeśli wskaźnik diodowy miga niebieskim światłem, trwa aktualizowanie oprogramowania sprzętowego. **Nie odłączaj zasilania urządzenia, ponieważ mogłoby to spowodować uszkodzenie oprogramowania sprzętowego i utratę danych.** Utrata zasilania może także uniemożliwić dostęp do urządzenia.
	- Jeśli wskaźnik diodowy świeci jakimkolwiek innym kolorem, poczekaj, aż zmieni kolor na niebieski. Jeśli wskaźnik nie zmienia koloru na niebieski, zobacz "Wskaź[nik diodowy na panelu przednim" na str. 7](#page-11-0).
- 3. Odłącz kabel zasilania (jeśli wykonanie czynności 1-3 nie umożliwi rozwiązania problemu.
- 4. Poczekaj 30 sekund.
- 5. Podłącz kabel Ethernet i kabel zasilania, a następnie włącz urządzenie.

#### **Chcę wykonać migrację dużej ilości danych (50 GB lub więcej) z zewnętrznego dysku USB do urządzenia My Cloud.**

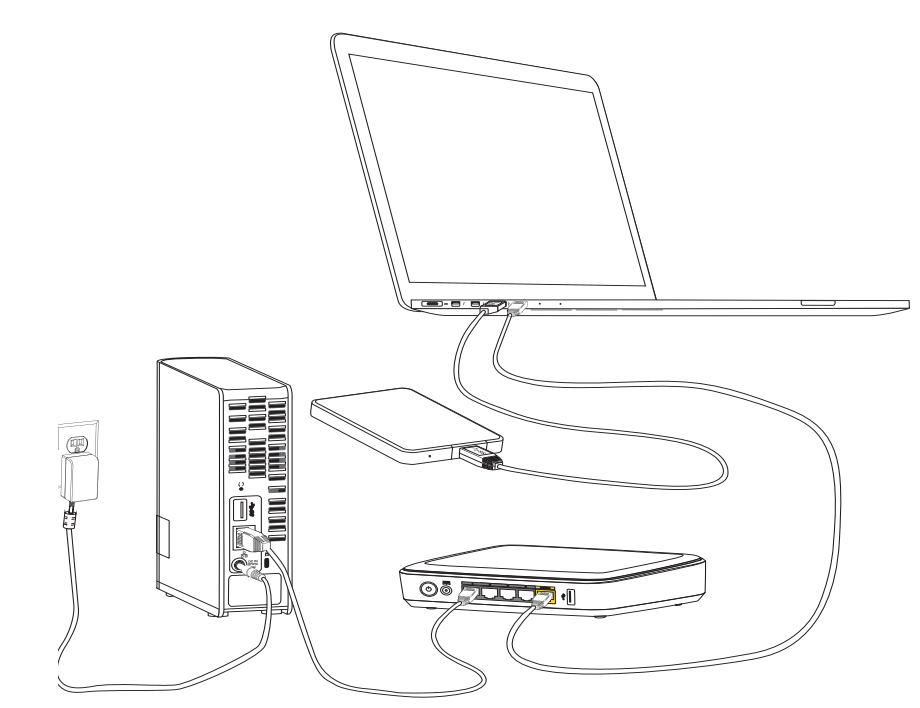

- 1. Aby uzyskać optymalną wydajność, podłącz napęd USB do komputera.
- 2. Podłącz komputer i urządzenie My Cloud bezpośrednio do routera kablem Ethernet.
- 3. Skopiuj dane z zewnętrznego dysku USB (lub z komputera) na urządzenie My Cloud.

**Jak zapewnić optymalną wydajność sieci podczas migracji danych:**

- Szybkość przesyłania danych między komputerem a urządzeniem My Cloud przez sieć bezprzewodową będzie niższa.
- **Producent zaleca użycie przewodowego połączenia między komputerem a routerem.**
- Najwyższą wydajność zapewni router o gigabitowej przepustowości.
- Jeśli dane są przesyłane bezprzewodowo, producent zaleca ustawienie komputera i routera bezprzewodowego w tym samym pomieszczeniu.
- Przesyłanie danych w sieci bezprzewodowej odbywa się szybciej, jeśli router i komputer używają protokołu Wi-Fi 802.11n lub 802.11ac.

# **Dodatek D: Informacje o gwarancji i przepisach prawnych**

Zgodność [z przepisami](#page-101-0) [Informacje o gwarancji \(wszystkie kraje oprócz Australii i](#page-102-0) Nowej Zelandii) [Informacje o gwarancji \(tylko Australia i Nowa Zelandia\)](#page-103-0)

# <span id="page-101-0"></span>**Zgodność z przepisami**

# Informacje FCC — urządzenie klasy B

Korzystanie z tego urządzenia podlega następującym dwóm warunkom:

- 1. Urządzenie nie może powodować szkodliwych zakłóceń.
- 2. Urządzenie musi tolerować wszelkie zakłócenia pochodzące z innych źródeł, w tym takie zakłócenia, które mogą powodować niepożądane działanie urządzenia.

Zmiany lub modyfikacje, które nie zostały wyraźnie zatwierdzone przez stronę odpowiedzialną za zgodność z normami, mogą pozbawić użytkownika praw do użytkowania urządzenia.

# Wymagania FCC, Dział 15

Niniejsze urządzenie zostało poddane badaniom, które wykazały zgodność z limitami dla urządzeń cyfrowych Klasy B, według Działu 15 przepisów FCC. Ograniczenia te zostały opracowane, aby zapewnić należytą ochronę przed szkodliwymi zakłóceniami w instalacjach domowych. Urządzenie to wytwarza, wykorzystuje i może emitować energię o częstotliwości radiowej, a w razie instalacji i użytkowania niezgodnie z instrukcją może powodować zakłócenia w odbiorze stacji radiowo-telewizyjnych. Nie można jednak zagwarantować, że takie zakłócenia nie wystąpią w konkretnej instalacji. Jeśli urządzenie powoduje szkodliwe zakłócenia w odbiorze stacji radiowych i telewizyjnych, co można sprawdzić przez wyłączenie i ponowne włączenie urządzenia, zalecane jest wykonanie następujących czynności w celu wyeliminowania zakłóceń:

- Zmiana orientacji lub umiejscowienia anteny odbiorczej.
- Zwiększenie odległości między urządzeniem a odbiornikiem.
- Podłączenie urządzenia do gniazdka elektrycznego znajdującego się w innym obwodzie niż gniazdko zasilające odbiornik.
- Zwrócenie się o pomoc do sprzedawcy lub wykwalifikowanego technika RTV.

Wszelkie zmiany lub modyfikacje, które nie zostały wyraźnie zatwierdzone przez firmę WD, mogą pozbawić użytkownika praw do użytkowania urządzenia.

# Zgodność z normą ICES/NMB-003

Cet appareil de la classe B est conforme à la norme NMB-003 du Canada.

To urządzenie jest zgodne z kanadyjską normą ICES-003 dla urządzeń Klasy B.

#### <span id="page-101-1"></span>Zgodność z wymogami bezpieczeństwa

Zatwierdzono dla USA i Kanady. CAN/CSA-C22.2 No. 60950-1, UL 60950-1: Bezpieczeństwo sprzętu informatycznego

Approuvé pour les Etats-Unis et le Canada. CAN/CSA-C22.2 No. 60950-1 : Sûreté d'équipement de technologie de l'information.

Ten produkt przeznaczony jest do zasilania z podanego, ograniczonego źródła zasilania, podwójnie izolowanego lub bezpośrednio podłączanego zasilacza oznaczonego jako "Class 2".

# Zgodność z normą CE dla Europy

Umieszczony na urządzeniu symbol CE oznacza, że system jest zgodny ze stosownymi dyrektywami Rady Europy, w tym z dyrektywą EMC (2004/108/EC) oraz z dyrektywą dotyczącą urządzeń niskonapięciowych (2006/95/WE). "Deklaracja zgodności" z odnośnymi dyrektywami została sporządzona i pozostaje do wglądu w siedzibie firmy Western Digital Europe, jest również dostępna pod adresem *<http://www.wdc.com/products/EUDOC>*.

# GS Mark (tylko Niemcy)

<span id="page-102-3"></span>Hałas urządzenia — rozporządzenie 3 GPSGV: Jeśli nie określono inaczej, poziom ciśnienia akustycznego wytwarzanego przez to urządzenie nie przekracza 70 db(A), zgodnie z normą EN ISO 7779. Maschinenlärminformations-Verordnung 3. GPSGV: Der höchste Schalldruckpegel beträgt 70 db(A) oder weniger gemäß EN ISO 7779, falls nicht anders gekennzeichnet oder spezifiziert.

# KC Notice (tylko Republika Korei)

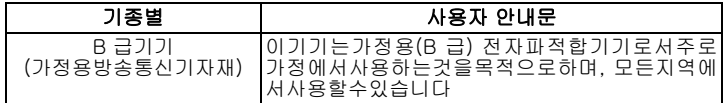

# <span id="page-102-1"></span>Zgodność z przepisami dotyczącymi ochrony środowiska (Chiny)

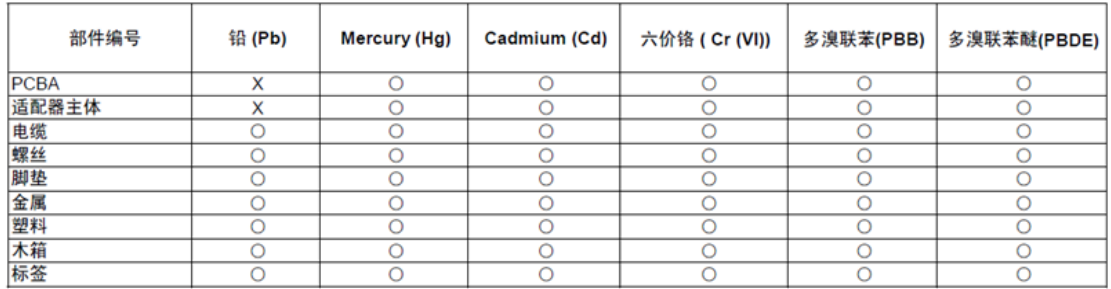

○:表示元件构成同种材料不含有杂质或所含杂质符合 SJ/T 11363-2006 规范所规定的最大允许搀杂范围。

<span id="page-102-2"></span>X: 表示元件所含物质超出 SJ/T 11363-2006 规范

# <span id="page-102-0"></span>**Informacje o gwarancji (wszystkie kraje oprócz Australii i Nowej Zelandii)**

## <span id="page-102-4"></span>Korzystanie z obsługi serwisowej

Firma WD dba o swoich klientów i zawsze stara się im zapewnić jak najlepszą obsługę. Jeśli produkt wymaga konserwacji, należy skontaktować się ze sprzedawcą, u którego został on pierwotnie zakupiony, lub odwiedzić naszą stronę internetową pomocy technicznej pod adresem *http://support.wd.com*, gdzie można zasięgnąć informacji o obsłudze serwisowej lub autoryzacji zwrotu materiału (RMA – Return Material Authorization). Po ustaleniu, że produkt jest wadliwy, zostanie wydany numer RMA i instrukcje zwrotu produktu. Zwrot nieautoryzowany (tj. taki, dla którego nie wydano numeru RMA) zostanie odesłany na koszt adresata. Autoryzowane zwroty należy przesyłać w zatwierdzonym opakowaniu transportowym, opłacone i ubezpieczone, na adres podany w dokumentacji zwrotu. W celu przechowywania lub wysyłki produktu firmy WD należy zachować oryginalne pudełko i opakowanie. Aby ustalić okres gwarancji, należy sprawdzić termin jej upływu (wymagany jest numer seryjny) na stronie internetowej *http://support.wd.com*. Firma WD nie ponosi żadnej odpowiedzialności za utratę danych, niezależnie od przyczyny, za odzyskiwanie utraconych danych ani za dane zawarte na jakimkolwiek przekazanym jej urządzeniu.

# Ograniczona gwarancja

Firma WD gwarantuje, że w trakcie normalnego użytkowania produkt będzie wolny od wad materiałowych i wykonania przez poniżej wskazany okres, chyba że przepisy prawa nakazują inaczej, i że zachowa zgodność ze specyfikacją WD. Okres obowiązywania ograniczonej gwarancji zależy od kraju, w którym nabyto produkt. O ile przepisy prawa nie stanowią inaczej, okres gwarancji wynosi 2 lata w Amerykach Północnej, Południowej i Środkowej; 2 lata w Europie, na Bliskim Wschodzie i Afryce oraz 2 lata w krajach Azji i Pacyfiku. Okres ograniczonej gwarancji rozpoczyna się w dniu zakupu wskazanym na paragonie. Firma WD może według własnego uznania oferować sprzedaż gwarancji rozszerzonej. Firma WD nie ponosi żadnej odpowiedzialności za jakiekolwiek produkty zwrócone, jeśli ustali, że produkt został jej skradziony, lub rzekoma wada a) nie występuje, b) nie może zostać odpowiednio usunięta z powodu uszkodzeń, jakie wystąpiły, zanim firma WD otrzymała produkt, lub c) wynika z niewłaściwego użytkowania, nieprawidłowej instalacji, modyfikacji (w tym usunięcia lub uszkodzenia etykiet i otwarcia lub usunięcia zewnętrznej obudowy, chyba że produkt znajduje się na liście nielicznych produktów naprawialnych przez użytkownika i określona modyfikacja mieści się w zakresie odpowiednich instrukcji, zgodnie z informacjami na stronie internetowej *http://support.wd.com*, wypadku lub nieprawidłowej obsługi, przed otrzymaniem go przez firmę WD. Mając na uwadze powyższe ograniczenia, jedyna i wyłączna gwarancja w podanym powyżej okresie gwarancyjnym ogranicza się do naprawy lub wymiany produktu na taki sam lub wyższy model według uznania firmy WD.

Powyższa gwarancja firmy WD zostanie przedłużona dla naprawionych lub wymienionych produktów o odpowiedni okres oryginalnej gwarancji lub dziewięćdziesiąt (90) dni od daty wysyłki naprawionego lub wymienionego produktu, w zależności od tego, który będzie dłuższy.

Powyższa ograniczona gwarancja jest wyłączną gwarancją firmy WD i obejmuje tylko produkty sprzedawane jako nowe. Wymienione tu rozwiązania zastępują: a) wszelkie inne rozwiązania i gwarancje jawne, dorozumiane lub ustawowe, w tym m.in. dorozumianą gwarancję przydatności do sprzedaży lub do określonego celu; b) wszelkie obowiązki i zobowiązania firmy WD w zakresie szkód, w tym m.in. szkód przypadkowych, wynikowych lub szczególnych, czy jakichkolwiek strat finansowych, utraty zysków lub kosztów, czy utraty danych w wyniku lub w związku z zakupem, użytkowaniem lub sprawnością produktu, nawet jeśli firma WD została uprzedzona o możliwości takich szkód. W Stanach Zjednoczonych niektóre stany nie zezwalają na wykluczenie lub ograniczenie szkód przypadkowych lub wynikowych, w związku z czym powyższe ograniczenia mogą nie mieć zastosowania. Niniejsza gwarancja daje użytkownikowi konkretne prawa; użytkownik może także mieć inne prawa, które mogą być różne w poszczególnych państwach.

## <span id="page-103-1"></span><span id="page-103-0"></span>**Informacje o gwarancji (tylko Australia i Nowa Zelandia)**

#### **Poniższe informacje o warunkach gwarancji dotyczą konsumentów, którzy nabyli produkt w Australii lub w Nowej Zelandii.**

Żadne stwierdzenia niniejszej gwarancji nie modyfikują ani nie ograniczają praw konsumentów wynikających z australijskiego prawa o ochronie konkurencji i konsumentów (Competition and Consumer Act) lub nowozelandzkiej ustawy Consumer Guarantees Act. Niniejsza gwarancja przedstawia preferowane przez firmę WD sposoby realizowania roszczeń gwarancyjnych, zapewniające ich szybką i łatwą obsługę.

Produkt nie jest objęty żadną inną ochroną gwarancyjną, jawną ani domniemaną na mocy prawa, w tym między innymi przepisami zawartymi w ustawie Sale of Goods Act. Jeśli produkt został zakupiony w Nowej Zelandii do użytku biznesowego, nabywca zgadza się, że postanowienia nowozelandzkiej ustawy Consumer Guarantees Act nie będą miały zastosowania do produktu.

W Australii nasze towary są objęte gwarancją, która nie podlega wyłączeniu na mocy australijskiego prawa o ochronie konsumentów. Użytkownik ma prawo do wymiany produktu lub otrzymania zwrotu ceny zakupu w przypadku poważnej awarii urządzenia oraz do wynagrodzenia w przypadku innych, możliwych do przewidzenia szkód lub uszkodzeń. Użytkownikowi przysługuje również prawo do naprawy lub wymiany towaru, którego jakość odbiega od akceptowalnej, a usterka produktu nie stanowi poważnej awarii. Pojęcie "poważnej awarii" definiuje australijskie prawo o ochronie konsumentów.

# **Gwarancja**

Firma WD gwarantuje, że w trakcie normalnego użytkowania produkt będzie wolny od wad materiałowych i wykonania przez poniżej wskazany okres, chyba że przepisy prawa nakazują inaczej, i że zachowa zgodność ze specyfikacją WD. O ile prawo nie stanowi inaczej, w Australii i Nowej Zelandii produkt jest objęty 2-letnim okresem gwarancyjnym. Okres gwarancji rozpoczyna się w dniu zakupu u autoryzowanego dystrybutora lub sprzedawcy, wskazanym na paragonie. Gwarancja jest ważna tylko razem z dowodem zakupu. Data na dowodzie zakupu jest datą rozpoczęcia okresu gwarancyjnego. Serwis gwarancyjny nie będzie świadczony dla produktów, które nie zostały zakupione u autoryzowanego dystrybutora, autoryzowanego sprzedawcy lub w regionalnym centrum WD, do którego produkt został pierwotnie wysłany bezpośrednio z firmy WD. Firma WD może według własnego uznania oferować sprzedaż gwarancji rozszerzonej. Firma WD nie ponosi żadnej odpowiedzialności za jakiekolwiek zwrócone produkty, jeśli ustali, że (i) produkt nie został zakupiony u autoryzowanego dystrybutora lub autoryzowanego sprzedawcy; (ii) produkt był używany niezgodnie ze specyfikacjami i instrukcjami firmy WD; (iii) produkt był używany niezgodnie z jego przeznaczeniem lub (iv) produkt został skradziony z firmy WD, oraz jeśli rzekoma wada a) nie występuje, b) nie może zostać odpowiednio usunięta z powodu uszkodzeń, jakie wystąpiły, zanim firma WD otrzymała produkt lub c) wynika z niewłaściwego użytkowania, nieprawidłowej instalacji, modyfikacji (w tym usunięcia lub uszkodzenia etykiet i otwarcia lub usunięcia zewnętrznej obudowy, w tym ramy montażowej, chyba że produkt znajduje się na liście nielicznych produktów podlegających naprawie przez użytkownika, a określona modyfikacja mieści się w zakresie odpowiednich instrukcji, zgodnie z informacjami na stronie internetowej http://support.wd.com), wypadku lub nieprawidłowej obsługi, przed otrzymaniem go przez firmę WD.

*PRODUKTY SĄ ZŁOŻONYMI I DELIKATNYMI URZĄDZENIAMI, KTÓRE MOGĄ NIEKIEDY ULEGAĆ AWARII NA SKUTEK (A) PRZYCZYN ZEWNĘTRZNYCH, W TYM MIĘDZY INNYMI NIEPRAWIDŁOWEGO OBCHODZENIA SIĘ Z NIMI, DZIAŁANIA CIEPŁA, ZIMNA I WILGOCI LUB PRZERW W DOSTAWIE ZASILANIA LUB (B) USTEREK WEWNĘTRZNYCH. TAKIE AWARIE MOGĄ POWODOWAĆ UTRATĘ, USZKODZENIE, USUNIĘCIE LUB PRZEKŁAMANIA DANYCH. ODPOWIEDZIALNOŚĆ ZA UTRATĘ, USZKODZENIE, USUNIĘCIE LUB PRZEKŁAMANIA DANYCH NIEZALEŻNIE OD PRZYCZYNY WYSTĄPIENIA TAKICH PROBLEMÓW PONOSI UŻYTKOWNIK. UŻYTKOWNIK JEST RÓWNIEŻ ODPOWIEDZIALNY ZA WYKONYWANIE KOPII ZAPASOWYCH DANYCH I OCHRONĘ DANYCH PRZED UTRATĄ, USZKODZENIEM, USUNIĘCIEM LUB PRZEKŁAMANIAMI. UŻYTKOWNIK ZGADZA SIĘ WYKONYWAĆ KOPIE ZAPASOWE WSZYSTKICH DANYCH PRZECHOWYWANYCH W PRODUKCIE NA BIEŻĄCO ORAZ WYKONAĆ KOPIĘ ZAPASOWĄ DANYCH PRZED PODDANIEM PRODUKTU NAPRAWIE LUB INNYM CZYNNOŚCIOM SERWISOWYM PRZEZ FIRMĘ WD.*

W Australii, jeśli produkt nie jest towarem typowo nabywanym do osobistego lub domowego użytku lub konsumpcji i, o ile jest to sprawiedliwe i uzasadnione, firma WD ogranicza swoją odpowiedzialność do<br>wymiany produktu lub dostarczenia produktu odpowiadającego zakupionemu produktowi lub produktu lub dostarczenia produktu odpowiadającego zakupionemu produktowi lub przewyższającego jego wartość.

Niniejsza gwarancja zostanie przedłużona dla naprawionych lub wymienionych produktów o odpowiedni okres oryginalnej gwarancji lub dziewięćdziesiąt (90) dni od daty wysyłki naprawionego lub wymienionego produktu, w zależności od tego, który będzie dłuższy. Niniejsza gwarancja jest wyłączną gwarancją firmy WD i obejmuje tylko produkty sprzedawane jako nowe.

# Korzystanie z obsługi serwisowej

Firma WD dba o swoich klientów i zawsze stara się im zapewnić jak najlepszą obsługę. W razie wystąpienia problemów prosimy o skontaktowanie się z nami, abyśmy mogli podjąć próbę ich rozwiązania, zanim Państwo zwrócą produkt. Odpowiedź na większość pytań dotyczących pomocy technicznej można znaleźć w naszej Bazie wiedzy albo za pośrednictwem poczty e-mail na stronie internetowej http://support.wd.com. Jeśli te zasoby nie zawierają poszukiwanej odpowiedzi, prosimy skontaktować się z firmą WD telefonicznie, wybierając odpowiedni numer telefonu zamieszczony wcześniej w tym dokumencie.

Aby zgłosić roszczenie, należy w pierwszej kolejności skontaktować się ze sprzedawcą, u którego pierwotnie zakupiono produkt. W przypadku niemożności skontaktowania się ze sprzedawcą, u którego produkt został pierwotnie zakupiony, należy odwiedzić naszą stronę internetową pomocy technicznej pod adresem http:// support.wd.com, gdzie można zasięgnąć informacji o obsłudze serwisowej lub autoryzacji zwrotu materiału (RMA – Return Material Authorization). Po ustaleniu, że produkt jest wadliwy, zostanie wydany numer RMA i instrukcje zwrotu produktu. Zwrot nieautoryzowany (tj. taki, dla którego nie wydano numeru RMA) zostanie odesłany na koszt adresata. Autoryzowane zwroty należy przesyłać w zatwierdzonym opakowaniu transportowym, opłacone i ubezpieczone, na adres podany razem z numerem RMA. Jeśli po otrzymaniu prawidłowego roszczenia podlegającego niniejszej gwarancji firma WD lub sprzedawca, u którego pierwotnie zakupiono produkt, ustali, że roszczenie jest uzasadnione, firma WD lub sprzedawca według własnego uznania naprawi produkt, wymieni produkt na równoważny lub lepszy albo zwróci użytkownikowi koszty zakupu. Użytkownik ponosi wszelkie koszty związane ze złożeniem roszczenia podlegającego niniejszej gwarancji. Prawa przysługujące użytkownikowi na mocy niniejszej gwarancji stanowią uzupełnienie innych praw i środków zaradczych, jakie przysługują użytkownikowi na mocy australijskiego prawa o ochronie konkurencji i konsumentów (Competition and Consumer Act) lub nowozelandzkiej ustawy Consumer Guarantees Act.

W celu przechowywania lub wysyłki produktu firmy WD należy zachować oryginalne pudełko i opakowanie. Aby ustalić okres gwarancji, należy sprawdzić termin jej upływu (wymagany jest numer seryjny) na stronie internetowej http://support.wd.com.

Western Digital Technologies, Inc. 3355 Michelson Drive, Suite 100 Irvine, California 92612 Telefon: 949-672-7000 Email: support@wd.com

# **Indeks**

#### **A**

Adres URL urządzenia [88](#page-92-0) Akcesoria [8](#page-12-0) akcesoria [5](#page-9-0) Aktualizacje oprogramowania sprzętowego [36](#page-40-0) Alerty ikony interfejsu administracyjnego [34](#page-38-0) Aplikacja My Cloud na urządzenia mobilne opis [53](#page-57-0) Apple Time Machine [27](#page-31-0)

#### **B**

bezpieczeństwo instrukcje [1](#page-5-0) zgodność [97](#page-101-1) Bezpieczne odłączanie [95](#page-99-0) Bezpieczne ponowne uruchamianie [67](#page-71-0) Bezpieczne wyłączanie urządzenia rozwiązywanie problemów [95](#page-99-0) za pomocą interfejsu administracyjnego [67](#page-71-0)

## **C**

Cechy [3](#page-7-0) Centrum szkoleń online [4](#page-8-0) chińskie przepisy RoHS [98](#page-102-1) Chmura osobista dostęp w sieci Web [53](#page-57-1)

## **D**

Dane techniczne [89](#page-93-0) Diagnostyka [36](#page-40-1) Diagnostyka systemu [65](#page-69-0) Dostęp do chmury stan [58](#page-62-0) włączanie dla wszystkich użytkowników [57](#page-61-0) zdalny dostep do chmury osobistej [50](#page-54-0) Dostęp zdalny [50](#page-54-0) Dysk twardy USB mapowanie [87](#page-91-2) podłączanie i zarządzanie [86](#page-90-2) tworzenie skrótu [87](#page-91-2) tworzenie skrótu (tylko w systemie Windows) [87](#page-91-3) dysk udostępniony tworzenie aliasu Mac dla [19](#page-23-0)

#### **E**

elementy produktu 1-wnękowy, widok z przodu [6](#page-10-0) 1-wnękowy, widok z tyłu [6](#page-10-1)

## **F**

Folder My Cloud [23](#page-27-0) folder publiczny mapowanie [21](#page-25-0) Folder WDSync [22](#page-26-0)

# **G**

**Gwarancia** Australia i Nowa Zelandia [99](#page-103-1) Gwarancja na produkt [98](#page-102-2), [99](#page-103-1)

### **H**

h [98](#page-102-3) Hasło, zmienianie [43](#page-47-0) Historia plików w systemie Windows 8 [27](#page-31-1) höchste [98](#page-102-3) http //mycloud.com/setup [10](#page-14-0)

# **I**

Ikony informacje [34](#page-38-1) nawigacja [34](#page-38-2) Informacje o gwarancji wszystkie kraje oprócz Australii i Nowej Zelandii [98](#page-102-2) Instalowanie Program WD SmartWare [25](#page-29-0) interfejs administracyjny rozpoczęcie pracy z [16](#page-20-0) interfejs administracyjny WD My Cloud, uruchamianie [32](#page-36-0) iTunes obsługiwane typy multimediów [80](#page-84-1) strumieniowe odtwarzanie multimediów [84](#page-88-1)

# **K**

Konfiguracja urządzenia [10](#page-14-0) konfiguracje dysku, zapisywanie i importowanie [68](#page-72-0) Konto My Cloud [13](#page-17-0) tworzenie [12](#page-16-0) Kopia zapasowa i przywracanie, Windows 7 [26](#page-30-0) Korzystanie z obsługi serwisowej [98](#page-102-4)

#### **L** LAN

konfiguracja [60](#page-64-0) wymagania [5](#page-9-1)

#### **M** Mac

Apple Time Machine [27](#page-31-2)

tworzenie aliasu dysku udostępnionego [19](#page-23-0) włączanie tworzenia kopii zapasowych [59](#page-63-0) Mapowanie dysk USB [87](#page-91-2) Udział publiczny [21](#page-25-1) mapowanie folderu publicznego [21](#page-25-0) Mobilny dostęp do plików, opis [52](#page-56-0) Multimedia włączanie transmisji strumieniowej [63](#page-67-0) My Cloud lokalny dostęp do zawartości udziałów [48](#page-52-0) powiadomienia [69](#page-73-0) przywracanie konfiguracji fabrycznej [66](#page-70-0) punkty przywracania [73](#page-77-3) tworzenie udziału [46](#page-50-0) udziały prywatne [43](#page-47-1) ustawienia konfiguracji [68](#page-72-0) ustawienia serwera multimediów [81](#page-85-2) ustawienia użytkowników [41](#page-45-0) usuwanie udziału [48](#page-52-1) zarządzanie użytkownikami [41](#page-45-0) zmienianie hasła użytkownika [43](#page-47-0) My Cloud.com Konto [50](#page-54-1), [53](#page-57-2) logowanie [51](#page-55-0) MyCloud.com, dostęp [53](#page-57-1)

#### **N**

Narzędzia [65](#page-69-1) Nawigacja w systemie [34](#page-38-2) Nazwa urządzenia [88](#page-92-1)

#### **O**

Odtwarzacze multimediów dostęp do urządzenia My Cloud [83](#page-87-1) typy multimediów [80](#page-84-2) Odtwarzacze multimediów WD [83](#page-87-2) Odtwarzanie strumieniowe multimedia w iTunes [84](#page-88-2) Opcja Ponowne uruchomienie na stronie Narzędzia interfejsu administracyjnego [65](#page-69-2) Opcja ponownego uruchomienia w menu interfejsu administracyjnego użytkownika [34](#page-38-3) Opcja wylogowania w menu interfejsu administracyjnego użytkownika [34](#page-38-4) Opcja Wyłączanie na stronie Narzędzia interfeisu administracyjnego [65](#page-69-3) Opcja wyłączenia w menu interfejsu administracyjnego użytkownika [34](#page-38-5) Ostrzeżenie

nie przemieszczać dysku [91](#page-95-2)

Odłączanie zasilania podczas ponownego uruchamiania lub wyłączania [66](#page-70-1), [67](#page-71-1) Przerywanie procedury przywracania ustawień fabrycznych [67](#page-71-2) usuwanie udziału [48](#page-52-2) Oszczędzanie energii [59](#page-63-1) Oznaczanie udziału jako prywatnego [47](#page-51-0)

# **P**

pierwsze kroki interfejs administracyjny [16](#page-20-0) pliki dziennika, wysyłanie do działu pomocy technicznej [40](#page-44-0) podłączanie Urządzenie My Cloud [10](#page-14-1) Pojemność [35](#page-39-0) Pomoc podręczna programu WD SmartWare [25](#page-29-1) Pomoc techniczna [39](#page-43-0) Pomoc techniczna, zasoby [40](#page-44-1) powiadomienia, typy [69](#page-73-0) Procedury [40](#page-44-2) Produkt, rejestracja [ii](#page-1-0) przygotowanie urządzenia [10](#page-14-2) Przywracanie fabrycznych ustawień domyślnych [66](#page-70-0) Punkt przywracania aktualizacja [77](#page-81-2) odzyskiwanie [77](#page-81-3) tworzenie [73](#page-77-4) usuwanie [78](#page-82-1) zarządzanie [73](#page-77-3)

#### **R**

**Rejestracja** online [ii](#page-1-0) Resetowanie urządzenia My Cloud [91](#page-95-3) RoHS [98](#page-102-1) Rozwiązywanie problemów [91](#page-95-4) dysk nie ma połączenia z siecią [92](#page-96-1) Instalator lub program WD SmartWare nie wykrywa dysku [94](#page-98-0) lista kontrolna [91](#page-95-5) nie można odtwarzać multimediów za pomocą cyfrowego odbiornika multimedialnego [95](#page-99-1) nie można wyłączyć urządzenia [95](#page-99-0) reczne mapowanie litery dysku [93](#page-97-0) resetowanie systemu [91](#page-95-3) uszkodzony router [93](#page-97-0) Wskaźniki diodowe nie świecą [92](#page-96-2)

#### **S**

Serwer TwonkyMedia [79](#page-83-1)

serwery multimediów opis [79](#page-83-2) ustawienia [81](#page-85-2) Serwis, korzystanie [98](#page-102-4) Skrót do dysku USB [87](#page-91-3) Środki ostrożności [9](#page-13-0) Stan dysków [35](#page-39-1) Strona główna interfejsu administracyjnego [33](#page-37-0) Strumieniowe odtwarzanie multimediów za pomocą programu iTunes [84](#page-88-1) systemy operacyjne, zgodność [5](#page-9-2)

#### **T**

Tworzenie kopii zapasowych Apple Time Machine [27](#page-31-2) Historia plików w systemie Windows 8 [27](#page-31-1) Kopia zapasowa i przywracanie, Windows 7 [26](#page-30-0)

#### **U**

Udostępnij 38 Udział konwertowanie udziału publicznego na prywatny [47](#page-51-0) lokalny dostęp do zawartości [48](#page-52-0) nazwa użytkownika i hasło [43](#page-47-2) tworzenie [46](#page-50-0) ustawienia [41](#page-45-0) usuwanie [48](#page-52-1) Udział prywatny oznaczanie jako publiczny [47](#page-51-0) tworzenie dla użytkownika [43](#page-47-1) Udział publiczny dostęp w systemach Mac OS X /Snow Leopard/Lion/Mountain Lion [21](#page-25-2) dostęp w systemie Windows 8 [19](#page-23-1) dostęp w systemie Windows Vista/ Windows 7 [21](#page-25-3) konwertowanie z udziału prywatnego [47](#page-51-0) udział publiczny otwieranie w systemie Mac [19](#page-23-2) otwieranie w systemie operacyjnym Windows [18](#page-22-0) udziały wyświetlanie zawartości [17](#page-21-0) Uruchamianie WD SmartWare [25](#page-29-2) urządzenia DLNA [84](#page-88-3) Urządzenia z dostępem do chmury, dodawanie [37](#page-41-0) Ustawienia diagnostyka systemu [65](#page-69-0)

grupa robocza [63](#page-67-1) konfiguracja [55](#page-59-0) multimedia [63](#page-67-0) narzędzia [65](#page-69-1) ogólne [55](#page-59-1) usługi sieciowe [61](#page-65-0) Ustawienia godziny [56](#page-60-0) Ustawienia grupy roboczej [63](#page-67-1) Ustawienia języka [56](#page-60-0) Ustawienia multimediów, DLNA i iTunes [63](#page-67-0) ustawienia sieciowe [60](#page-64-0) Ustawienia usług sieciowych [61](#page-65-0) uszkodzony router, rozwiązywanie problemów [93](#page-97-0) uzyskiwanie dostępu chmura osobista w sieci Web [53](#page-57-1) zawartość [17](#page-21-0) zdalny dostęp do chmury osobistej [50](#page-54-0) Użytkownicy [38](#page-42-0) Użytkownik hasło [43](#page-47-3) tworzenie [43](#page-47-4) tworzenie udziału prywatnego [43](#page-47-1) ustawienia [41](#page-45-0) włączanie dostępu zdalnego [50](#page-54-2) wyświetlanie listy [41](#page-45-1)

#### **W**

W systemie Mac OS X [19](#page-23-3) Ważne korzystanie z dostarczonego kabla Ethernet [10](#page-14-3) WD SmartWare instalowanie [25](#page-29-0) opis [25](#page-29-3) pomoc podręczna [25](#page-29-1) uruchamianie [25](#page-29-2) WD Sync opis [22](#page-26-1) pobieranie [22](#page-26-1) systemy operacyjne, zgodność [24](#page-28-0) **Windows** mapowanie folderu publicznego [21](#page-25-0) Włączanie dostępu zdalnego dla użytkownika [50](#page-54-2) do urządzenia [50](#page-54-3) Wprowadzenie interfejs administracyjny [16](#page-20-1) Wskaźniki diodowe panel tylny [8](#page-12-1) Wskaźnik diodowy na panelu przednim [7](#page-11-0) Wskaźniki diodowe na panelu tylnym [8](#page-12-1) wymagania dla połączenia z Internetem [5](#page-9-3)
Wymagania preinstalacyjne [8](#page-12-0) wyświetlanie udostępnianie zawartości urządzenia [17](#page-21-0) Wyszukiwanie zawartości [39](#page-43-0)

## **Z**

**Zarządzanie** udziały i użytkownicy [41](#page-45-0) zawartość opakowania [4](#page-8-0) Zawartość zestawu [4](#page-8-1) zawartość, wyszukiwanie [39](#page-43-0) Zdalne udostępnianie plików [54](#page-58-0) Zdalny dostęp i zdalne udostępnianie plików [54](#page-58-0) zgodność bezpieczeństwo [97](#page-101-0) przepisy [97](#page-101-1) zgodność z normą ICES/NMB-003 [97](#page-101-2) Zgodność z przeglądarkami internetowymi [5](#page-9-0) Zgodność z przepisami [97](#page-101-3) Zgodność z przepisami dotyczącymi ochrony środowiska (Chiny) [98](#page-102-0)

Informacje dostarczone przez firmę WD są uważane za dokładne i rzetelne; jednak firma WD nie ponosi odpowiedzialności za ich wykorzystanie ani jakiekolwiek naruszenie patentów czy innych praw stron trzecich, jakie może wynikać z ich wykorzystania. Firma WD nie udziela żadnej dorozumianej lub innej licencji w ramach jakiegokolwiek patentu lub praw patentowych. Firma WD zastrzega sobie prawo do zmiany specyfikacji w dowolnym czasie bez uprzedzenia.

Western Digital, WD, logo WD, My Cloud i My Passport są zastrzeżonymi znakami towarowymi, a WD SmartWare i WD Sync są zastrzeżonymi znakami towarowymi firmy Western Digital Technologies, Inc. w Stanach Zjednoczonych i w innych krajach. W dokumencie mogły zostać użyte inne znaki towarowe, których właścicielami są inne firmy.

© 2015 Western Digital Technologies, Inc. Wszelkie prawa zastrzeżone.

Western Digital 3355 Michelson Drive, Suite 100